# ВОЛОКОННО-ОПТИЧЕСКИЙ ВИДЕОСКОП

РУКОВОДСТВО ПО ЭКСПЛУАТАЦИИ

АПБР.418414.015РЭ

# **СОДЕРЖАНИЕ**

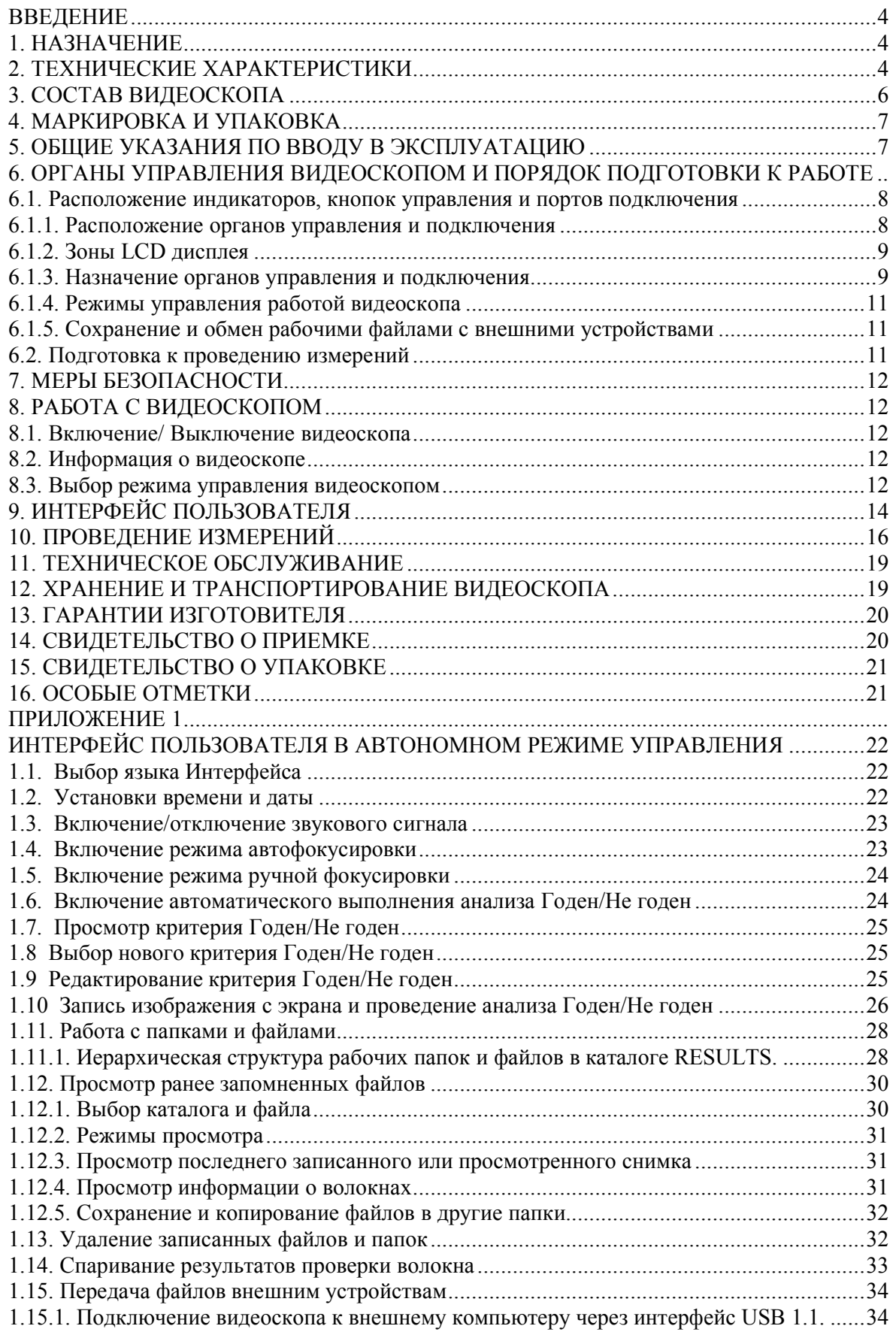

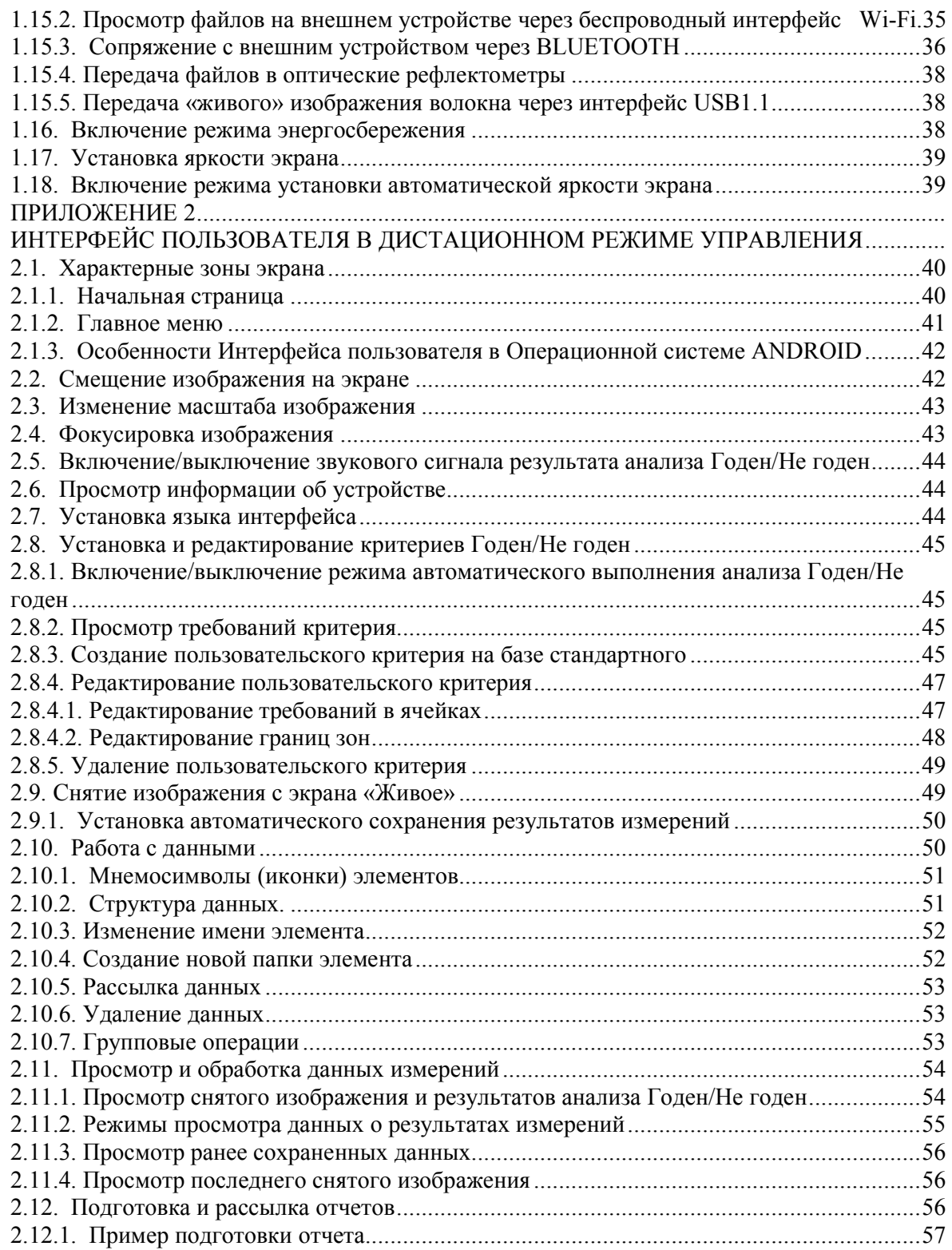

#### **ВВЕДЕНИЕ**

 Настоящее руководство по эксплуатации (РЭ) предназначено для обеспечения правильной и безопасной эксплуатации волоконно-оптического видеоскопа, модель FOD-6006 (далее по тексту видеоскоп), в течение срока службы видеоскопа.

 Руководство по эксплуатации содержит сведения о назначении видеоскопа, принципе действия, характеристиках, указания, необходимые для правильной и безопасной эксплуатации видеоскопа и оценок его технического состояния при определении необходимости отправки его в ремонт, а также гарантии изготовителя.

#### **1. НАЗНАЧЕНИЕ**

 1.1. Видеоскоп серии FOD-6006 предназначен для визуального контроля чистоты торцевой поверхности разъемных волоконно-оптических соединителей, локализации положения дефектов на поверхности, автоматической идентификации дефектов и оценки годности использования соединителя в соответствии с требованиями действующих стандартов.

 Видеоскоп представляет собой портативный измерительный прибор с автономным источником питания. Для подключения к видеоскопу соединителей различных типов в его комплект включен комплект соответствующих адаптеров.

 Видеоскоп позволяет хранить измеренные данные (изображения торца оптического волокна в цифровом виде), а также результаты анализа **Годен/Не годен** в встроенной памяти, либо передавать эти данные на внешние устройства (персональные компьютеры) через стандартный интерфейс USB 2.0 и на мобильные устройства посредством беспроводного соединения Bluetooth или Wi-Fi .

 Управление работой видеоскопа может осуществляться либо непосредственно органами управления, расположенными на корпусе видеоскопа (автономный режим управления), либо через подключенные внешние мобильные устройства (дистанционный режим управления) с помощью специального программного обеспечения, устанавливаемого на эти устройства

 Видеоскоп соответствует требованиям технических условий АПБР.418414.015ТУ в части параметров и характеристик.

1.2. Условия эксплуатации видеоскопа:

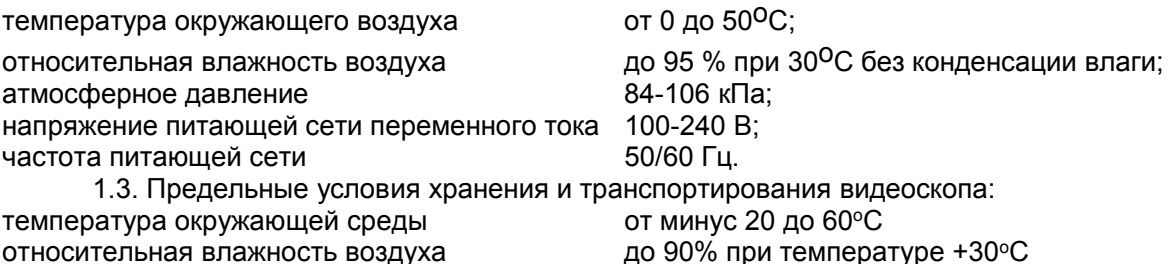

#### . **2. ТЕХНИЧЕСКИЕ ХАРАКТЕРИСТИКИ**

2.1. Размер LCD экрана 2.4 ' TFT 2.2. Видеоскоп имеет следующие зоны обзора: при выводе на экран («живое» волокно) 710х860 мкм узкая зона обзора экран - 180х195 мкм; запись в файл - 175х235 мкм средняя зона обзора экран - 360х390 мкм; запись в файл - 355х475 мкм широкая зона обзора экран - 560х600 мкм; запись в файл - 525х700 мкм 2.3. Видеоскоп обеспечивает два режима фокусировки:: ручной автоматический (Автофокус) 2.4. Максимальное время фокусировки в автоматическом режиме 3 сек.

2.5. Видеоскоп может работать в двух режимах управления:

- автономный режим управления с помощью расположенных на корпусе органов управления и встроенного программного обеспечения;

- дистанционный режим управления с помощью внешних мобильных устройств, работающих на основе операционных систем iOS (APPLE) или ANDROID

2.5.1. В автономном режиме управления видеоскоп использует встроенный интерфейс пользователя, построенный на базе экранного меню с шестью управляющими кнопками: двумя функциональными и четырьмя навигационными, и одной кнопки для управления режимом съемки изображения с экрана

2.5.2. В дистанционном режиме управление осуществляется с помощью сенсорного экрана мобильного устройства; интерфейс создается дополнительной программой, устанавливаемой на мобильное устройство.

2.6. Основные функции интерфейса пользователя:

2.6.1. Управление режимами отображения и фокусировки;

2.6.2. Запись и сохранение изображения торца волокна в файлы;

2.6.3. Автоматический анализ качества поверхности наблюдаемых торцов волокна на соответствие требованиям стандартов IEC-61300-3-35, IPC, AT&T либо другим требованиям, задаваемым пользователем (Правила Годен / Не годен)

2.6.4. Автоматические определение типов дефектов на поверхности оптического соединителя с волокном и графическое выделение дефектных зон. Файл с графически выделенными зонами может быть сохранен отдельно в файле формата GIF и отображен с наложенным изображением торца.

2.6.5. Звуковая и визуальная (цветовая) индикация результатов анализа Годен / Не годен 2.6.6. Работа с файлами:

сохранение,

удаление,

автоматическое присвоение имени,

редактирование имени,

автоматическая идентификация и распределение по папкам для хранения (по имени работ, по идентификатору кабеля, по имени конца кабеля, по имени волокна);

обмен файлами с внешними устройствами через стандартный интерфейс USB 1.1, через беспроводное соединение Bluetooth v.4.1 и Wi-Fi 802.11 b/g/n;

в режиме дистанционного управления – составление отчетов и их рассылка встроенными средствами операционных систем iOS (APPLE)/ANDROID.

2.6.7. Формат рабочих файлов изображения:

JPG : оттенки серого – запись изображения с экрана,

GIF : трехцветный с прозрачным фоном – контуры дефектов;

2.7. Внутренняя память видеоскопа обеспечивает хранение более 10000 рабочих файлов

2.8. Тип интерфейса для подключения внешних устройств (персонального компьютера): USB 1.1.

2.9. Внешние устройства, оснащенные Bluetooth, с которыми поддерживается беспроводной обмен данными: оптические рефлектометры серий FOD-7325, FOD-7327, FOD-7329; мобильные телефоны и планшетные компьютеры на операционных системах iOS (APPLE), ANDROID.

2.10. Разрешающая способность видеоскопа

- по экрану 1 мкм

- при анализе 1.5 мкм

2.11. Время непрерывной работы видеоскопа в режиме непрерывного сканирования от встроенных батарей не менее 8 часов (60 тестов в час).

2.12. Питание видеоскопа (зарядка аккумулятора) обеспечивается через блок питания от сети переменного тока напряжением 100-240 В и частотой 50/60 Гц.

2.13. Видеоскоп имеет индикацию разряда аккумуляторов.

2.14. Габаритные размеры видеоскопа с адаптером не более 38х47х166 мм

2.15. Масса видеоскопа не более 220 г

2.16. Тип доступных адаптеров и насадок:

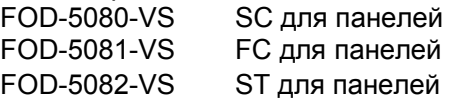

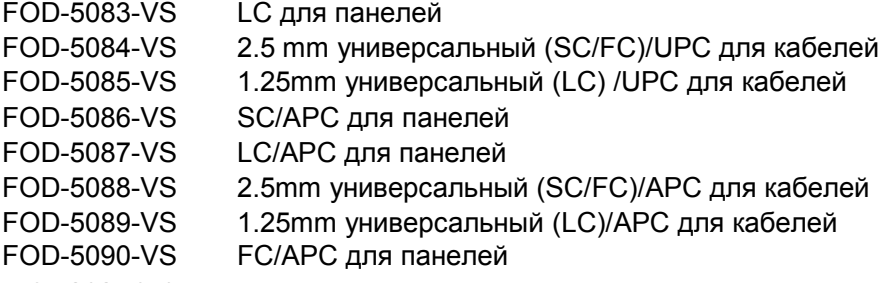

2.17. Дополнительные параметры

2.17.1. Время включения  $\sim$  3-4 сек

2.17.2. Время зарядки аккумулятора – 4 часа.

2.17.3. Файлы, которые создаются при каждой команде записи изображения с экрана шесть файлов: JPEG изображение и GIF контуры для трех зон обзора

2.17.4. Файлы, передаваемые на оптические рефлектометры (мобильные устройства) при каждой команде записи изображения с экрана – три файла: QVGA JPEG для одной зоны обзора и GIF контуры.

2.17.5. Типичное время передачи файлов через Bluetooth - от 2 до 3 сек, но может быть и больше в зависимости от сложности изображения

#### *Доступные дополнительные адаптеры:*

MTP MM MTP/SM 60° угловой FC/SC и многие другие

### **3. СОСТАВ ВИДЕОСКОПА**

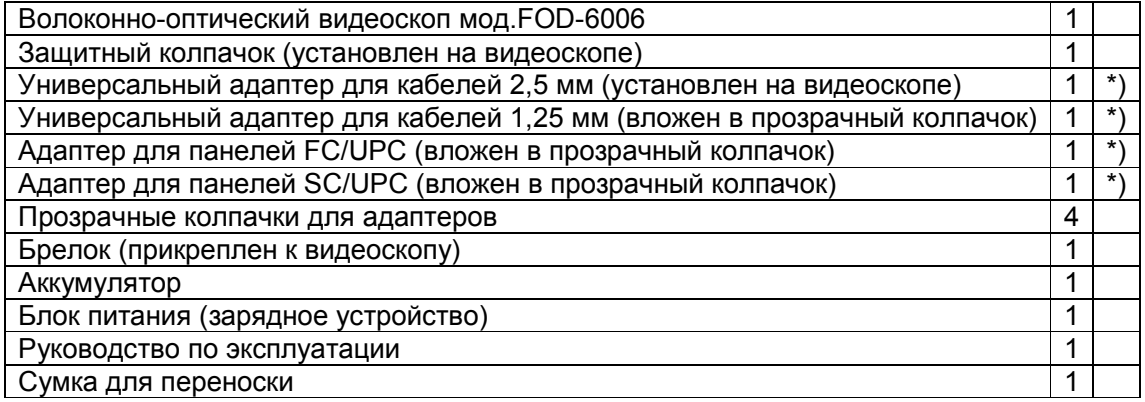

\*) Примечание. По заказу потребителя видеоскоп может комплектоваться дополнительными адаптерами для подключения волоконно-оптического кабеля с соединителями различных типов. Количество адаптеров и их типы следует указывать при заказе. Возможные типы адаптеров и международные обозначения соединителей, стыковка с которыми ими обеспечивается: FC; ST; SC; LC.

#### **4. МАРКИРОВКА И УПАКОВКА**

 4.1. Маркировка и упаковка видеоскопа соответствуют требованиям ГОСТ 22261 «ЕССП. Средства измерений электрических и магнитных величин. Общие технические условия».

 На видеоскопе установлена планка, на которой указаны: серийный номер по системе нумерации предприятия-зготовителя; наименование видеоскопа, его тип; товарный знак предприятия-изготовителя.

4.2. Видеоскоп упакован в сумку для переноски.

### **5. ОБЩИЕ УКАЗАНИЯ ПО ВВОДУ В ЭКСПЛУАТАЦИЮ**

 5.1. После длительного хранения перед началом работы произвести внешний осмотр видеоскопа.

При проведении внешнего осмотра необходимо проверить:

комплектность видеоскопа в соответствии с разделом 3;

отсутствие видимых механических повреждений;

чистоту адаптеров.

 5.2. После транспортирования или хранения видеоскопа при температуре ниже 5 <sup>о</sup>С включать видеоскоп только после выдержки его не менее 3 ч в рабочих условиях эксплуатации.

# **6. ОРГАНЫ УПРАВЛЕНИЯ ВИДЕОСКОПОМ И ПОРЯДОК ПОДГОТОВКИ К РАБОТЕ**

#### **6.1. Расположение индикаторов, кнопок управления и портов подключения**

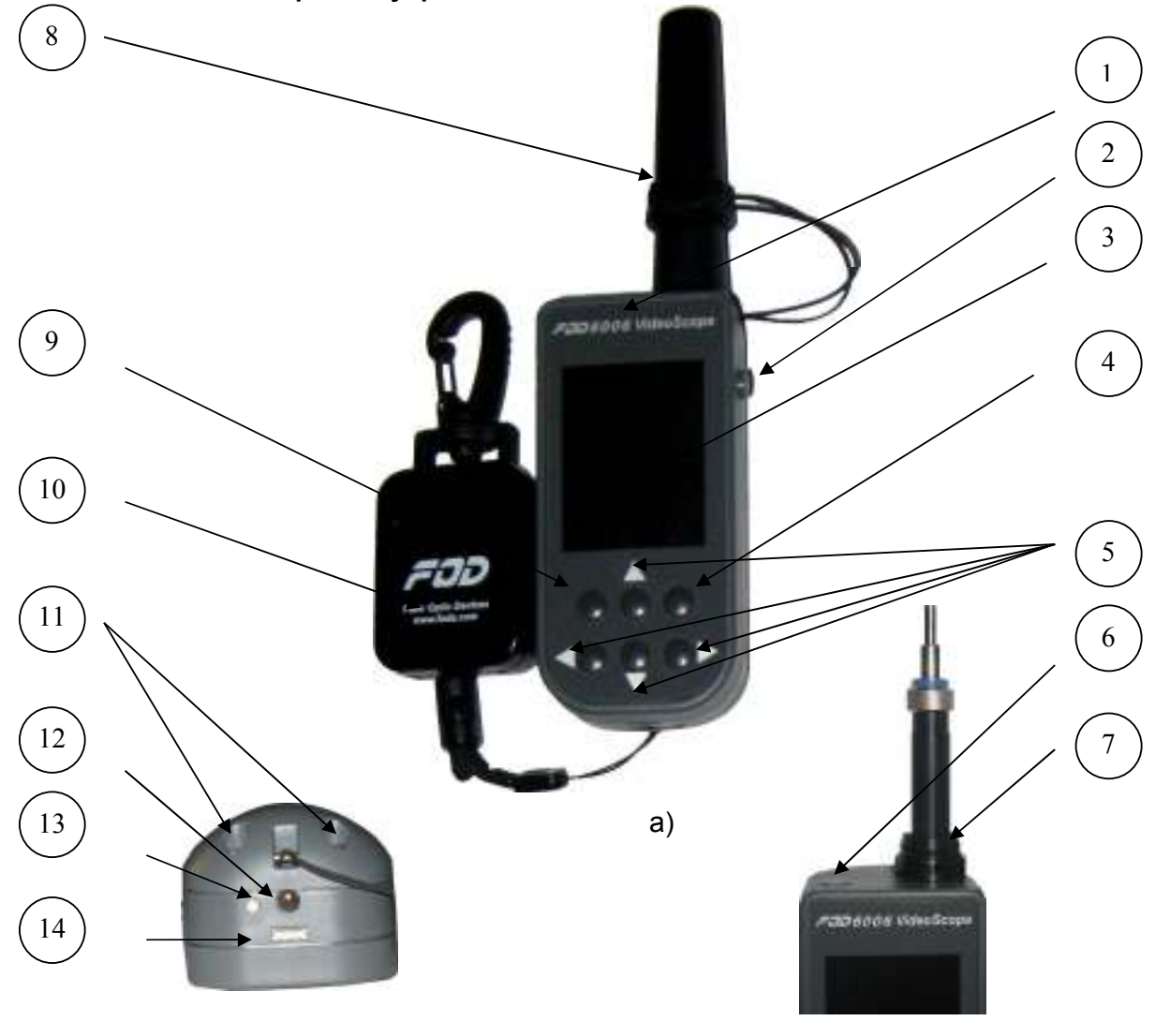

**6.1.1. Расположение органов управления и подключения** 

 $\sigma$ ) and  $\sigma$ Рис. 6.1. Расположение органов управления

- а) передняя панель
- б) нижняя стенка
- в) верхняя часть видеоскопа со снятым колпачком адаптера

На передней панели расположены

- 1 Область где указано наименование видеоскопа (*FOD 6006*).
- 3 LCD дисплей
- 4 кнопка **F2;** (функциональная).
- $5 -$  кнопки  $\blacktriangle \blacktriangledown \blacktriangle \blacktriangledown$  (навигационные)
- 10 кнопка **F1**; (функциональная).

На верхней стенке расположены:<br>7 - Кнопка включения/выключе

Кнопка включения/выключения питания

ВНИМАНИЕ! Перед включением видеоскопа к измеряемому волокну с помощью оптического кабеля убедитесь в отсутствии оптической мощности в этом волокне.

6 - Оптический вход видеоскопа с устройством для установки волоконно-оптических адаптеров. Если видеоскоп не используется для измерений, то оптический вход видеоскопа должен быть закрыт защитным колпачком (8).

На правой боковой стенке расположена:

2 - Кнопка включения режима записи изображения с экрана видеоскопа (в дальнейшем обозначаемая, как **Снимок**)

На нижней стенке расположены

- 14 Разъем USB micro B-типа для подключения кабеля USB 1.1
- 13 Индикатор заряда батарей (светодиод)
- 12- Гнездо для подключения зарядного устройства

На задней стенке расположена

11 - Крышка отсека аккумуляторных батарей. Для того, чтобы снять крышку следует открутить два винта в нижней ее части

10 - Брелок-карабин для крепления видеоскопа к ремню при переноске

6.1.2.1. Строка заголовков

#### **6.1.2. Зоны LCD дисплея**

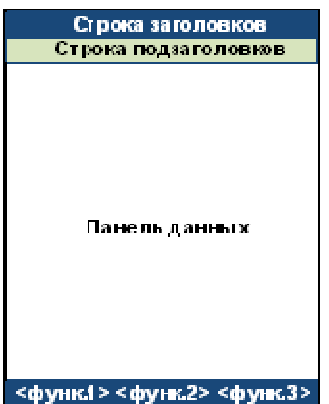

Строка заголовков указывает имя текущей страницы и может отображать другую информацию, такую как: текущее время, иконку заряда батарей, режим фокусировки (ручной или автофокусировка)

6.1.2.2. Кроме строки заголовков, некоторые страницы имеют строку подзаголовков. Строка подзаголовков отображает результаты проверки годности (**Годен/Не годен**) и вкладки зон обзора и страниц с результатами расчетов и информацией о текущих используемых объектах (имена работы, конца кабеля, волокна, стандарта, файла). В эту же область выводится информация о внешнем подключении видеоскопа.

6.1.2.3. Средняя часть экрана – панель данных - отображает всю доступную графическую и текстовую информацию,

соответствующую выбранному режиму работы. При живом отображении торца волокна в этой области справа располагается желтая вертикальная полоса с красным движком, указывающим относительное положение фокуса в возможном диапазоне фокусировки.

6.1.2.4. Нижняя строка – строка функций, с иконками кнопок и выполняемых действий, доступных в текущий момент.

Минимальная высота строки около 3 мм.

#### **6.1.3. Назначение органов управления и подключения**

Назначение органов управления и подключения приведено в табл.6.1.

Таблица 6.1

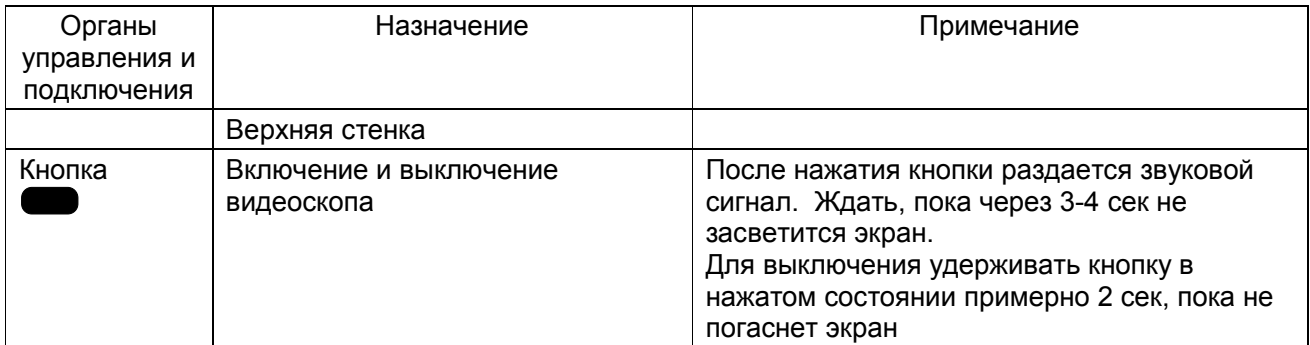

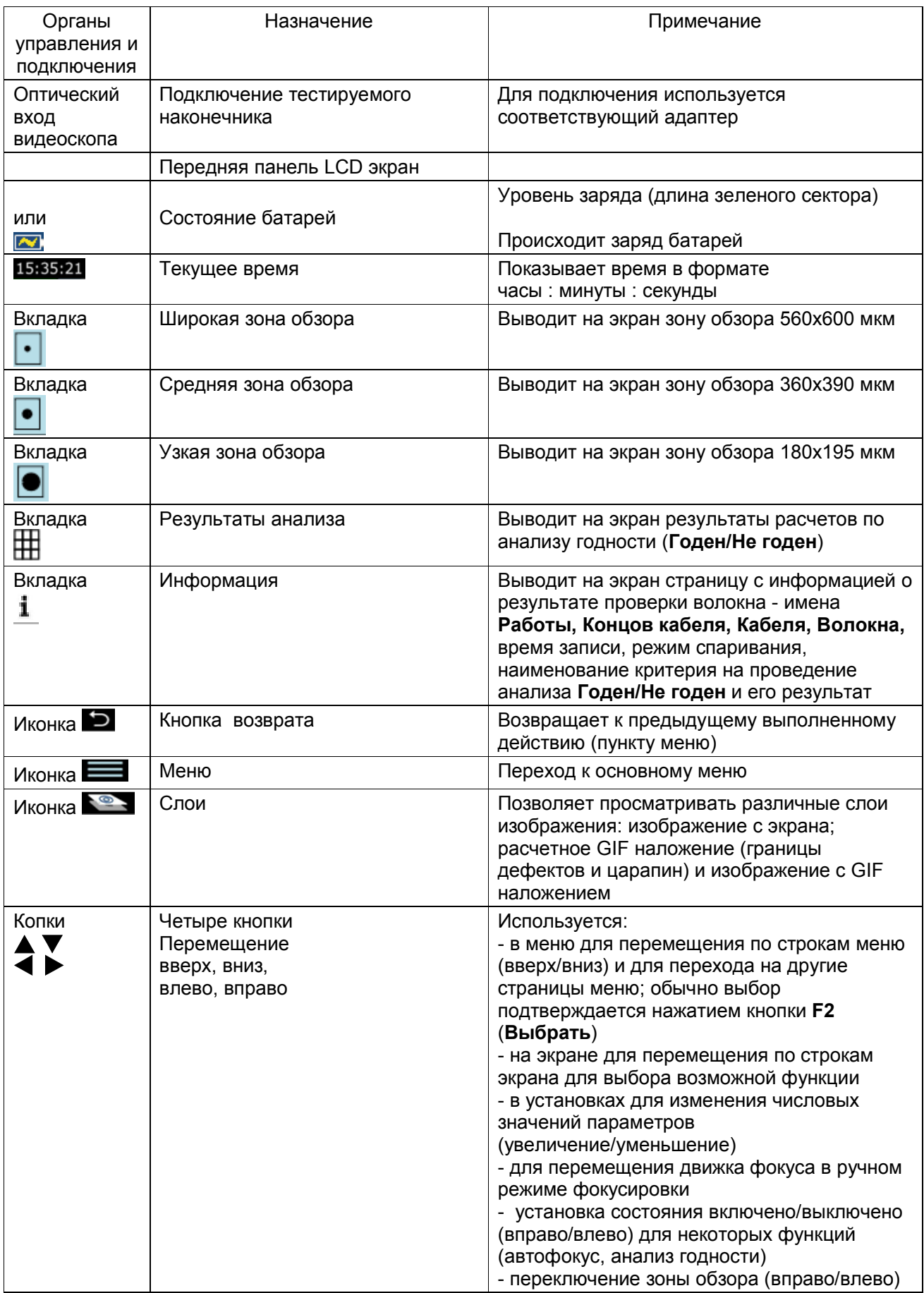

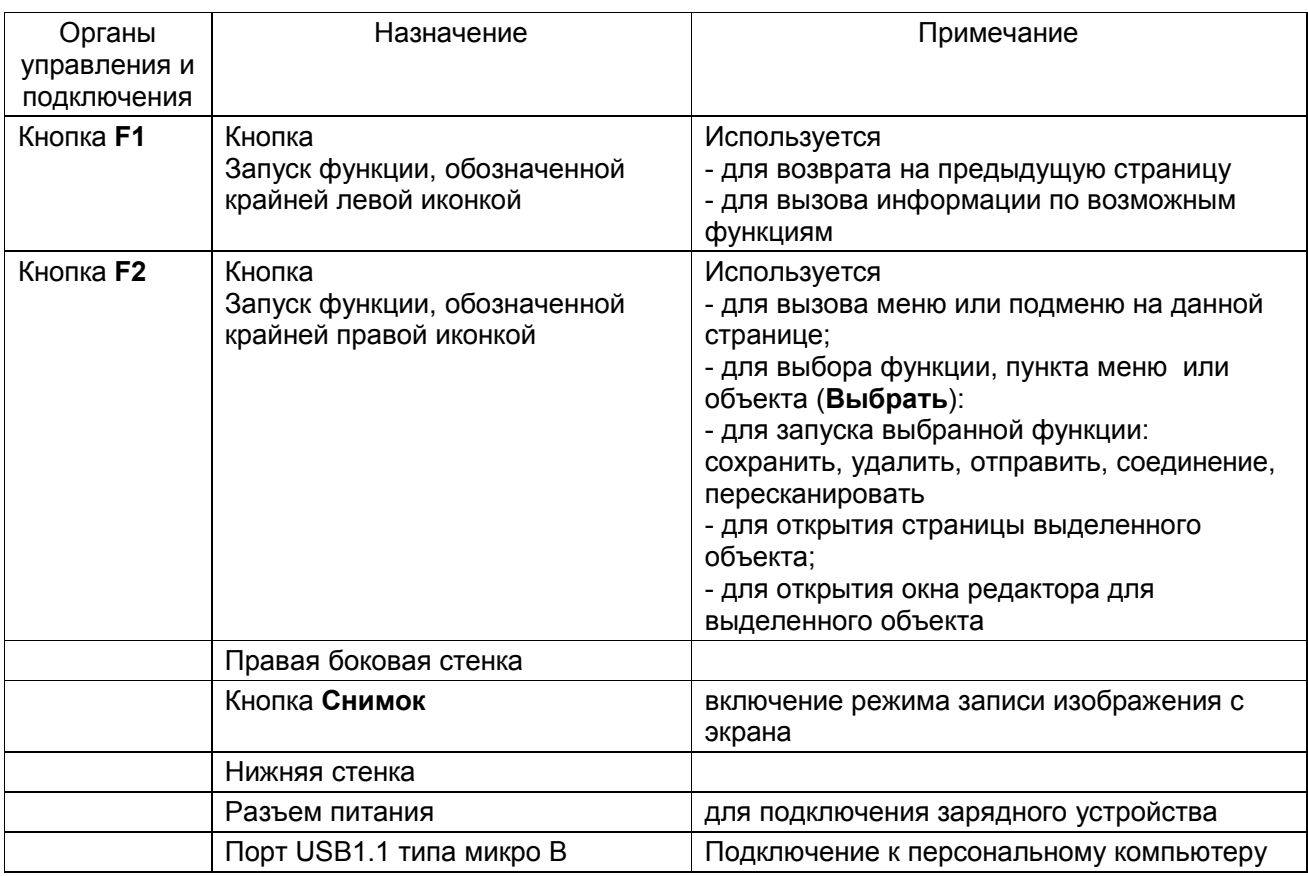

#### 6.1.4. Режимы управления работой видеоскопа

Для управления видеоскопом могут использоваться три различных режима:

#### Автономный режим управления

Дистанционное управление через внешнее мобильное устройство с операционной системой **iOS** (Apple)

Дистанционное управление через внешнее мобильное устройство с операционной системой ANDROID

Установка дистанционного режима управления возможна только при наличии Wi-Fi соединения с соответствующим мобильным устройством.

Выбор режима управления осуществляется из Главного меню видеоскопа (см. п.  $8.3.3$ ).

#### 6.1.5. Сохранение и обмен рабочими файлами с внешними устройствами

Сохраненные рабочие файлы с графической информацией (скриншоты, слои) и результатами расчетов Годен/Не годен могут быть переданы для хранения или обмена на другие внешние устройства (персональные компьютеры, мобильные телефоны или планшеты) через стандартные интерфейсы USB 1.1, BLUETOOTH или Wi-Fi При этом сохраняются имена рабочих файлов и структура их расположения (Работы. Кабели. Волокна, Концы кабелей).

#### 6.2. Подготовка к проведению измерений

6.2.1. Перед началом работы изучите настоящее РЭ.

6.2.2. Разместите комплект видеоскопа на рабочем месте, обеспечив удобство работы и условия естественной вентиляции.

6.2.3. ВНИМАНИЕ! Видеоскопы поставляются с перевернутыми аккумуляторами, чтобы избежать преждевременной их разрядки. Откройте задний отсек и переверните их.

6.2.4. При первом включении видеоскопа или после длительного хранения может возникнуть необходимость в полной зарядке встроенных аккумуляторов. Проведите зарядку аккумуляторов следующим образом:

Подсоедините один конец блока питания к видеоскопу, а другой конец блока

питания к сети 220 В / 50 Гц или 110 В / 60 Гц. При этом на боковой панели видеоскопа рядом с разъемом, когда включен блок питания, загорается красный светодиод. Зарядка аккумуляторов длится примерно 4 ч, после чего свечение светодиода изменяется с красного на зеленое.

#### **7. МЕРЫ БЕЗОПАСНОСТИ**

7.1. Используйте только блок питания (устройство зарядки), поставляемый с видеоскопом. Использование другого блока питания может привести к повреждению видеоскопа и создать пожароопасную ситуацию.

7.2. Не начинайте измерений или опробования до тех пор, пока волокно не подключено к выходному разъему видеоскопа.

7.3. При использовании оптического оборудования придерживайтесь специальных мер ухода за оптическими поверхностями. Поврежденные или загрязненные оптические коннекторы могут отрицательно влиять на функциональность оборудования.

Очень важно надевать защитные колпачки на адаптеры в то время, когда оборудование не используется.

#### **8. РАБОТА С ВИДЕОСКОПОМ**

#### **8.1. Включение/ Выключение видеоскопа**

8.1.1. Для включения видеоскопа нажмите кнопку 7 на верней стенке видеоскопа. О включении видеоскопа свидетельствует короткий звуковой сигнал, а через 3-4 сек светящийся экран.

8.1.2. Для выключения видеоскопа нажмите и удерживайте в течение нескольких секунд ту же кнопку 7 на верней стенке видеоскопа.

8.1.3. Если волокно не подключено, то экран показывает несфокусированное изображение со светлым пятном в центре. Если волокно подключено, то на экране возникает отображение торца в реальном времени («Живое» изображение торца волокна), Размер отображаемой области 710х860 мкм).

8.1.4. После включения видеоскопа доступны лишь две функции в нижней строке экрана: **Информация** о видеоскопе **?** и вызов **Главного меню**

#### **8.2. Информация о видеоскопе**

После нажатия кнопки **F1** под иконкой **?** изображение с видеоскопа делается серым, и на экран выводится справочная информация. Эта информация содержит сведения о тех операциях, которые будут осуществляться при нажатии доступных органов управления.

При однократном нажатии **F1** справочная информация появляется на 2 сек.

Нажав и удерживая нажатой кнопку **F1**, справочная информация будет отображаться, пока не будет отпущена **F1.**

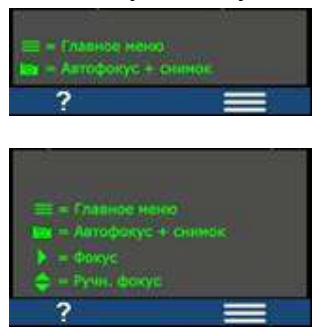

Если включена автоматическая автофокусировка (**Автофокус**), то справочная информация содержит лишь две строки, т.е. доступными являются только вызов **Главного меню** и снимок изображения с экрана с автоматической фокусировкой

Символ **і і п**оказывает действия, которые будут осуществляться при нажатии кнопки **Снимок**, расположенной на левой боковой стенке.

Если **Автофокус** выключен, то справочная информация содержит дополнительно сведения об органах управления для фокусировки изображения.

#### **8.3. Выбор режима управления видеоскопом**

8.3.1. По умолчанию, после включения видеоскопа устанавливается автономный режим управления, при котором все возможные функции и операции осуществляются с помощью расположенных на видеоскопе органов управления и встроенного интерфейса, основанного на экранных меню.

8.3.2. Кроме режима автономного управления возможны еще два режима дистанционного управления:

- Дистанционный режим управления с помощью внешних мобильных устройств, использующих операционную систему **iOS (APPLE)**;

- Дистанционный режим управления с помощью внешних мобильных устройств, использующих операционную систему **ANDROID**.

Для осуществления дистанционных режимов управления необходимо подключение к беспроводному каналу связи Wi-Fi.

8.3.3. Для выбора режима дистанционного управления видеоскопом следует подключить видеоскоп и внешнее мобильное устройство к одной сети через канал беспроводной связи Wi-Fi. В этой сети видеоскоп является точкой доступа с именем **FOD6006**. Соединение защищено паролем.

Ниже описана процедура подключения видеоскопа для обеспечения дистанционного управления

8.3.3.1. Сделать установки в видеоскопе для обеспечения его работы в беспроводной сети Wi-Fi. С этой целью:

- Открыть **Главное Меню**, нажав кнопку **F2**, расположенную под иконкой :

 $\blacksquare$  Кнопками  $\blacktriangle \blacktriangledown$  выбрать строку WiFi и нажать кнопку **F2 (Выбрать)** или  $\blacktriangledown$ .

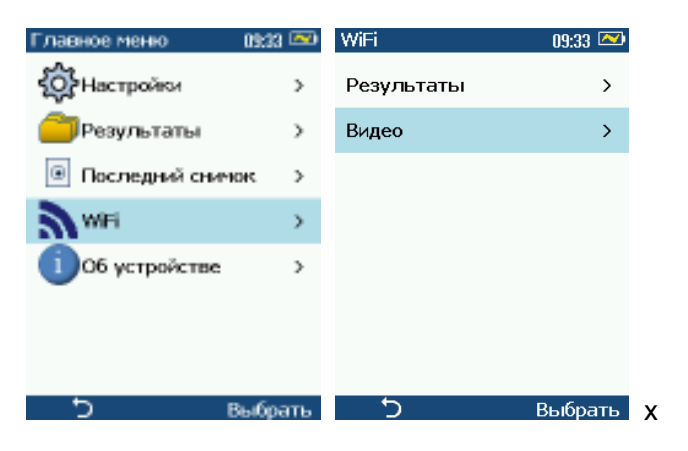

- В открывшемся меню **WiFi** кнопками выбрать строку **Video (Видео)** и нажать кнопку **F2 (Выбрать)** или .

ПРИМЕЧАНИЕ. Если выбрать пункт **Results Manager** (**Результаты**), то дистанционное управление видеоскопом невозможно. Можно лишь просматривать файлы с результатами анализа, запомненными в памяти видеоскопа.

- запомнить пароль, который показан на экране и который надо будет ввести во внешнее мобильное устройство при установке связи с видеоскопом через Wi-Fi**.**

8.3.3.2. Сделать установки во внешнем мобильном устройстве для обеспечения его работы с видеоскопом через беспроводную сеть Wi-Fi. С этой целью:

- при первом подключении открыть установки Wi-Fi мобильного устройства и среди доступных сетей (операторов) выбрать *устройство, обеспечивающее доступ к Интернет* (это, обычно, роутер, подключенный к оператору связи, предоставляющему интернет-услуги, и работающий как точка доступа).

- зайти в магазин предлагаемых приложений и скачать приложение **FOD6003.**

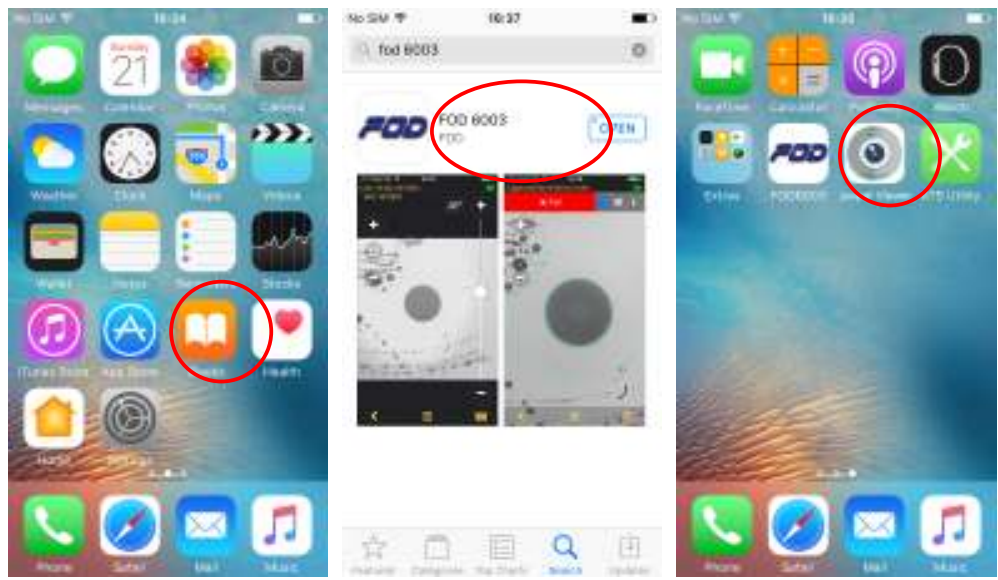

- Инсталлировать приложение FOD6003

В панели доступных приложений мобильного устройства появляется иконка программы FOD6003, обеспечивающей дистанционное управление видеоскопом. Далее:

75 Tol

- включить видеоскоп:

- открыть установки Wi-Fi мобильного устройства и среди доступных сетей (операторов) выбрать **FOD6006**;

- ввести пароль на подключение, ранее списанный с экрана видеоскопа (см. пункт 8.3.3.1.)

После запуска приложения иконкой **Гарна FOD6003** на панели приложений мобильного устройства видеоскоп входит в режим дистанционного управления от внешнего мобильного устройства.

#### Внимание:

В режимах автономного управления и дистанционного управления используются различные рабочие файлы. В первом случае это файлы, которые хранятся непосредственно в видеоскопе, а во втором - это файлы, которые хранятся во внешнем мобильном устройстве. У этих файлов единая иерархическая структура и единые принципы образования имен папок и файлов, но файлы с одинаковыми именами могут иметь различное содержимое, т.к. создаются и хранятся они на физически разных носителях. Поэтому во избежание путаницы рекомендуется создавать папки Работ с различными именами в видеоскопе и во внешних устройствах

### 9. ИНТЕРФЕЙС ПОЛЬЗОВАТЕЛЯ

Графический интерфейс пользователя (или просто интерфейс. пользователя) - это набор экранных команд. меню, функций и видовых экранов (графических окон и панелей), обеспечивающих пользователю доступ ко всем функциям и возможностям видеоскопа.

Интерфейс пользователя построен в виде отдельных страниц. вызываемых последовательным нажатием навигационных кнопок Имя текущей страницы указано в Строке заголовков экрана.

Интерфейс пользователя зависит от выбранного режима управления видеоскопом (автономное или дистанционное).

ПРИМЕЧАНИЕ: В режиме дистанционного управления часть функций видеоскопа может быть недоступна (см. ниже описание Интерфейсов для каждого режима управления) С

другой стороны в автономном режиме недоступными являются некоторые функции, использующие Интернет соединение.

#### **9.1. Интерфейс пользователя в автономном режиме управления**

9.1.1. Управление видеоскопом в автономном режиме

9.1.1.1. В автономном режиме управления все функции и вычисления производятся на базе встроенной программы управления. Для их вызова используются навигационные

кнопки и функциональные кнопки **F1** и **F2**. Запись изображения с экрана осуществляется нажатием кнопки **Снимок.** Все перечисленные кнопки расположены на корпусе видеоскопа.

Последовательное нажатие этих кнопок в соответствии с Интерфейсом пользователя дает возможность выполнить следующие операции и вычисления:

Сделать начальные установки, необходимые для удобства работы с видеоскопом:

Осуществить визуальный просмотр «живого» изображения торца волокна

Осуществлять запись и хранение графических файлов с изображением торца волокна и отдельных сдоев с обнаруженными дефектами

Установить критерии для проверки годности **Годен /Не годен**:

Задать имена папок и файлов, в которые будут записываться графические файлы снятого с экрана изображения и результаты анализа **Годен /Не годен**. Производить различные операции с файлами и папками: создание, удаление, переименование, пересылку на другие устройства

Осуществить подключение внешних устройств через стандартные беспроводные каналы связи **BLUETOOTH** и Wi-Fi для пересылки файлов и дистанционного управления

9.1.1.2. Порядок действий для вызова доступных функций приведен в ПРИЛОЖЕНИИ 1 9.1.1.3. Для включения/выключения отдельных параметров или функций Интерфейс использует специальные интерактивные элементы: выключатели и переключатели (селекторы). Выключатель имеет два состояния: включено или выключено. Переключатель содержит несколько элементов (строк), один из которых должен быть обязательно включен. Описание интерактивных элементов приведено в таблице 9.1

Таблица 9.1

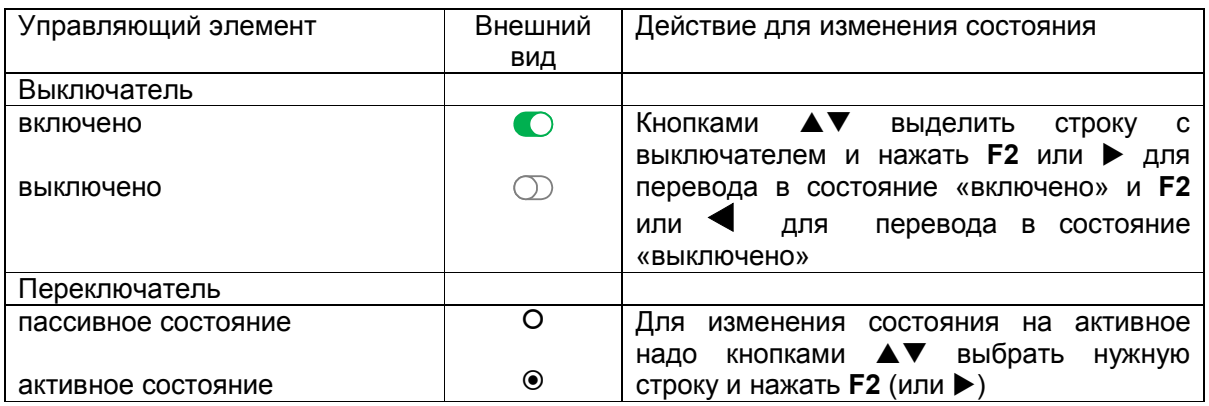

#### **9.2. Интерфейс пользователя в дистанционном режиме управления**

В дистанционном режиме управления все собственные органы управления видеоскопом блокируются, за исключением кнопки <, которая осуществляет выход из дистанционного режима управления, и кнопки выключения питания. Последние две функции не выполняются дистанционно.

9.2.1. Установка и запуск Интерфейса пользователя

Интерфейс пользователя зависит от операционной системы, на которой построено внешнее мобильное устройство: **iOS (APPLE)** или **ANDROID**. Функциональные же возможности управления не зависят от операционной системы.

Интерфейс пользователя создается после установки и запуска специальных программ. Инсталляционная версия этих программ доступна в Интернет через соответствующую сеть распространяемых централизовано приложений (App Store для APPLE или **GOOGLE Play для ANDROID) см. п. 8.3.3.2.** 

9.2.2. Органы управления в дистанционном режиме

Интерфейс пользователя в дистанционном режиме управления построен на базе интерактивных меню и окон (экранов), а выбор нужных функций и ввод данных осуществляется с помощью сенсорного экрана (touch screen).

Внешний вид управляющих символов (иконок) зависит от операционной систем, на которой построено внешнее мобильное устройство

Управление производится с помощью поддерживаемого набора жестов Табл.9.2.

Таблица 9.2

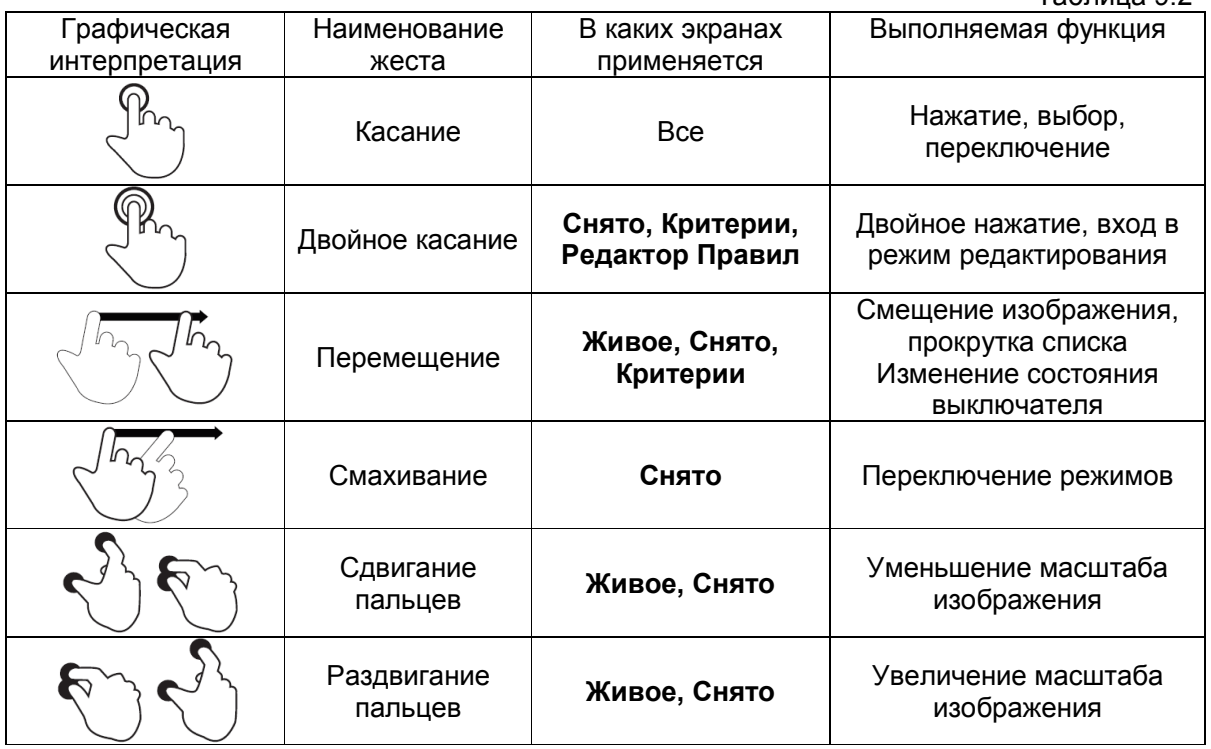

9.2.3. Выполняемые функции и операции в дистанционном режиме управления

В дистанционном режиме управления обеспечивается выполнение всех функций, перечисленных в п. 9.1.1.1, за исключением:

отсутствует возможность установки некоторых эксплуатационных параметров: энергосбережения, яркости экрана и лр.;

- не осуществляется просмотр и редактирование файлов, записанных и хранящихся в видеоскопе; для всех операций доступными являются только файлы, записанные на мобильном устройстве;

- не обеспечивается поддержка связи видеоскопа с другими устройствами - связь осуществляется только с используемым мобильным устройством.

Дополнительно в дистанционном режиме управления появляется возможность подготовки и рассылки удаленным пользователям результатов измерений и отчетов по проведенным измерениям с результатами анализа Годен/Не годен, используя функции операционных систем мобильного устройства: электронную почту, облачные хранилища и ПD.

9.2.4. Порядок действий для вызова доступных функций приведен в ПРИЛОЖЕНИИ 2

#### 10. ПРОВЕДЕНИЕ ИЗМЕРЕНИЙ

10.1. Извлеките видеоскоп из транспортной сумки и положите на ровную чистую поверхность.

10.2. Если видеоскоп длительное время не использовался, произведите подзарядку аккумуляторных батарей. Для этого извлеките зарядное устройство, включите его выходной разъем в гнездо питания, расположенное в нижней части корпуса видеоскопа, и включите зарядное устройство в сеть.

 Для заряда аккумуляторов не обязательно включать кнопку питания видеоскопа. Следует учесть, что время заряда, включенного видеоскопа может быть больше 4-х часов.

 Заряд аккумуляторов нужно производить до тех пор, пока цвет свечения светодиодного индикатора, расположенного рядом с гнездом питания, не изменится с красного на зеленый.

 10.3. Снимите защитный колпачок с оптического входа видеоскопа и проверьте наличие адаптера. Если нужно сменить установленный адаптер на адаптер другого типа

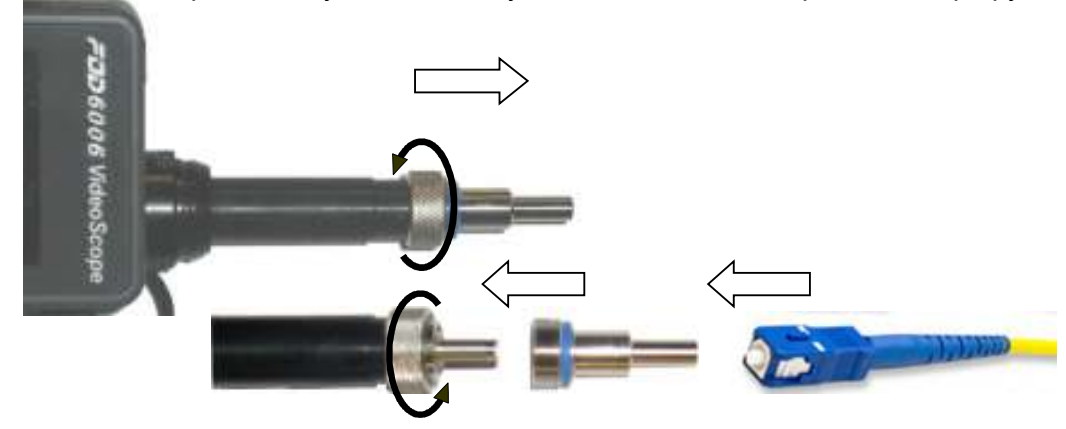

открутите гайку;

аккуратно вытащите старый адаптер из держателя;

вставьте в держатель новый адаптер и закрутите гайку.

10.4. Вставьте в адаптер наконечник волокна.

 10.5 . Включите питание видеоскопа кнопкой, расположенной на верней торцевой стенке корпуса видеоскопа.

Через 3-4 сек на экране появится живое увеличенное отображение торца соединителя Видеоскоп готов к проведению измерений.

 10.6. При первом включении видеоскопа для проверки общего функционирования и ознакомления с функциями видеоскопа выполните следующие действия:

 нажмите кнопку **F2** (правая кнопка в верхнем ряду, расположенная под иконкой  $\blacksquare$ 

 в открывшемся **Главном меню** выделите кнопками верхнюю строку **Settings** (**Настройки)** и вновь нажмите кнопку **F2** ( (теперь она расположена под надписью **Select**  (**Выбрать**)).

 10.7. На открывшейся странице меню **Settings** (**Настройки)** сделайте следующие установки (выбор нужной строки осуществляется кнопками  $\blacktriangle\blacktriangledown$ , переход на следующую страницу, обозначенный как → , осуществляется кнопкой **F2 Select (Выбрать**) или → :

**Settings** (**Настройки) Capture (Снимок) ) Autofocus (Автофокус)**  кнопка  $\bigodot$  (Включено)  $\rightarrow$  кнопка возврата  $\bigodot$  **F1** 

**Settings** (**Настройки) Pass/Fail ((Критерии)**  кнопка **F2 Auto Analysis (Автоанализ)**  $\rightarrow$  кнопка  $\rightarrow$   $\rightarrow$  **C** (Включено)  $\rightarrow$  кнопка возврата **F1** 

Settings (Настройки) → Display and Power Save (Энергосбережение и дисплей) →

**Auto Off (Авто выкл.) → AV Never (Нет) → кнопка F2 Select (Выбрать) → кнопка** возврата **F1**

**Settings (Настройки) → Beeper (Сигнал) → кнопка → © (Включено) → кнопка** возврата **F1**

**Settings (Настройки) → Time & Date (Время/Дата) → установить текущее время и дату**  $\rightarrow$  кнопка возврата **P**<sub>F1</sub>

**Settings** (Настройки) → Language (Язык) →  $\blacktriangle$  Русский → кнопка F2 Select (**Выбрать**) кнопка возврата **F1**

После сделанных установок язык интерфейса меняется на русский, включаются режимы автофокусировки и автоматического проведения анализа по критериям **Годен/Не годен**, отключается автоматическое выключение видеоскопа через определенный промежуток времени, каждое нажатие кнопки сопровождается звуковым сигналом.

 10.8. Нажмите кнопку **Capture (Снимок)**, расположенную справа на боковой стенке корпуса видеоскопа. Удерживайте кнопку нажатой около 1 сек, , пока на экране не начнут меняться заголовки станицы: **Обработка, Контур, Анализ.** Это означает, что произведен снимок торца оптического соединителя, производится расчет контуров дефектов и осуществляется анализ годности **Годен/Не годен** по установленному по умолчанию критерию – стандарту МЭК IEC. После завершения вычислений на экране появляется страница **Captured @ < time> (Снято в < время>)** , на которой отображается торец оптического соединителя с наложенным расчетным контуром дефектов и царапин. В подзаголовке указан результат прохождения проверки на годность по выбранному критерию: **Pass (Годен)** или **Fail (Не годен).**

 10.9. Используя четыре вкладки на странице **Captured @ <time> (Снято в <время>)**, просмотрите графические и табличные результаты проведенного анализа годности.

Нажатие на кнопку **F2** вызывает страницу с меню, на которой можно получить информацию о том, куда и с каким именем будут помещены графические и расчетные результаты анализа : папка **JOB** (**Работа**), папка **Cable End** (**Конец кабеля**), имя волокна **Fiber**. По умолчанию имена задаются автоматически. В дальнейшем их можно изменить.

 10.10. Информация размещена на синем фоне и каждое имя заканчивается звездочкой, что свидетельствует о том, что полученные данные пока еще не сохранены. Для сохранения выберите строку **Save (Сохранить).** На экране появляется иконка песочных часов, свидетельствующая, что идет процесс записи. После его завершения синий фон и звездочки в именах пропадают.

10.11. Нажмите кнопку возврата **F1** нужное число раз, пока не вернетесь на начальную страницу с живым изображением волокна**.**

 10.12. К последнему запомненному изображению всегда можно вернуться из **Главного меню**, выбрав строку **Last Image (Последний снимок).** Не сохраненные результаты после выключения видеоскопа стираются из памяти.

 10.13. На этом проверка функционирования видеоскопа завершается. Для начала измерений следует (см. описание соответствующих пунктов интерфейса пользователя):

создать рабочую папку **Job (Работа)**, в которую будут записываться все результаты измерений. Создать новую папку удобнее всего через подключенный через USB интерфейс внешний компьютер. Имя папки **Job (Работа)** должно состоять из 12 символов – только заглавных латинских букв и цифр. Имена остальных объектов (концов кабеля, волокон) будут создаваться автоматически. Поэтому следует иметь ввиду, что имена разных объектов, но помещенные в разные папки **Job (Работа)** могут совпадать;

установить критерии (по стандарту МЭК, IPC, AT&T или пользовательские) для выполнения анализа годности торца оптического соединителя **Годен/Не годен**;

при необходимости подключить через **Bluetooth** внешнее устройство, на которое будут пересылаться результаты измерений (обычно это оптический рефлектометр или мобильное устройство).

Остальные установки сделайте исходя из удобства в пользовании видеоскопом.

10.14. Подключая различные оптические волокна и кабели с соединителями с использованием соответствующих адаптеров, при каждом нажатии кнопки **Capture (Снимок)** будут создаваться 6 файлов: три файла с изображениями торца соединителя для узкой, средней и широкой зоны обзора и три файла контуров дефектов, рассчитанных по заданным критериям годности. После сохранения эти файлы можно переносить на другие устройства, переименовывать и удалять.

 10.15. После завершения работы выключите видеоскоп и закройте оптический вход защитным колпачком.

#### **11. ТЕХНИЧЕСКОЕ ОБСЛУЖИВАНИЕ**

 11.1. При работе с видеоскопом тщательно следите за чистотой оптических и электрических разъемов, адаптеров, экрана, кнопок.

 Сразу после использования оптических разъемов защищайте адаптеры заглушками.

 11.2. Рекомендуется регулярно проверять чистоту присоединяемых соединителей и адаптеров.

Чистку разъемов проводите следующим образом:

открутите адаптер;

снимите адаптер, аккуратно потянув его от видеоскопа;

чистой специальной салфеткой, смоченной спиртом, протрите соединитель. Затем сразу протрите соединитель сухой салфеткой;

накрутите адаптер, убедившись в том, что ключ на адаптере попал в паз детали на корпусе видеоскопа.

 11.3. Видеоскоп следует хранить и использовать только с защитным колпачком. Это предотвратит попадание внутрь видеоскопа пыли и инородных частиц, которые могут привести к поломке видеоскопа.

11.4. Указания по замене аккумулятора

- Снимите крышку отсека аккумуляторов, находящуюся на задней панели видеоскопа. Для этого открутите два винта и поднимите крышку;

- извлеките аккумулятор;

- вставьте новый аккумулятор таким образом, чтобы контакты аккумулятора попали на контакты, находящиеся на корпусе;

- закройте крышку отсека аккумулятора и закрутите винты

#### **12. ХРАНЕНИЕ И ТРАНСПОРТИРОВАНИЕ ВИДЕОСКОПА**

12.1. Видеоскоп рекомендуется хранить в индивидуальной упаковке при

температуре окружающего воздуха от 5 до 40°С и относительной влажности воздуха не более 80 %.

12.2. Хранить видеоскоп без упаковки можно при температуре окружающего

воздуха от 10 до 35°С и относительной влажности воздуха не более 80 %.

12.3. Транспортирование видеоскопов должно производиться только в упаковке в закрытом транспорте в соответствии с ГОСТ 22261 (ЕССП. Средства измерений электрических и магнитных величин. Общие технические условия). Срок пребывания видеоскопов в условиях транспортирования не должен превышать 1 месяц.

12.4. В случае кратковременного транспортирования (до трех дней) на открытых платформах или автомашинах тара с видеоскопами должна быть покрыта водонепроницаемым материалом.

12.5. Тара на транспортных средствах должна быть закреплена.

#### **13. ГАРАНТИИ ИЗГОТОВИТЕЛЯ**

13.1. Гарантии изготовителя соответствуют требованиям ГОСТ 22261.

13.2. Изготовитель гарантирует соответствие видеоскопа требованиям настоящего РЭ при соблюдении условий эксплуатации, хранения и транспортирования.

13.3. Гарантийный срок эксплуатации - 12 мес. со дня ввода видеоскопа в эксплуатацию.

13.4. Гарантия не распространяется на детали подверженные естественному износу в процессе эксплуатации, такие, как оптический вход видеоскопа, адаптеры, а также на неисправности, вызванные загрязнениями, механическими воздействиями на узлы и детали видеоскопа, попаданием внутрь насекомых, жидкостей и т.п.

13.5. Видеоскопы с механическими повреждениями или вскрытые неавторизованными пользователями, а также видеоскопы, используемые не в соответствии с настоящим Руководством по эксплуатации не попадают под условия гарантийного ремонта.

13.6. Условия послегарантийного ремонта заводом - изготовителем, обеспечивающим работу видеоскопа в течение срока службы, оговариваются контрактом (договором) на поставку.

Претензии по качеству продукции следует направлять по адресу: **ТПК Волоконно-оптических приборов**

107241, Россия, Москва, Щелковское ш., д.23А, офис 621 тел.(495) 690 90 88 факс (495) 690 90 85, Email:info@fod.ru http://www.fod.ru

### **14. СВИДЕТЕЛЬСТВО О ПРИЕМКЕ**

Волоконно-оптический видеоскоп FOD-6006, заводской номер

соответствует технической документации и признан годным к эксплуатации.

Дата выпуска «\_\_» \_\_\_\_\_\_\_\_\_\_\_ 20\_\_\_ г.

Представитель ОТК предприятия-изготовителя\_\_\_\_\_\_\_\_\_\_\_\_\_\_\_

(подпись)

### **15. СВИДЕТЕЛЬСТВО О УПАКОВКЕ**

Волоконно-оптический видеоскоп FOD-6006, заводской номер упакован предприятием-изготовителем согласно требованиям, предусмотренными технической документацией.

Дата упаковки «\_\_» \_\_\_\_\_\_\_\_\_\_\_\_\_20\_\_\_\_\_г.

Упаковку произвел\_\_\_\_\_\_\_\_\_\_\_\_\_\_\_\_\_\_\_\_\_\_\_\_\_\_\_\_\_\_

(подпись)

## **16. ОСОБЫЕ ОТМЕТКИ**

В разделе записывают различные замечания, возникающие в процессе эксплуатации прибора и конкретные пожелания, направленные на улучшение изделия, а также другие специальные отметки.

Производитель постоянно совершенствует конструкцию и функциональные возможности видеоскопа, поэтому некоторая информация, приведённая в настоящем руководстве, может не соответствовать конкретному экземпляру видеоскопа. Внешний вид, спецификации и другие данные могут изменяться без предварительного уведомления.

### **ИНТЕРФЕЙС ПОЛЬЗОВАТЕЛЯ В АВТОНОМНОМ РЕЖИМЕ УПРАВЛЕНИЯ**

Ниже приведены операции и функции, осуществляемые через Интерфейс пользователя в автономном режиме управления.

Приняты следующие обозначения

 $\rightarrow$  - символ перехода на новую страницу, обозначающий выбор кнопками  $\blacktriangle \blacktriangledown$  строки меню с названием, следующим после символа, и запуск на исполнение выбранного пункта кнопкой **F2** (или  $\blacktriangleright$ , если пункт меню завершается треугольной скобкой >)

 $\leq$ **NAME**> - символ, обозначающий выбор кнопками  $\blacktriangle \blacktriangledown$  пункта меню, файла или папки из открывшегося списка (**Работа, Волокно, Кабель** и пр.), с именем, заключенным в треугольные скобки

Путь к ко всем функциям указан из **Главного меню**. Для того, чтобы попасть на страницу **Главного меню** необходимо:

- находясь на начальном экране – нажать кнопку **F2**, расположенную под иконкой

- находясь на любой другой странице – несколько раз нажать на кнопку возврата **F1**, расположенную под символом **Э** -

#### **1.1. Выбор языка Интерфейса**

Выполните переходы по цепочке:

**Главное меню (Main Menu) Настройки (Settings) Язык (Language) <ИМЯ ЯЗЫКА>** 

| Main Menu       | 11:17   | Settings                   | 11:18         | Language<br>11:18 |         |
|-----------------|---------|----------------------------|---------------|-------------------|---------|
| <b>Settings</b> | Y.      | Capture                    | $\,$          | English           |         |
| Results Manager | э.      | Pass/Fail                  | On            | Русский           |         |
| Last Image      | ು       | Bluetooth                  | >             | 日本語               |         |
| WFi             | s       | Display and Power Save     | $\mathcal{P}$ | Español           |         |
| Device Info     | s.      | Beeper                     | O             | Français          |         |
|                 |         | Time & Date                | ᠈             | Polskie           |         |
|                 |         | Language                   | English       | Deutsch           |         |
| ר               | Select  | ↰                          | Select        | ぅ<br>Select       |         |
| Язык            | 11:23   | Настройки                  | 11:18         | Главное меню      | 0324    |
| English         |         | Снимок                     | $\mathcal{P}$ | ∲Настройки        | Y.      |
| Русский         |         | Критерии                   | Вкл.          | Результаты        | >       |
| 日本語             |         | Bluetooth                  | $\rightarrow$ | Последний сничок. | ≯       |
| Español         |         | Энергосбережение и диспл>й |               | WH                | >       |
| Français        |         | Сигнал                     |               | Об устройстве     | 3       |
| Polskie         |         | Время/Дата                 | >             |                   |         |
| Deutsch         |         | Язык                       | Русский       |                   |         |
| ゥ               | Выбрать | ゥ                          | Выбрать       | כי                | Выбрать |

Результат: Все надписи в Интерфейсе воспроизводятся на выбранном языке

#### **1.2. Установки времени и даты**

Выполните переходы по цепочке:

**Главное меню Настройки Время/дата F2** 

Кнопками  $\blacktriangleleft$  **>** перемещать маркер, кнопками  $\blacktriangle$  **V**, расположенными под иконкой  $\frac{1}{2}$ . изменять значения, выделенные маркером

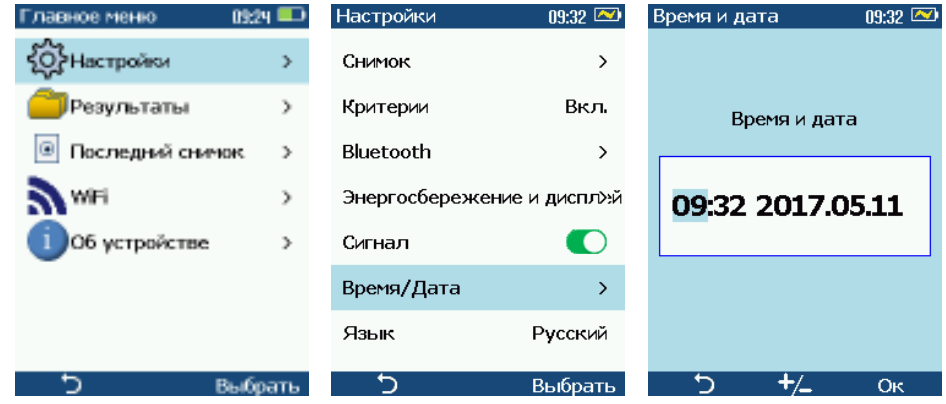

Результат. Новые значения времени и даты

#### **1.3. Включение/отключение звукового сигнала**

#### Выполните переходы по цепочке:

**Главное меню Настройки Сигнал F2,** чтобы выключатель установился в положение «включено»  $\bullet$ , или просто нажмите  $\bullet$ . Для отключения звукового сигнала, наоборот, выключатель поставьте в положение «выключено»  $\mathbb O$ , или нажмите  $\blacktriangleleft$ .

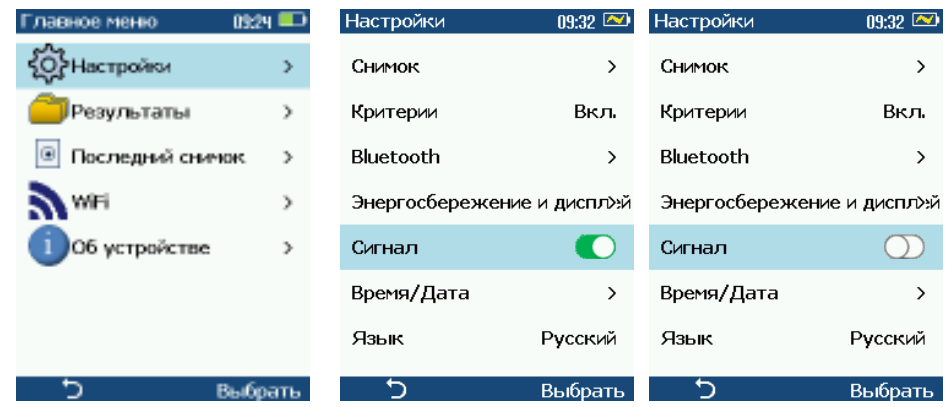

#### **1.4. Включение режима автофокусировки**

Выполните переходы по цепочке:

**Главное меню Настройки Снимок Автофокус F2**, чтобы выключатель установился в положение «включено»  $\bigcirc$ , или просто нажмите  $\blacktriangleright$ .

 $\bullet$  - автофокусировка включена

 $\mathbb O$  - автофокусировка выключена

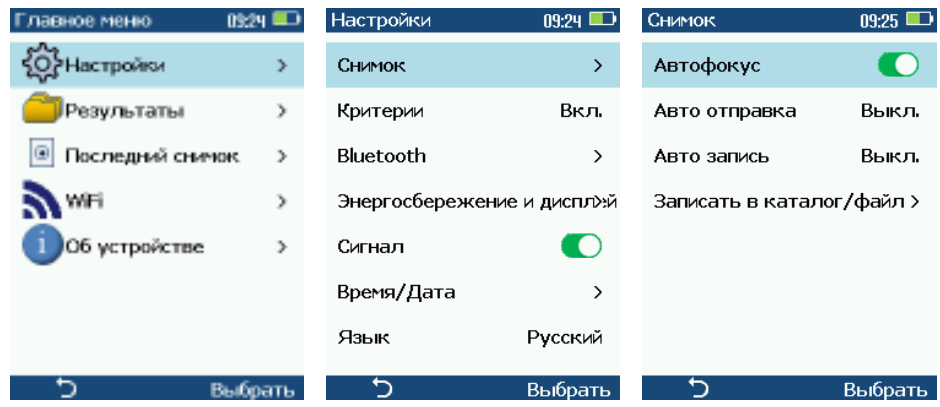

Результат: Если режим включен, то при снятии изображения с экрана предварительно производится автофокусировка

#### **1.5. Включение режима ручной фокусировки**

Выполните переходы по цепочке:

**Главное меню Настройки Снимок Автофокус F2**, чтобы выключатель установился в положение «выключено»  $\mathbb O$  или просто нажмите  $\blacktriangleleft$ .

Вертикальная полоса справа показывает, что возможна ручная установка фокуса, используя кнопки  $\blacktriangle$  и  $\blacktriangledown$ . Красный ползунок на этой полоске показывает положение фокуса в текущий момент.

При нажатии кнопки , запускается однократный режим автоматической фокусировки Ручная фокусировка имеет три скорости:

- однократное нажатие: Минимальный шаг

- нажатие и удержание в течение 0.5 - 1.5 s: прохождение всего диапазона фокусировки примерно за 10 сек.

- нажатие и удержание более 1.5 s: прохождение всего диапазона фокусировки примерно за 5 сек

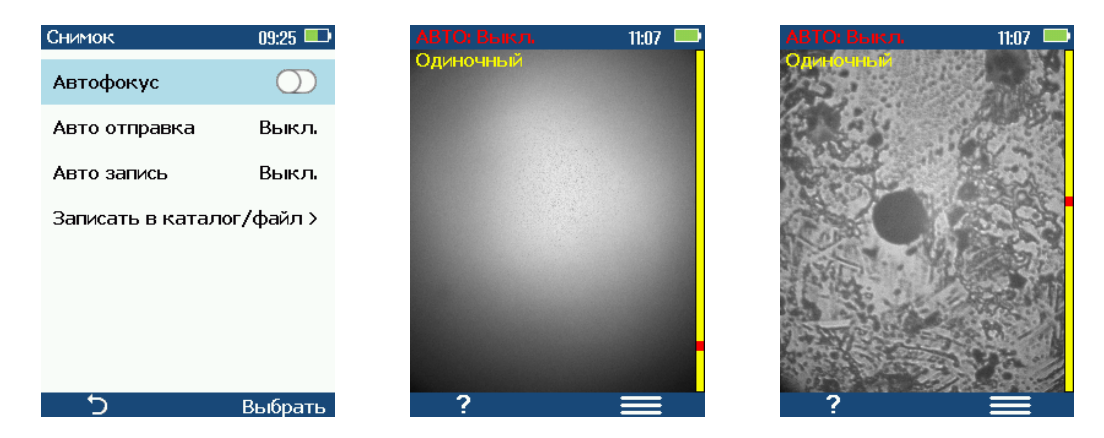

Результат:  $\mathbb D$  - автофокусировка выключена. Фокусировка осуществляется вручную на начальной странице с живым изображением. При снятии изображения (кнопка **Снимок**) фокусировка не производится.

#### **1.6. Включение автоматического выполнения анализа Годен/Не годен**  Выполните переходы по цепочке:

**Главное меню Настройки Критерии Авто анализ F2** (если выключатель в выключенном состоянии  $\mathbb{D}$ ), или просто нажмите  $\blacktriangleright$ .

Результат: После нажатия кнопки **Снимок** автоматически будет производится анализ **Годен/Не годен** в соответствии с выбранным критерием. Результат анализа выводится на экран.

Примечание: Перед включением режима автоматического выполнения анализа **Годен/Не годен** рекомендуется включить автофокусировку

#### **1.7. Просмотр критерия Годен/Не годен**

Выполните переходы по цепочке:

**Главное меню Настройки Критерии Смотреть правило F2**

Результат. На экране появляется таблица с параметрами дефектов, которые считаются приемлемыми для каждой зоны торца волокна.

#### **1.8 Выбор нового критерия Годен/Не годен**

Выполните переходы по цепочке:

**Главное меню Настройки Критерии Менять правило F2**  Открывается страница **Критерии**, на которой можно выбрать один из следующих пунктов; **IEC Правила <ИМЯ СТАНДАРТА> <ТАБЛИЦА ПАРАМЕТРОВ>**  Значения параметров в таблице не могут быть изменены **Пользовательские <ИМЯ БАЗОВОГО СТАНДАРТА> <ТАБЛИЦА ПАРАМЕТРОВ>**  Числовые значения параметров в таблице могут изменяться произвольным образом **IPC Правила <ИМЯ СТАНДАРТА> <ТАБЛИЦА ПАРАМЕТРОВ>**  Значения параметров в таблице не могут быть изменены **AT&T Правила <ИМЯ СТАНДАРТА> <ТАБЛИЦА ПАРАМЕТРОВ>**  Значения параметров в таблице не могут быть изменены

Результат: При последующих нажатиях кнопки **Снимок** анализ **Годен/Не годен** будет производится в соответствии с новым выбранным критерием.

#### **1.9 Редактирование критерия Годен/Не годен**

Редактировать можно только пользовательские критерии.

Для удобства пользовательские критерии предлагается строить на базе подготовленных шаблонов, созданных на базе аналогичных стандартов МЭК.

Для того чтобы открыть шаблон пользовательского стандарта для дальнейшего редактирования следует выполнить переходы по цепочке:

#### **Главное меню Настройки Критерии Менять правило F2 (или )**

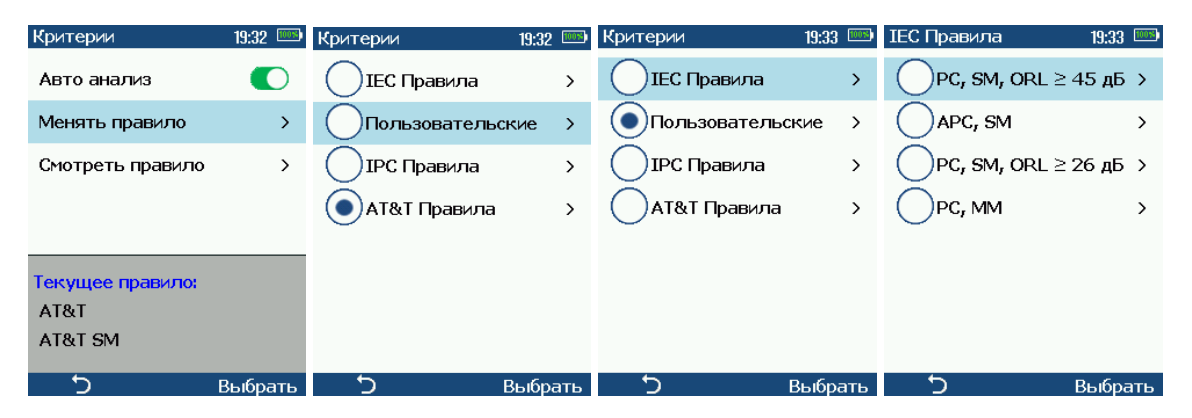

Из списка выбрать **Пользовательские** и нажать **F2 (или ).** В новом списке выбрать наиболее подходящий шаблон и нажать **F2 (или ).** Открывается окно **Пользовательские,** содержащее таблицу параметры для выбранного шаблона.

Таблица имеет три столбца и несколько строк, количество которых совпадает с числом характерных зон в волокне.

Столбец <sup>АВС</sup> - содержит символическое отображение и обозначение зоны;

Столбец  $\mathbb{Z}/\mathbb{Z}$  - содержит требования к количеству и размеру царапин

Столбец **СТРЕС** - содержит требования к количеству и размеру нерегулярных дефектов и частиц на поверхности торца.

Зоны (строки):

A – сердцевина волокна;

- B оболочка волокна;
- C клеевой слой между волокном и наконечником;

D – зона физического контакта наконечника вне капилляра.

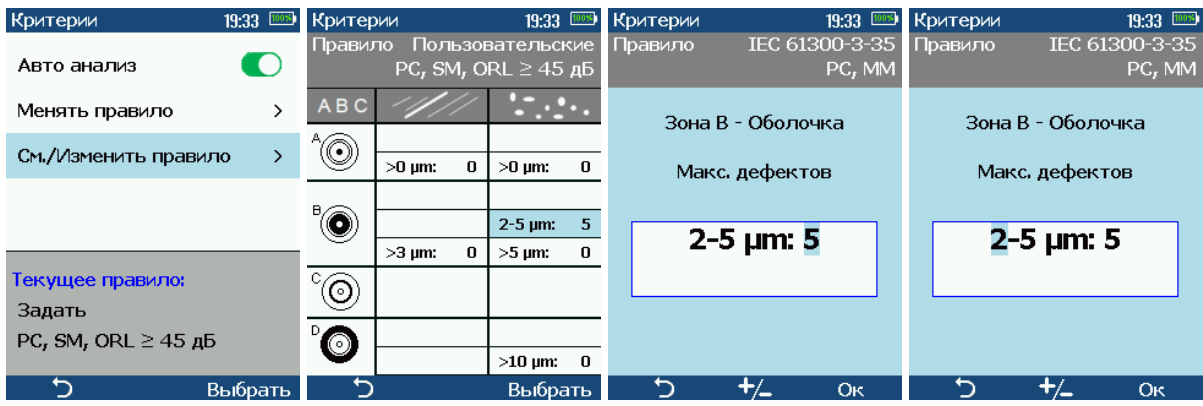

Для того, чтобы изменить значения в ячейках таблицы, следует выполнить переходы по цепочке:

# **Главное меню Настройки Критерии См./изменить правило F2 (или )**

Затем установить кнопками  $\blacktriangle \blacktriangleright \blacktriangle \blacktriangledown$  голубой маркер на ячейку, значения в которой будут редактироваться, и нажать **F2 (или ).** 

Откроется окно для редактирования, в котором кнопками  $\blacktriangleleft\blacktriangleright$  маркер можно установить на нужном значении, а кнопками  $\blacktriangle \blacktriangledown$  ( $\frac{+}{}$ ) изменить его. Изменения подтвердить нажатием кнопки **F2** (Ok).

#### **1.10 Запись изображения с экрана и проведение анализа Годен/Не годен**

По умолчанию запись изображения с экрана осуществляется нажатием кнопки **Снимок.**  В зависимости от сделанных установок:

- производится автоматическая фокусировка снятого изображения (если режим автофокуса включен);

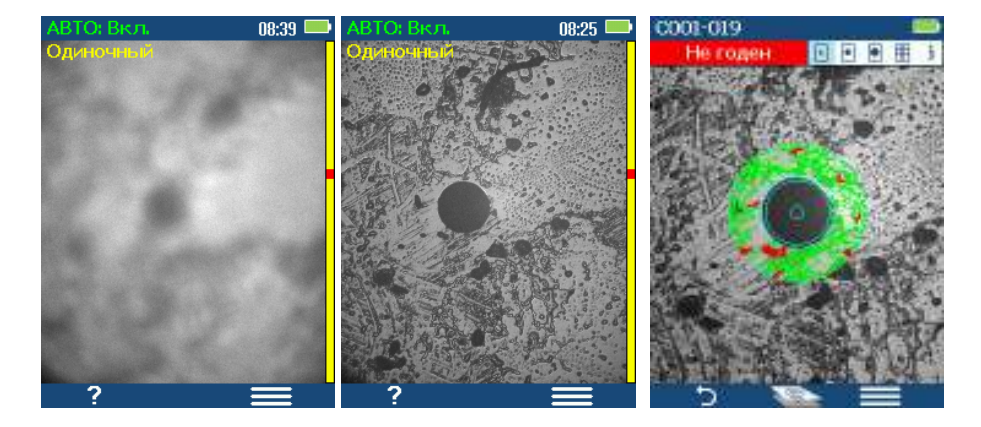

- производится анализ **Годен/Не годен** (если включен автоматический анализ **Годен/Не годен**).

Заголовок станицы последовательно меняется**: Обработка, Контур, Анализ.** 

Таким образом, пользователь информируется, что начался процесс обработки записанного изображения и прохождение каждого этапа этого процесса отображается в строке заголовков.

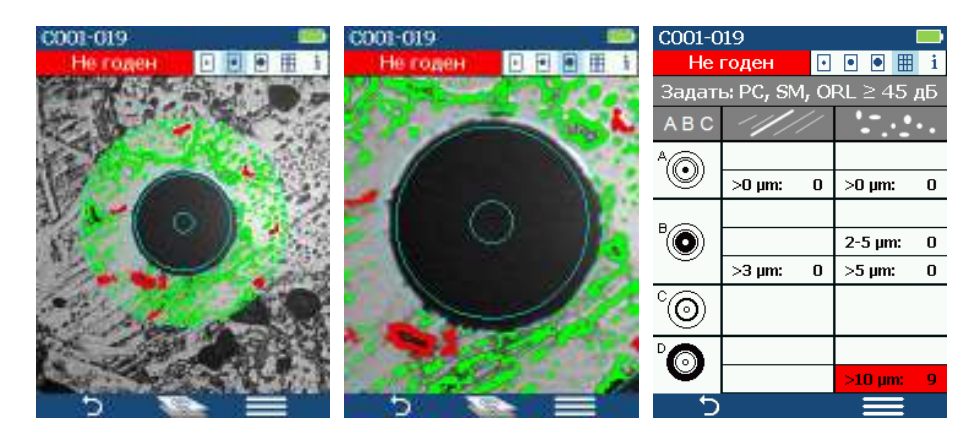

На экран выводятся снятое изображение: сфокусированное, если включен режим автофокуса, а также выявленные дефекты для каждой зоны, если включен автоматический анализ **Годен/Не годен**. Для заданного критерия годности выводится заключение по результатам анализа. Для просмотра изображения в увеличенном масштабе и параметров заданного критерия последовательно нажимайте кнопку Последовательное нажатие кнопки **A**, расположенной под иконкой **NOR** (слои) позволяет просмотреть различные слой изображения, содержащие непосредственно само изображение торца волокна, границы характерных зон и выявленные дефекты.

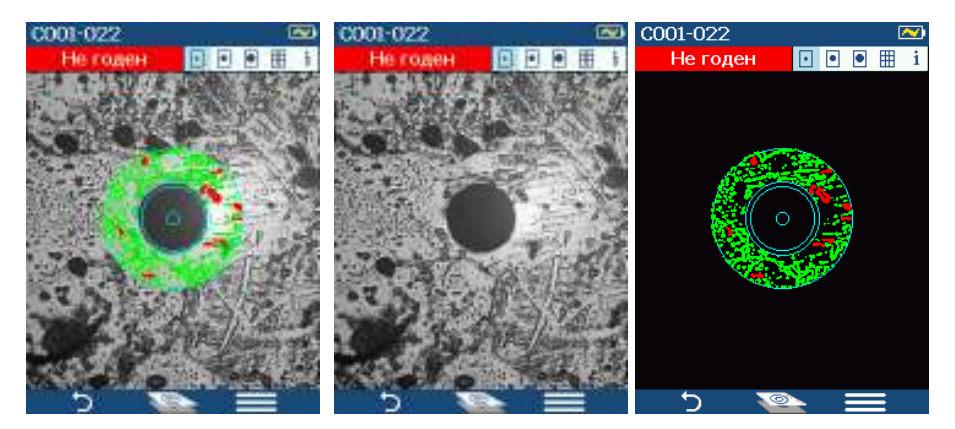

Дефекты или царапины, которые приводят к отрицательному результату по годности, показаны красным цветом

Все другие обнаруженные дефекты или царапины, показаны зеленым цветом.

Если режим автофокусировки не был включен и изображение не было сфокусировано вручную, то на экран выводится сообщение об ошибке.

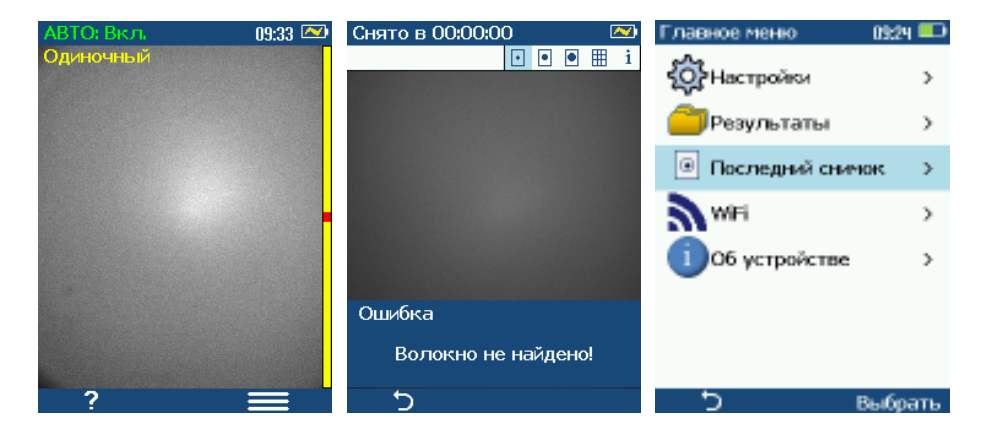

В пределах текущей сессии (если питание видеоскопа не выключалось) снятое ранее изображение и результаты анализа можно повторно вывести на экран, используя

#### **Главное меню**. Последовательность выполнения переходов:

#### **Главное меню Настройки Последний снимок F2 (или )**

Снятое изображение с экрана может быть сохранено в памяти видеоскопа, либо отправлено на другие устройства через стандартный интерфейс **BLUETOOTH.** Порядок действий оператора в этом случае приведен в п. П1.15

#### **1.11. Работа с папками и файлами**

Вся графическая информация, полученная видеоскопом непосредственно с экрана видеоскопа или в результате проведения анализа **Годен/Не годен**, хранится в специальных файлах, сгруппированных определённым образом по рабочим папкам. Вся эта информация размещается в едином каталоге **RESULTS**, который становится доступным при просмотре с помощью внешних подключенных устройств. Не следует менять имя этого каталога для обеспечения нормальной работы системы.

#### **1.11.1. Иерархическая структура рабочих папок и файлов в каталоге RESULTS.**

1.11.1.1. Структура файлов в каталоге **RESULTS** аналогична структуре пользовательских файлов в оптическом рефлектометрах серий FOD-7325, FOD-7327, FOD-7329, что облегчает хранение и обмен данными между этими устройствами.

1.11.1.2. Перед началом работы с видеоскопом следует задать рабочую папку, имя которой совпадает с именем работы. По умолчанию система задает имя папки JOB000000000. Его можно поменять, используя цепочку команд из главного меню:

**Главное меню Настройки Снимок Записать в каталог/файл Работа F2** (или <del>• )</del> СНИМОК

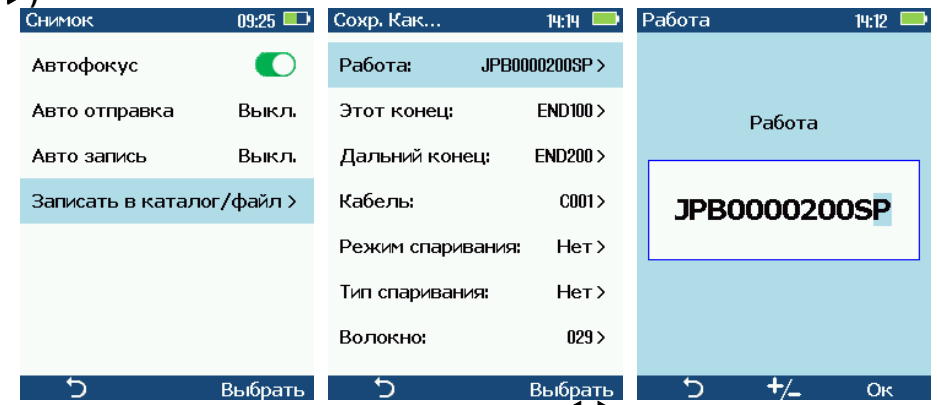

В открывшемся окне **Работа** установить кнопками курсор на любой из 12 символов, а кнопками  $\blacktriangle\blacktriangledown$  менять символ на нужный.

Примечание: Последовательным нажатием на кнопки  $\blacktriangle$  (вверх) или  $\nabla$  (вниз) пробегаются все цифры от 0 до 9 , буквы латинского алфавита верхнего регистра от A до Z, а затем буквы латинского алфавита нижнего регистра от a до z. После пробега по всей последовательности символы циклически повторяются

Изменение имени **Работы** следует подтвердить нажатием кнопки **F2,** расположенной под надписью **Ok**

1.11.1.3. Внутри папки с именем **Работы** система создает папки для каждого кабеля, в которые непосредственно и записываются графические файлы для каждого волокна

**FIRESULTSI** 

DOB000020005] [JOB00002000C] **DOB00002000HT**  END101-END200-C001]

 **Работа Концы Кабеля Волокно (Группа из 6 файлов)** 

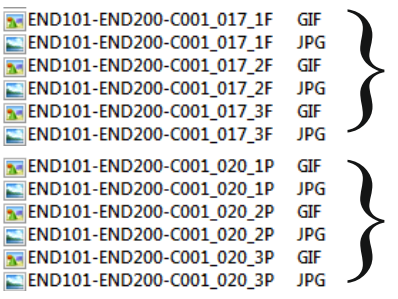

1.11.1.4. Имя папки для графических файлов конкретного кабеля состоит из трех частей, каждая и которых задается отдельно, а в имени папки они разделяются дефисом (тире) Для задания частей имени папки конца кабеля используются следующие цепочки команд: Для задания имени наблюдаемого конца кабеля (**Этот конец** – 6 символов):

**Главное меню Настройки Снимок Записать в каталог/файл Этот конец F2 (или )** 

Для задания имени другого конца кабеля (**Дальний конец** – 6 символов):

**Главное меню Настройки Снимок Записать в каталог/файл Дальний конец F2 (или )** 

Для задания имени кабеля (**Кабель** – 4 символа)

**Главное меню Настройки Снимок Записать в каталог/файл Кабель F2** (или ▶)<br>Этот конец

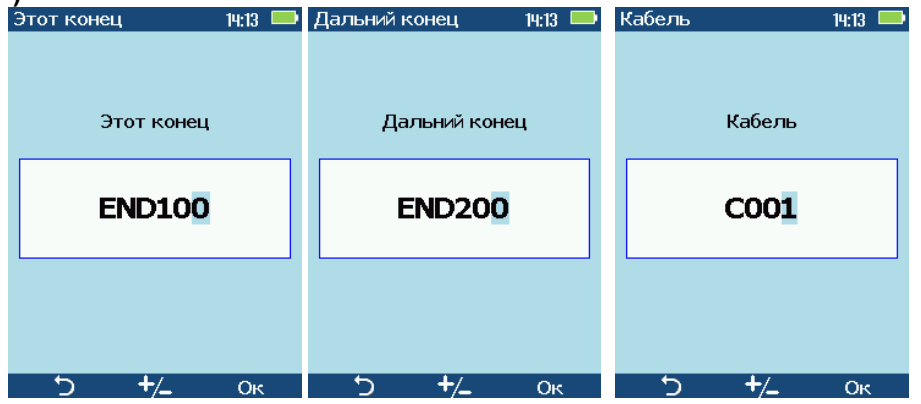

После того, как откроется соответствующая страница для ввода имени (**Этот конец, Дальний конец** или **Кабель**) можно отредактировать соответствующее имя, также как описано для имени **Работы**.

Таким образом, имя папки имеет вид:

**<ЭТОТ КОНЕЦ>-<ДАЛЬНИЙ КОНЕЦ>-<КАБЕЛЬ>** 

Всего 18 символов

Папка **Кабеля** содержит все рабочие файлы – снимки торцов волокна и рассчитанные контуры, полученные при анализе пригодности **Годен/Не годен** по заданным критериям

1.11.1.5. После нажатия кнопки **Снимок** создается шесть графических файлов:

- снимок торца волокна с широкой (525х700 мкм) зоной обзора (формат JPG, разрешение VGA 480x640 px);

- контуры, полученные при анализе пригодности **Годен/Не годен**, для широкой зоны обзора (формат GIF);

- снимок торца волокна со средней (355х475 мкм) зоной обзора (формат JPG, разрешение VGA 480x640 px);

- контуры, полученные при анализе пригодности **Годен/Не годен**, для средней зоны обзора (формат GIF);

- снимок торца волокна с узкой (175х235 мкм) зоной обзора (формат JPG);

- контуры, полученные при анализе пригодности **Годен/Не годен**, для узкой зоны обзора (формат GIF).

Эти шесть файлов используются (с GIF наложением или без) для отображения результатов анализа **Годен/Не годен**. Файлы с GIF наложением изображений не сохраняются – только отображаются.

1.11.1.6. Имена рабочим графическим файлам даются автоматически по следующей схеме

- имя конца кабеля (имя папки);

- символ подчеркивания;

- имя волокна (трехзначный номер);

- символ подчеркивания;

- цифра 1, 2 или 3, указывающая зону обзора (соответственно, широкая, средняя и узкая)

 - буква (P, F или N), указывающая результат анализа пригодности **Годен/Не годен** по заданному критерию (P=Pass - годен, F=Fail – не годен, N=No анализ не проводился).

При удалении или изменении имени волокна автоматически такие же изменения происходят со всеми остальными пятью файлами для этого волокна.

1.11.1.7. Изменение имени волокна

Для изменения имени волокна используются следующая цепочка команд:

**Главное меню Настройки Снимок Записать в каталог/файл Волокно F2 (или )** 

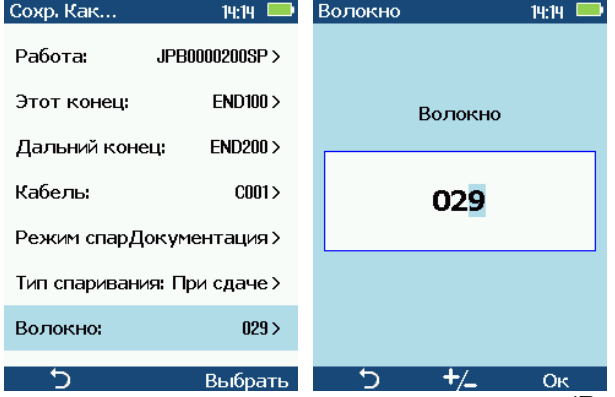

После того, как откроется страница для ввода имени (**Волокно**), его можно отредактировать также как описано для имени **Работы.** Однако доступными являются только цифры от 0 до 9.

#### **1.12. Просмотр ранее запомненных файлов**

#### **1.12.1. Выбор каталога и файла**

Для просмотра ранее записанных файлов следует последовательно пройти весь путь от корневого каталога **RESULTS** до файла волокна с нужным именем, а именно: а) выбрать нужную папку **Работа**

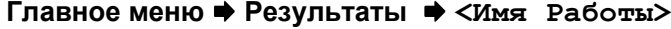

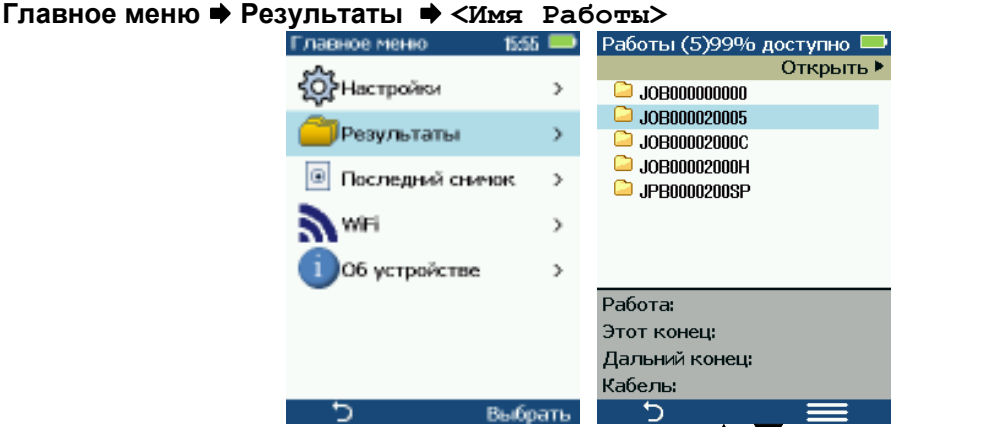

В открывшемся списке **Работ** выделить кнопками **Работу** с нужным именем и нажать **.**

б) выбрать нужную папку **Кабель**

**Главное меню Результаты <Имя Работы> <Имя Кабеля>** 

В открывшемся списке **Концов Кабелей** выделить кнопками **Кабель** с нужным именем и нажать  $\blacktriangleright$ .

в) выбрать имя нужного волокна кнопками  $\blacktriangle \blacktriangledown$  и нажать  $\blacktriangleright$ .

**Главное меню Результаты <Имя Работы> <Имя Кабеля> <Имя Волокна>** 

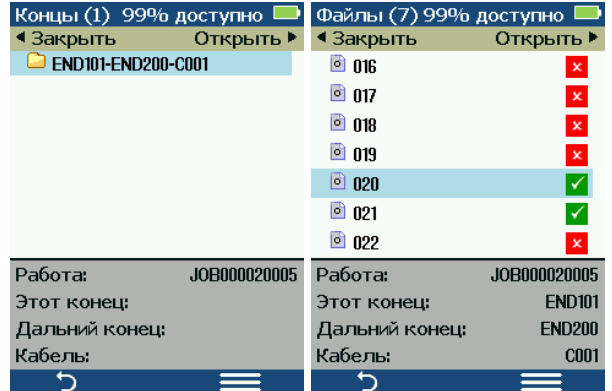

#### **1.12.2. Режимы просмотра**

Если проводился анализ **Годен/Не годен,** то после выполнения пункта в) на экране будут отображен торец волокна с зонами заданных критериев и обнаруженные дефекты. В противном случае будет показан только торец волокна.

Волокна, для которых анализ **Годен/Не годен** проведен, отмечены специальными маркерами:

 - проводился анализ **Годен/Не годен** и волокно не удовлетворяет заданным критериям

 - проводился анализ **Годен/Не годен** и волокно удовлетворяет заданным критериям без маркера - анализ **Годен/Не годен** не проводился

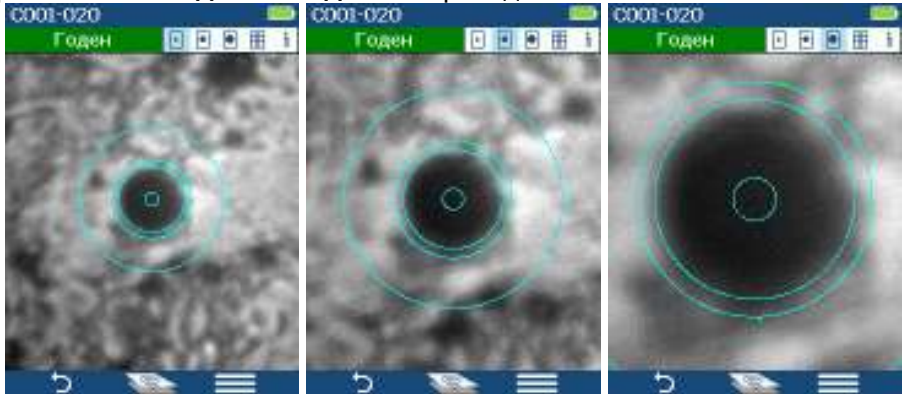

Нажимая последовательно кнопку • можно просмотреть изображение при различных зонах обзора: в широкой, средней и узкой, Текущая зона обзора показана синем цветом на соответствующей иконке в строке заголовков

В нижней командной строке, щелкая на иконке Слои , можно просмотреть отдельные слои с изображением торца или изображением зон с дефектами.

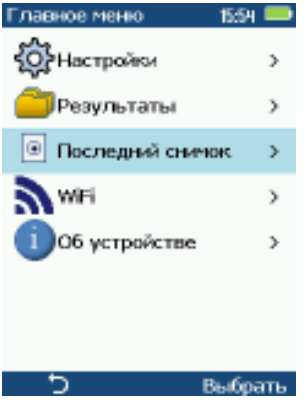

#### **1.12.3. Просмотр последнего записанного или просмотренного снимка**

Последнюю запись можно просмотреть без поиска файла по каталогам (в пределах текущей сессии) Для этого следует ввести следующую цепочку: **Главное меню Последний снимок F2 (или )** 

**1.12.4. Просмотр информации о волокнах** 

В режиме просмотра. П1.12.1 выбор иконки  $\mathbf{H}$  нажатием кнопки выводит на экран страницу с заданными критериями, а выбор

следующей иконки **i** выводит на экран страницу со всей информацией о результате проверки волокна - имена **Работы, Концов кабеля, Кабеля, Волокна,** время записи,

режим и тип спаривания, наименование критерия на проведение анализа **Годен/Не годен** и его результат.

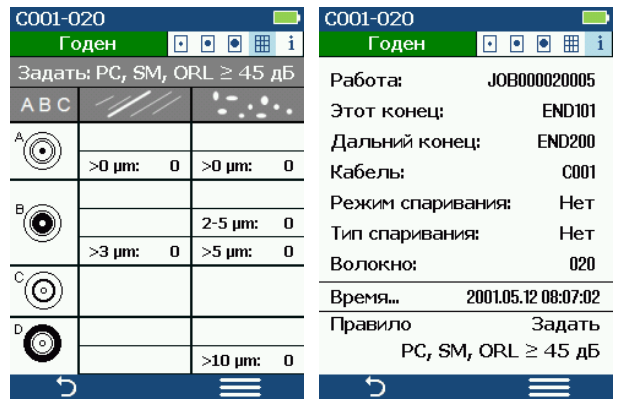

#### **1.12.5. Сохранение и копирование файлов в другие папки**

Если нажать кнопку **F2 ( меню)** на информационной странице **i,** то просматриваемые файлы волокна можно записать в новые папки **Работа** или **Кабель**, с изменением режима и типа спаривания. или скопировать на подключённые внешние устройства через интерфейс Bluetooth.

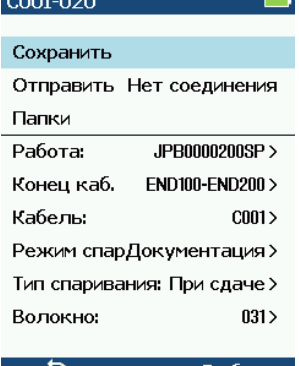

Для сохранения файла в *новых* папках:

В разделе **Папки** в нижней части экрана выбрать нужную папку (**Работа, Конец кабеля** (**Этот** или **Дальний**) или **Кабель**) и нажать **F2 (или ▶)** В открывшемся окне для редактирования имени папки ввести новое имя. Изменение подтвердить нажатием кнопки **F2.** В результате будут созданы новые папки **Работы** и **Кабеля** с введенными именами**.** 

Если надо, изменить режим и тип спаривания

Выбрать строку **Сохранить** и нажать кнопку **F2 (или** ). В результате графические файлы для выбранного волокна, чьи характеристики просматривались, будут скопированы во вновь созданные папки.

Выбрать Примечание: Раздел **Папки** в нижней части экрана содержит имена папок и характеристики, которые последними подвергались редактированию.

Для копирования файлов на подключённые внешние устройства через интерфейс Bluetooth надо выбрать строку **Отправит**ь и нажать кнопку **F2** (или ▶). В случае ошибки будет выведено на экран соответствующее сообщение

#### **1.13. Удаление записанных файлов и папок**

Если при выборе папки или файла в п. П.12.1 в конце каждой цепочке вместо кнопки нажимать кнопку **F2 ( меню),** то в нижней части экрана появится меню с предложением удалить выбранный объект – папку (**Работу**, **Кабель** или **Волокно**). Повторно нажав кнопку **F2 (выбрать)** выделенный объект буден удален.

При наличии нескольких строк на странице **Волокно** можно одним нажатием удалить сразу несколько записей. Для этого в меню следует выделить строку **Вкл. Выбрать**  несколько, Нажать кнопку F2, и, используя кнопки **A** V, установить маркер (прямоугольник с синим контуром) на нужную строку. Выбор подтвердить нажатием кнопки ▶. Операцию повторить для всех строк, которые должны быть удалены. После того, как все нужные строки будут выделены, нажать кнопку **F2 ( меню),** и выбрать строку **Удалить**.

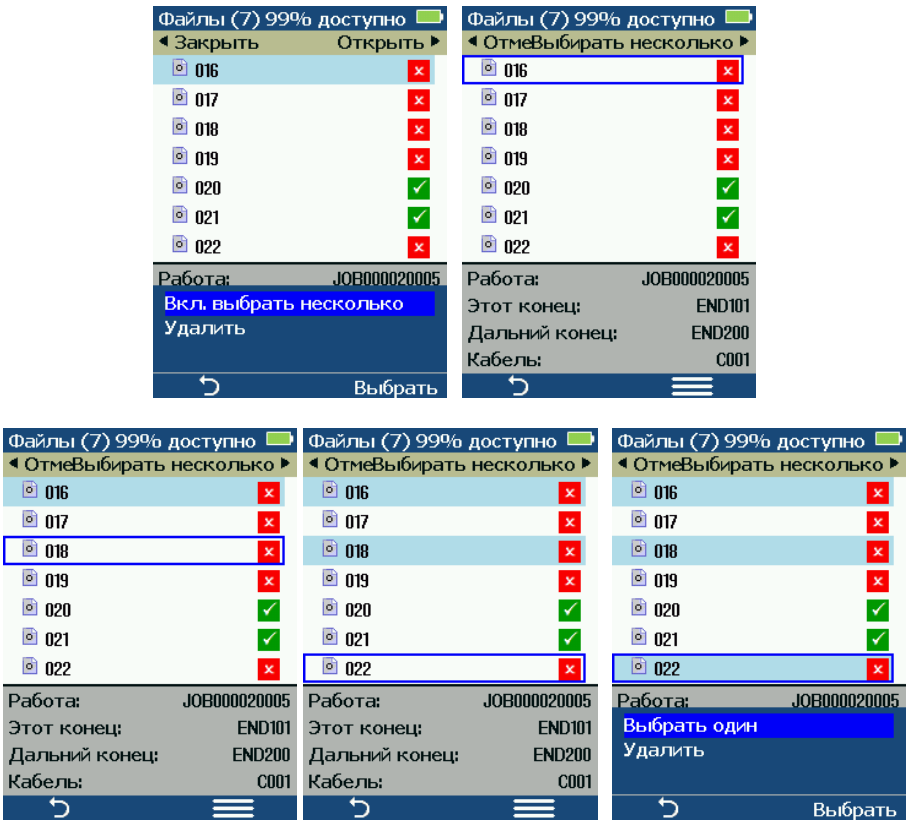

Для исключения строки из выделения надо установить на нее маркер и нажать  $\blacktriangleleft$ . Примечание: Удаленные файлы нельзя восстановить встроенными программными средствами, поэтому выделив предварительно файлы, подготовленные для удаления, можно еще раз проверить, не будет ли удалена нужная информация.

### 1.14. Спаривание результатов проверки волокна

Г

Для организации процесса документирования проверки волокна предусмотрен режим образования парных результатов (спаривание). Пара результатов устанавливается по определенному признаку, который называется режимом спаривания. Например, связать в пару можно результаты, полученные для торца волокна до и после очистки. Таким образом, для двух различных результатов можно указать определенную смысловую связь. Спаренные результаты указываются для одного волокна, но могут относиться к двум разным, например, для двух волокон, используемых в соединении.

Для указания режима спаривания используйте следующую цепочку переходов:

Главное меню → Настройки → Снимок → Записать в каталог/файл → → Режим спаривания → F2 (или ▶)

В открывшемся окне Режим спаривания кнопками  $\blacktriangle \blacktriangledown$  можно выбрать режим спаривания из предлагаемого списка (выбор подтвердить кнопкой F2 (или ▶)) Нет - отсутствие спаривания;

Очистка - пару образуют результаты проверки до и после очистки волокна;

Вход/Выход - пару образуют результаты проверки для входного и выходного соединителей;

Документация – пару образуют результаты проверки, указанные в документации при сдаче, и полученные реально (обычно при выявлении неисправности);

Стык - пару образуют результаты проверки для двух волокон, используемых в соединении - один для волокна подключаемого соединителя соединительного кабеля (шнура), другой – для волокна подключаемого панельного соединителя.

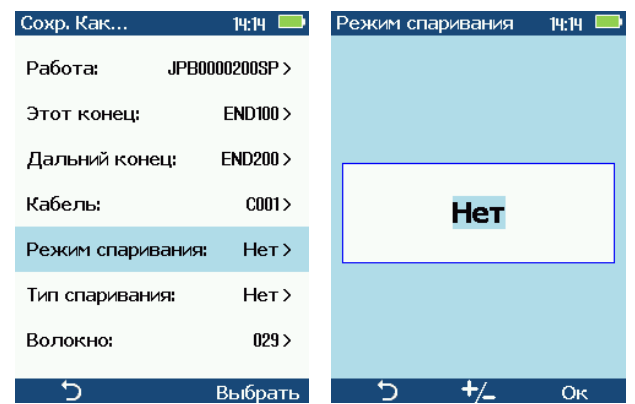

Каждому из результатов, объединенных в пару, присваивается функциональный признак, позволяющий определить роль (или место) этого результата в образованной паре. Этот функциональный признак называется типом спаривания. Если режим спаривания используется (для любого режима, кроме Нет), то по новой цепочке переходов:

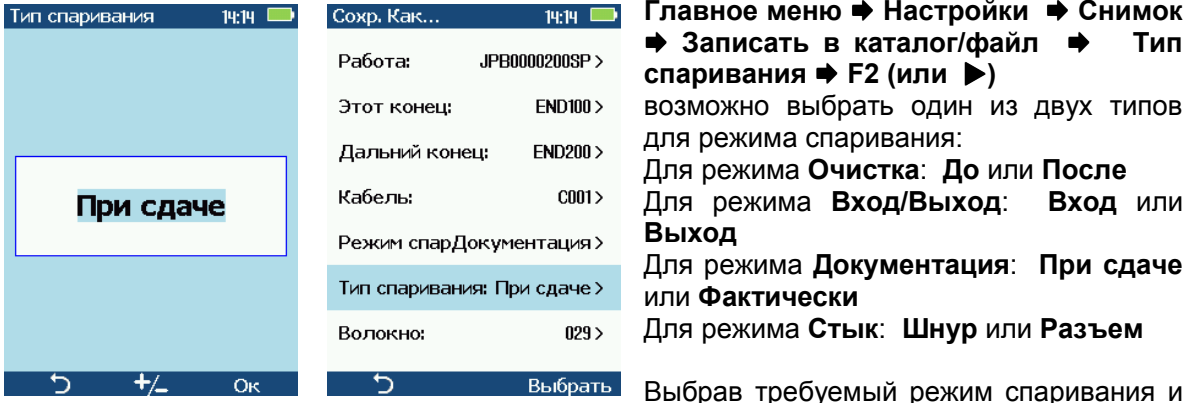

выполняя последовательно проверки волокон, пользователь имеет возможность менять параметр Тип спаривания и соответствующая дополнительная информация о паре будет записываться в файлы результата.

### 1.15. Передача файлов внешним устройствам

1.15.1. Подключение видеоскопа к внешнему компьютеру через интерфейс USB 1.1. Обмен файлами с другими внешними устройствами может осуществляться через стандартный интерфейс USB 1.1. При этом сам видеоскоп работает в режиме внешнего накопителя, т.е. другие функции видеоскопа отключается

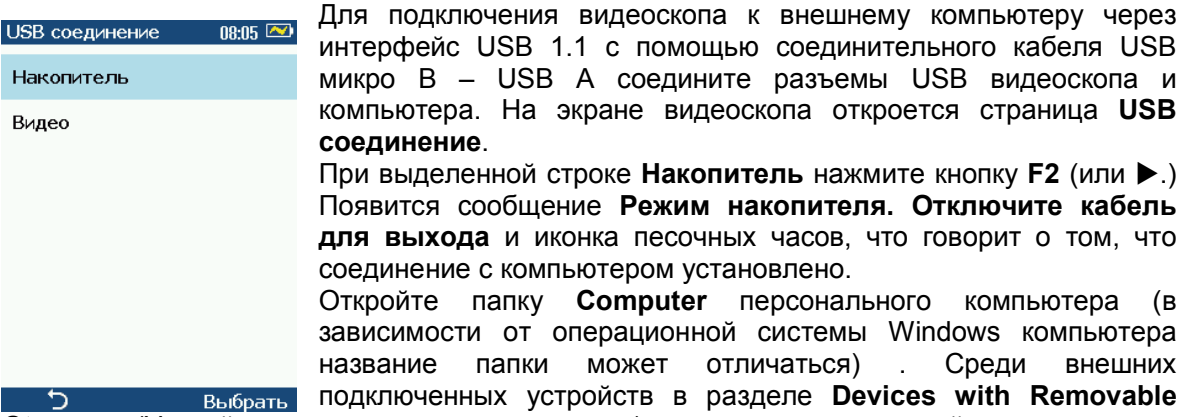

Storage (Устройства с внешним накоплением) появится новое устройство с именем Removable Disk. Этим устройством и является видеоскоп.

Дважды щелкнув на имени Removable Disk, откроется файловая структура видеоскопа Для возврата видеоскопа в обычное рабочее состояние достаточно отключить

#### Внимание:

При работе видеоскопа в режиме внешнего накопителя осуществляется частичный заряд батарей через USB кабель.

Не стирайте и не меняйте другие файлы, кроме тех, которые расположены в папке RESULTS, т.к. повреждение информации, хранящейся в служебных файлах может привести к нарушению нормальной работы видеоскопа.

соединительный USB кабель.

#### 1.15.2. Просмотр файлов на внешнем устройстве через беспроводный интерфейс Wi-Fi.

Рабочие файлы видеоскопа можно просматривать или скачивать с помощью внешних мобильных устройств (или персонального компьютера), оснащённых возможностью связи через беспроводной интерфейс Wi-Fi. С этой целью следует подключить видеоскоп и внешнее устройство к одной сети через канал беспроводной связи Wi-Fi. В этой сети видеоскоп является точкой доступа с именем FOD6006. Соединение защищено паролем. Ниже описана процедура подключения видеоскопа и внешнего устройства

1.15.2.1. Сделать установки в видеоскопе для обеспечения его работы в беспроводной сети Wi-Fi. С этой целью:

- Открыть Главное Меню, нажав кнопку F2, расположенную под иконкой

- Кнопками  $\blacktriangle \blacktriangledown$  выбрать строку WiFi и нажать кнопку F2 (Выбрать) или  $\blacktriangleright$ 

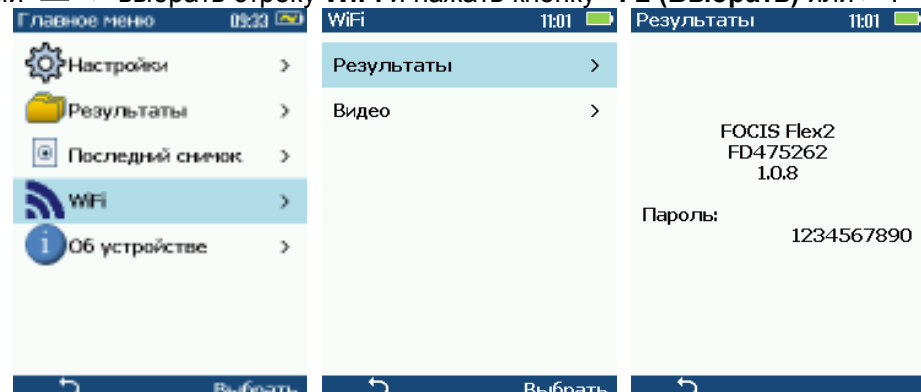

- В открывшемся меню WiFi кнопками  $\blacktriangle \blacktriangledown$  выбрать строку Результаты и нажать кнопку **F2 (Выбрать) или ▶**.

- запомнить пароль, который показан на экране и который надо будет ввести во внешнее устройство при установке связи с видеоскопом через Wi-Fi.

1.15.2.2. Сделать установки во внешнем устройстве для обеспечения его работы с видеоскопом через беспроводную сеть Wi-Fi (обычно это персональный компьютер). С этой целью:

- открыть установки Wi-Fi внешнего устройства и среди доступных сетей (операторов) **выбрать FOD6006** 

- ввести пароль на подключение ранее списанный с экрана видеоскопа (П1.15.2.1)

1.15.2.3. Открыть имеющийся Интернет браузер (в устройствах с операционной системой WINDOWS достаточно открыть любое окно Windows Explorer, например, Computer) и в адресной строке ввести адрес 192.168.1.1

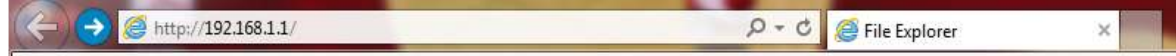

На экране браузера откроется страница **File Explorer** для видеоскопа. Эта страница содержит ярлыки всех папок с файлами, которые хранятся в видеоскопе.

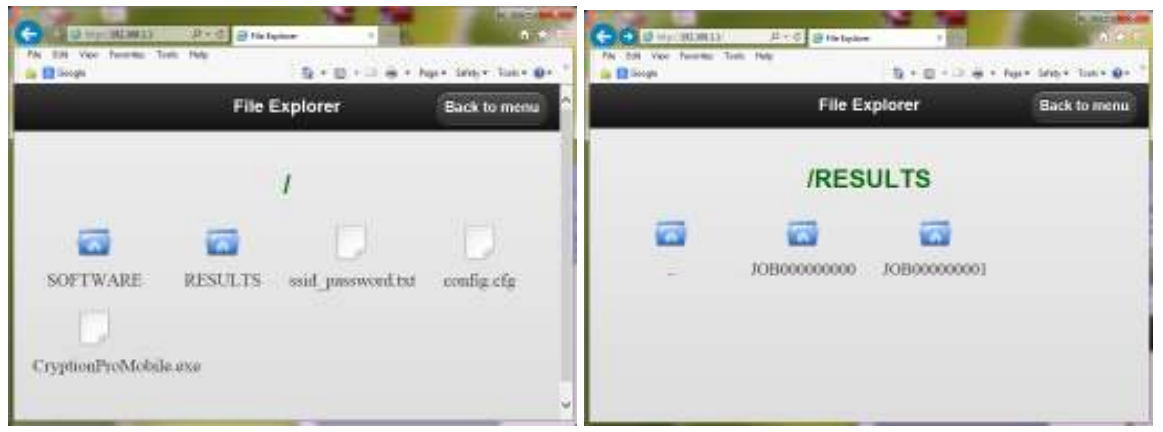

Рабочие папки и файлы хранятся в папке **RESULTS**. Щелкнув на нужном файле, его можно скачать для дальнейшего использования и просмотра.

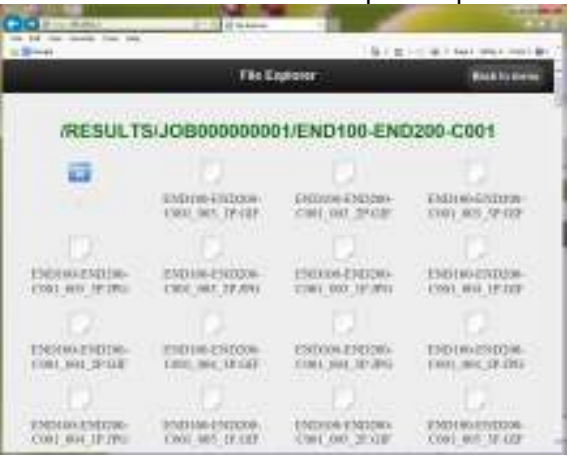

#### **1.15.3. Сопряжение с внешним устройством через BLUETOOTH**

Видеоскоп позволяет передавать файлы, полученные в результате проведения анализа **Годен/Не годен**, с помощью беспроводного канала связи Bluetooth. Это снятое изображение в формате \*.JPG и контуры дефектов в формате \*.GIF.

1.15.3.1. Настройка **Bluetooth** на внешнем устройстве

Прежде, чем установить связь через **Bluetooth** с другим устройством, имеющим соответствующее оснащение (ноутбук, мобильный телефон, планшетный компьютер и пр.). необходимо, в первую очередь, включить режим Bluetooth на выбранном устройстве.

Пользуйтесь описанием на устройство, с которым предполагается установить связь через **Bluetooth,** для включения этого режима. Обычно, это осуществляется в меню Settings (Начальные установки). В этом меню выбирается пункт **Connectivity (Подключения)**, выбирается пункт **Bluetooth** и делаются следующие установки:

Переключатель **Bluetooth** устанавливается в положение **ON (включено)** 

Включается режим **Visible -Shown to all (мое устройство видно всем)**

В этом разделе меню также указывается имя устройства, под которым его видят другие устройства через **Bluetooth**.

1.15.3.2. Настройка **Bluetooth** в видеоскопе

Выберите внешнее устройство для подключения, воспользовавшись цепочкой переходов **Главное меню Настройки Bluetooth Сопряжение F2 (или .).** 

В открывшемся окне **Список** устройств выбрать из списка устройство, с которым желательно установить связь. При этом в нижней части экрана строка **Соединение** высвечивается синим цветом. Для соединения нажать **F2 (выбрать ).**

 Примечание: Если на внешнем устройстве появится запрос на ввод пароля для подключения к **Bluetooth,** то введите пароль 0000.

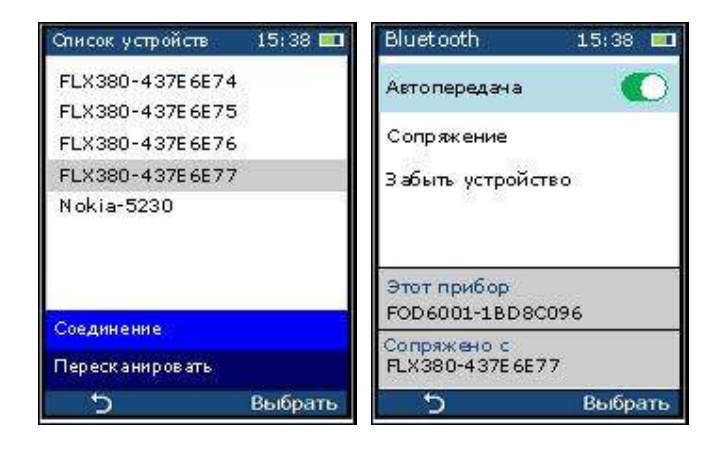

Система возвращается на страницу **Bluetooth,** но при этом в нижней части экрана появляется информация о сопряжении видеоскопа с ранее выбранным устройством. Для разрыва связи выбрать строку **Забыть устройство** и на жать **F2 (или .)**

### 1.15.3.3. Пересылка файлов через канал **Bluetooth.**

Если связь через **Bluetooth** установлена, то можно пересылать рабочие файлы из видеоскопа во внешнее устройство.

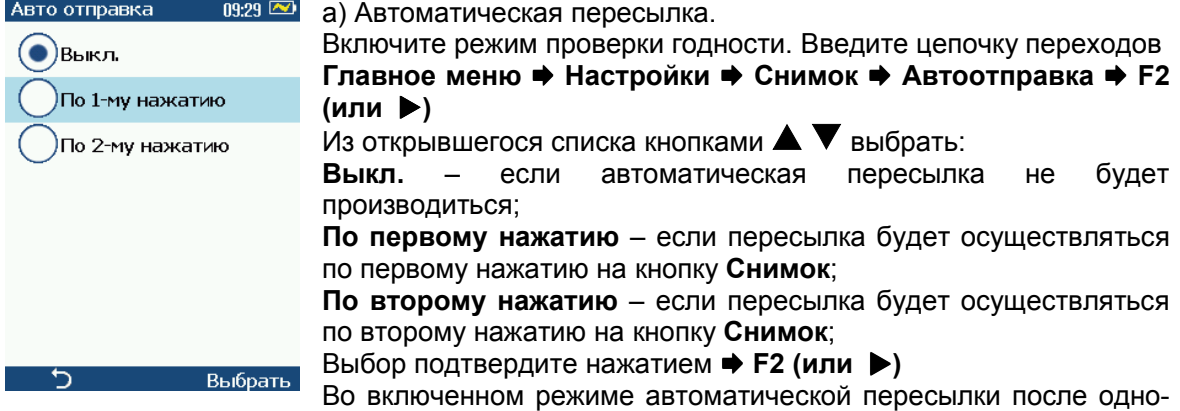

или двух-кратного нажатия кнопки **Снимок** файлы изображения и результаты анализа будут отправлены через **Bluetooth** на подключенное внешнее устройство.

### б) Ручная пересылка

#### Введите цепочку команд

**Главное меню Результаты <Работы> <Концы кабеля> <Файлы Волокон>**  Из открывшегося списка волокон выбрать нужный файл и нажать **.** На открывшейся странице с именем волокна, содержащей снимок торца и выявленные дефекты, нажать кнопку **F2 ( меню )** 

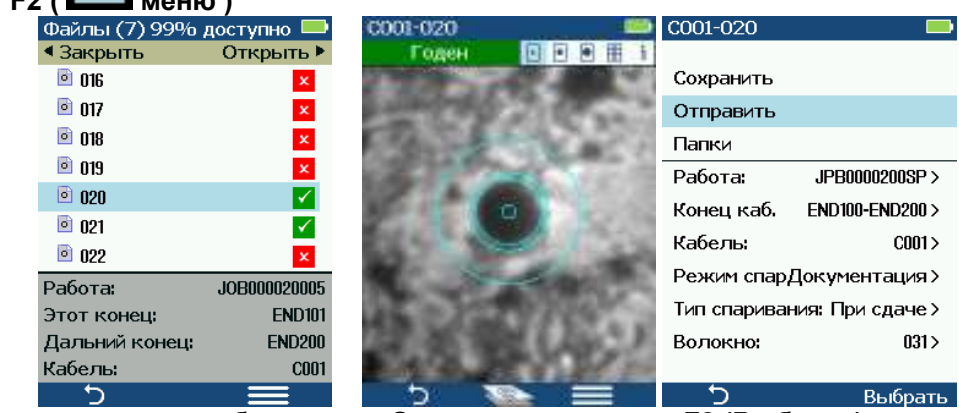

В открывшемся меню выбрать пункт **Отправить** и нажать **F2 (Выбрать)**  Начнется процесс пересылки, который может длиться 10-15 сек (пересылаются все 6 файлов).

В случае, если пересылка будет неудачной, на экран будет выведено соответствующее сообщение.

#### **1.15.4. Передача файлов в оптические рефлектометры**

Видеоскоп изначально предназначен для совместной работы с оптическими рефлектометрами серий FOD-7325, FOD-7327, FOD-7329. Поэтому для передачи файлов с помощью беспроводного канала связи **Bluetooth** достаточно подключиться к требуемому рефлектометру, как описано в предыдущем пункте.

Примечание. Принимаемые файлы помещаются в папку Messaging (Сообщения). В оптическом рефлектометре, файловая структура которого совпадает с файловой структурой видеоскопа, принятые файлы сразу размещаются в папки в соответствии с именами **Работа** – **Концы кабеля** – **Волокно** 

#### **1.15.5. Передача «живого» изображения волокна через интерфейс USB1.1**

В видеоскопе предусмотрена возможность передачи «живого» изображения с экрана на внешний персональный компьютер через стандартный интерфейс USB 1.1. При этом сам видеоскоп работает в режиме видеокамеры, т.е. другие функции видеоскопа (кроме фокусировки) отключается.

Для подключения видеоскопа к внешнему компьютеру через интерфейс USB 1.1 с помощью соединительного кабеля USB микро В – USB A соедините разъемы USB видеоскопа и компьютера. На экране видеоскопа откроется страница USB соединение.<br>12.00 © 1380 соединение 12.00 © 48TO: Вкл. 13.00 © 13.00 © 12.00 ℃

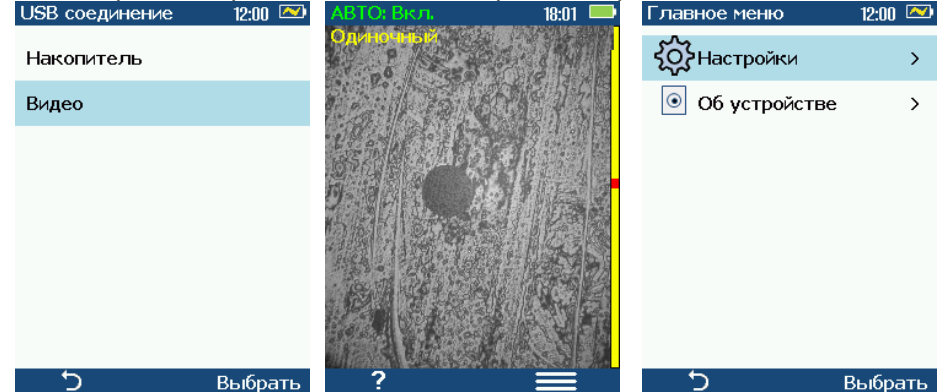

выбрать строку **Видео и нажать Г2** (или ▶). На экране возникает «живое» изображение выбражение торца волокна. В этом режиме доступной является только ручная фокусировка изображения. Режимы записи изображения и проверка годности не доступны. Поэтому, если войти в **Главное меню** нажатием кнопки **F2 (меню)**, все пункты, относящиеся к файлам, их сохранению, передаче и обработке, отсутствуют.

Для просмотра «живого» изображения на внешнем компьютере требуется специальная программа, которая обеспечивается самим Пользователем.

#### **1.16. Включение режима энергосбережения**

В режиме энергосбережения видеоскоп автоматически выключается через заданное время.

Для включения и настройки режима энергосбережения выполнить переходы по цепочке: **Главное меню Настройки Энергосбережение и дисплей Авто выкл. F2 (или )** 

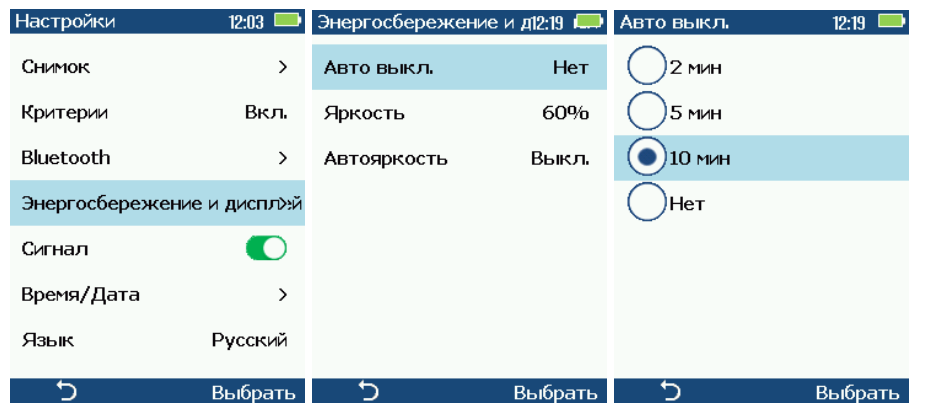

На открывшейся странице Авто выкл. Можно выбрать кнопками **AV** время, через которое питание прибора будет автоматически отключаться (**2, 5 или 10 мин**) или отключить режим энергосбережения (**Нет**). Выбор подтвердить нажатием кнопки **F2 (Выбрать).**

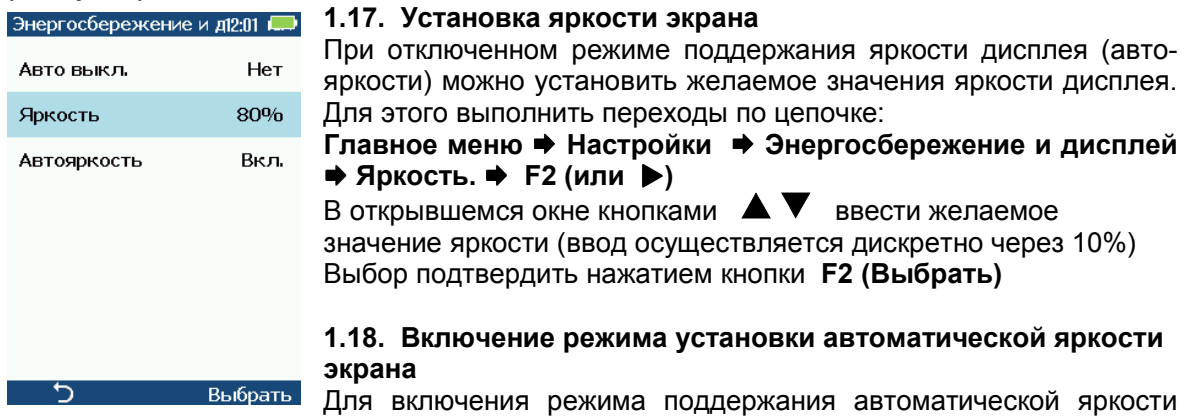

экрана выполнить переходы по цепочке: **Главное меню Настройки Энергосбережение и дисплей Автояркость. F2 (или )**

12:04 • Автояркость 12:05 **•••** Автояркость Автояркость  $12.05$  $\bullet$ Автояркость  $\circlearrowright$ Автояркость  $30 s$ Задержка  $30 s$ Задержка Время полной подсветки 40 s  $+/-$ Выбрать 5 B<sub>bl</sub> (b) +/\_ O<sub>K</sub><br> **A** CTDOKY ABTOSPKOCTЬ И ВКЛЮЧИТЬ ๖ Ок

На открывшейся странице выделить кнопками **А** выключатель (нажать **)** .

Если режим авто-яркости отключить (нажать ), то можно задать время, полной подсветки, через которое яркость дисплея уменьшится до установленного значения. Для этого выделить строку Задержка, нажать **F2 (или ). и** на открывшейся странице кнопками  $\blacktriangle\blacktriangledown$  изменить время, через которое яркость упадет до установленного значения. Выбор подтвердить нажатием кнопки **F2 (Выбрать)**

#### ПРИЛОЖЕНИЕ 2

#### **ИНТЕРФЕЙС ПОЛЬЗОВАТЕЛЯ В ДИСТАЦИОННОМ РЕЖИМЕ УПРАВЛЕНИЯ**

В дистанционном режиме управления в качестве внешних (управляющих) мобильных устройств можно использовать как устройства на операционной системе iOS APPLE, так и устройства на операционной системе ANDROID. При этом выполняемые функции и результаты их выполнения полностью идентичны. Незначительные отличия наблюдаются лишь во внешнем виде некоторых органов управления и дизайне отдельных окон и страниц.

Перед использованием внешнего мобильного устройства необходимо произвести установку специальной управляющей программы. Порядок установки этой программы описан в п.п. 8.3.3.2 и 9.2.1.

Ниже представлено описание Интерфейса пользователя в дистанционном режиме управления В описании используются виды экранов и страниц для операционной системы iOS APPLE. Особенности Интерфейса пользователя для операционной системы ANDROID перечислены в п. 2.1.3.

#### **2.1. Характерные зоны экрана**

#### **2.1.1. Начальная страница (Операционная система iOS APPLE)**

На начальной странице «Живое» расположены следующие органы управления и символы:  $\sqrt{1}$ 

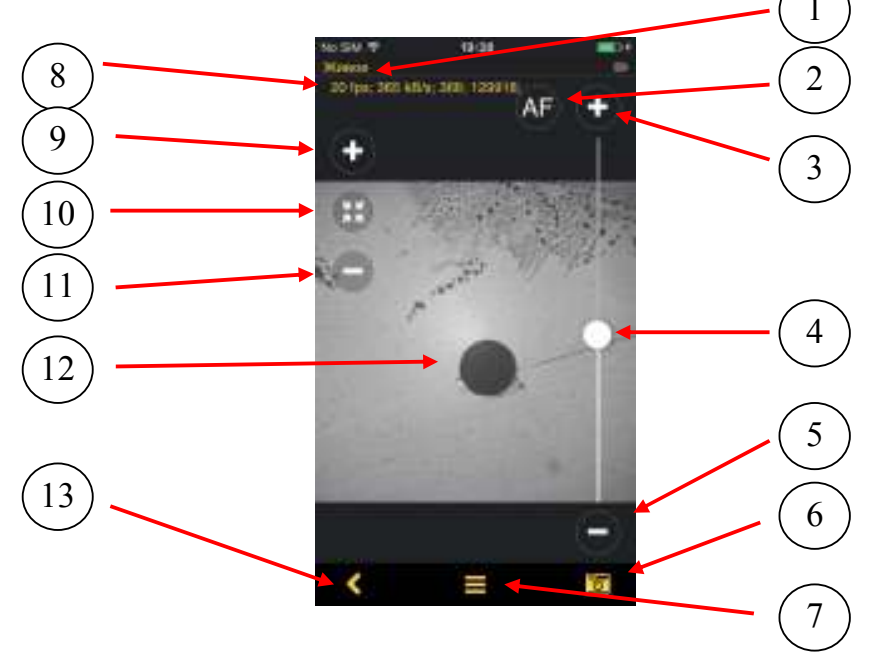

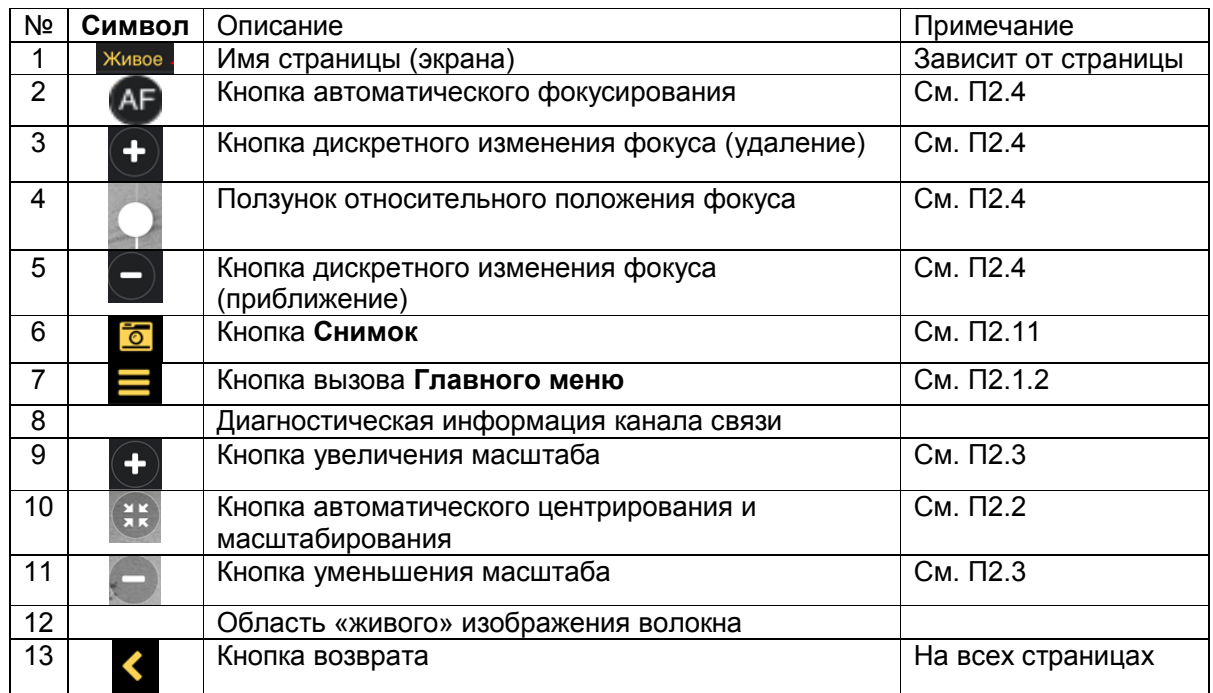

Щелчком по экрану в области изображения можно убрать все органы управления и символы с экрана. После повторного щелчка все эти элементы появляются вновь.

Экран мобильного устройства может располагаться как вертикально, так и горизонтально. При этом все элементы на экране также меняют свою ориентацию (если это разрешено в установках мобильного устройства).

#### **2.1.2. Главное меню (Операционная система iOS APPLE)**

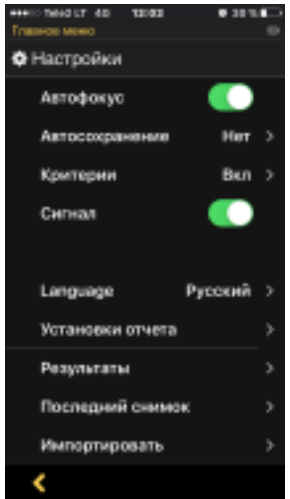

**Главное меню** открывается щелчком на кнопке **начальной** страницы. **Главное меню** позволяет сделать основные установки и открывает доступ ко всем функциям видеоскопа.

 Верхний раздел **Главного меню** имеет собственный заголовок **Настройки** и содержит органы управления и ссылки на установки основных режимов работы:

**Автофокус** – включает и отключает автоматическую фокусировку при снятии изображения;

**Автосохранение** – включает/выключает автоматическое сохранение результатов измерений;

**Критерии** – осуществляет переход на страницу **Критерии** для задания основных требований при проведении анализа **Годен/Не годен**;

**Сигнал** – включает и отключает подачу звукового сигнала результата анализа Годен/Не годен;;

**Язык** – осуществляет переход на страницу для выбора языка

#### Интерфейса.

**Установки отчета** – открывает страницу-шаблон с текстовыми полями для составления отчета по проведенным измерениям.

Нижний раздел не имеет заголовка и содержит переходы на основные страницы, обеспечивающие работу с данными.

**Результаты** – осуществляет переход на страницу **Результаты**, содержащую ресурсы для управления данными в видеоскопе;

**Последний снимок** – осуществляет переход страницу с операциями над последним сделанным снимком;

**Импортировать** – позволяет интегрировать графические файлы, хранящиеся в галереи мобильного устройства, в структуру файлов программы **FOD9003** для последующей обработки;

Об устройстве - выводит на экран страницу с информацией о приборе и используемом программном обеспечении.

Кнопка <u>Косуществляет возврат на начальную страницу</u>.

#### 2.1.3. Особенности Интерфейса пользователя в Операционной системе ANDROID

Интерфейс пользователя при работе с мобильным устройством на операционной системе (OC) ANDROID аналогичен интерфейсу пользователя для мобильных устройств с ОС iOS APPLE. Основным отличием является внешний вид некоторых элементов управления и клавиатуры, а именно:

Выключатель в положении «включено» **О** 

Выключатель в положении «выключено» О

Отличается внешним видом ползунок положения фокуса (см. рисунок ниже).

Для перехода на следующую страницу в строке, заканчивающейся символом >, в ОС iOS APPLE. надо щелкнуть пальцем в любом месте строки, в то время как в ОС ANDROID надо щелкнуть на самом символе  $\geq$ ,

В остальном различия крайне незначительны и сводятся к отличиям в исполь-зуемых шрифтах и дизайном отдельных панелей и окон.

Что касается клавиатуры, то следует иметь ввиду, что устройства с ANDROID, по умолчанию имеют только клавиатуру с латинским алфавитом. Клавиатуры для всех остальных языков надо скачивать дополнительно. Для этого надо подключиться (через Wi-Fi или сотовую связь) к Интернету и в настройках мобильного устройства выбрать установку клавиатуры с нужным языком.

Точно также, доступны все управляющие жесты, используемые в устройствах с сенсорным экраном.

Ниже для примера показан внешний вид в ОС ANDROID двух страниц: страницы «Живое» и страницы Главного меню, которые были описаны в п.п. 2.1.1 и 2.1.2 Все органы управлени, компоновка страницы и пункты меню полностью совпадают.

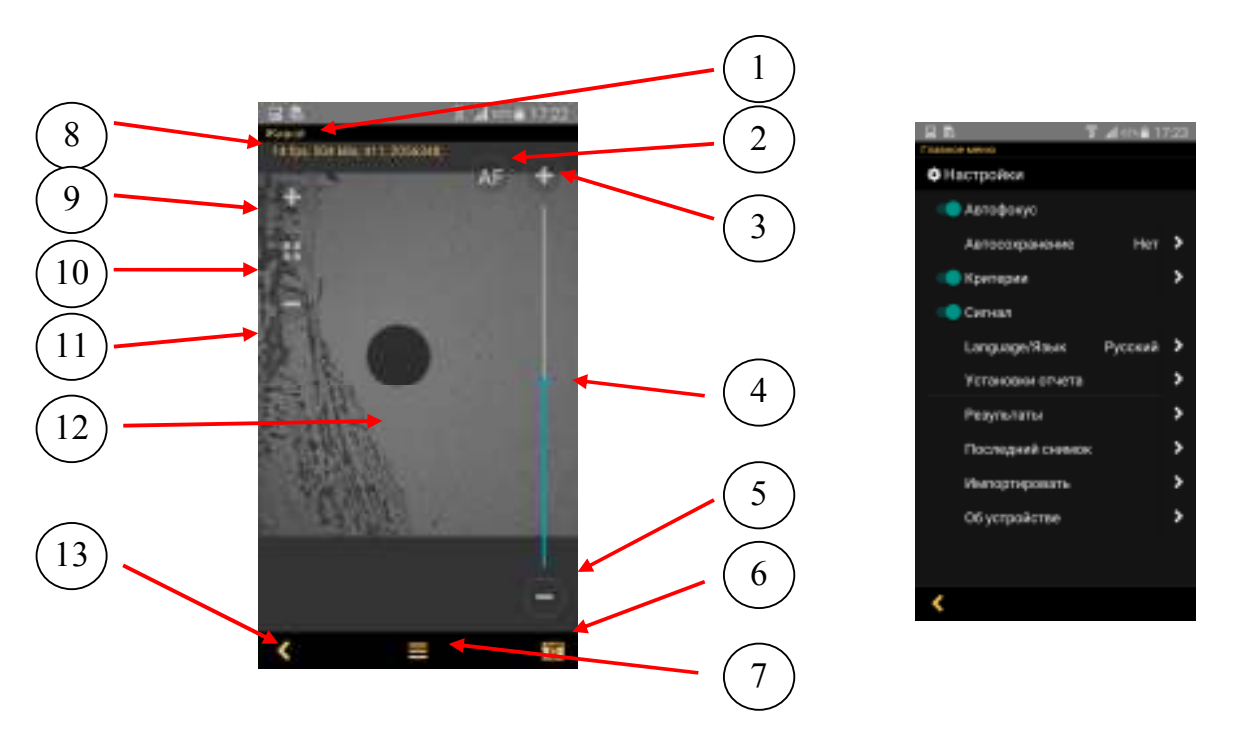

#### 2.2. Смешение изображения на экране

Для смещения изображения на странице «Живое» в любую из сторон нажмите пальцем на экран и, на отрывая его от экрана, сместите в нужную сторону.

Для автоматической установки изображения торца волокне в центр экрана щелкните

пальцем по кнопке 10 . Однако, при этом также произойдет автомасштабирование изображения. Его размер примет значение 612х460 мкм.

#### **2.3. Изменение масштаба изображения**

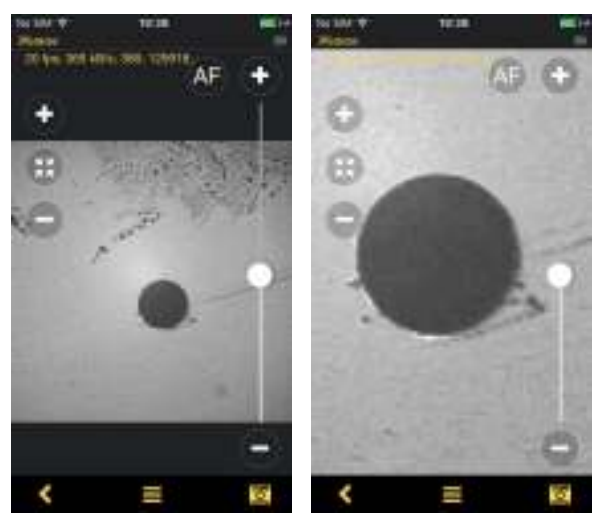

Для дискретного увеличения масштаба изображения торца волокна щелкните на

кнопке 9  $\Box$  Для дискретного уменьшения масштаба изображения щелкните на

кнопке 11 . Эти действия можно повторять до достижения желаемого размера изображения.

Для изменения размеров изображения можно использовать и стандартные для сенсорного экрана действия:

Дотроньтесь до экрана большим и указательным пальцами. Сдвигая их друг к другу изображение будет уменьшаться, а , раздвигая – увеличиваться.

Можно вернуть размер изображения к

первоначальному, нажав кнопку 10 .

При этом также происходит его центрирование (изображение волокна устанавливается в центр экрана) .

#### **2.4. Фокусировка изображения**

- H ٨ k. ć
- 2.4.1. Фокусировка при просмотре «живого» изображения.

Для фокусировки изображения торца волокне на странице «Живое» можно использовать либо автоматическую фокусировку, либо ручную фокусировку.

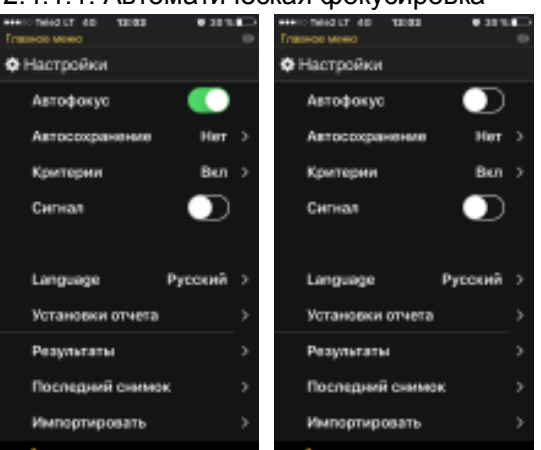

2.4.1.1. Автоматическая фокусировка

Щелкните пальцем на кнопке .

2.4.1.2. Ручная фокусировка

Щёлкните на ползунке 4 вертикальной линии перемещения фокуса и, не отпуская палец, протяните его вверх к кнопке  $3\textcolor{white}{\bullet}$ , или вниз к кнопке 5  $\Box$ . Точная ручная фокусировка осуществляется дискретными перемещениями фокуса (на одну относительную единицу)

# щелчками на кнопках  $3 \text{ } \square$  или  $5 \text{ } \square$

2.4.2. Включение/отключение автофокусировки при записи изображения с экрана.

Войдите на страницу **Главное меню**, щелкнув пальцем на кнопке 7 . Используйте выключатель в строке **Автофокус** для включения или выключения режима автофокусировки при записи. Каждый щелчок на выключателя меняет его состояния на противоположное: с «выключено» на «включено» (**Автофокус** включен) и, наоборот, с «включено» на «выключено» (**Автофокус** выключен)

Для возврата на страницу «Живое» щелкните на кнопке 13

#### **2.5. Включение/выключение звукового сигнала результата анализа Годен/Не годен**

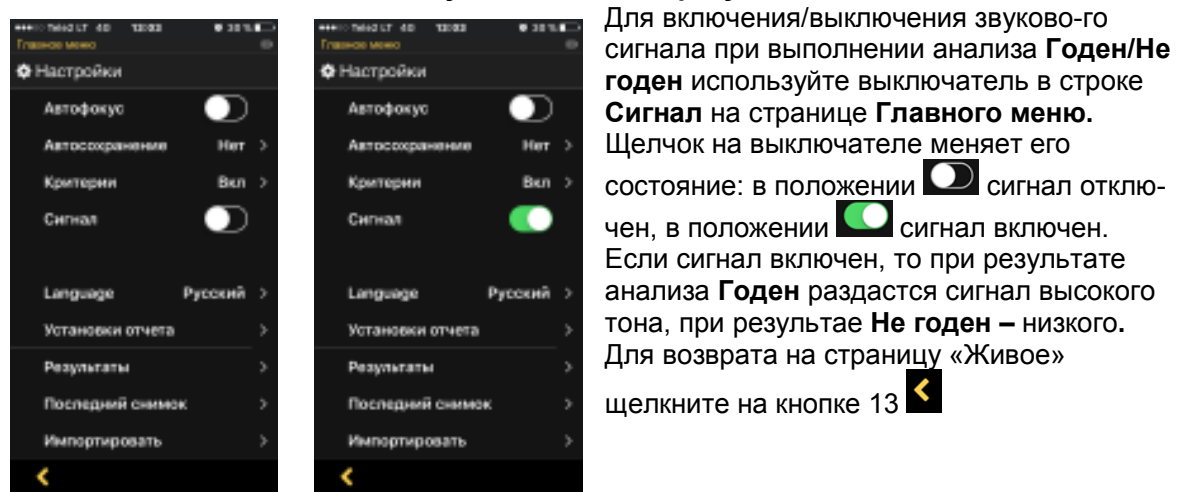

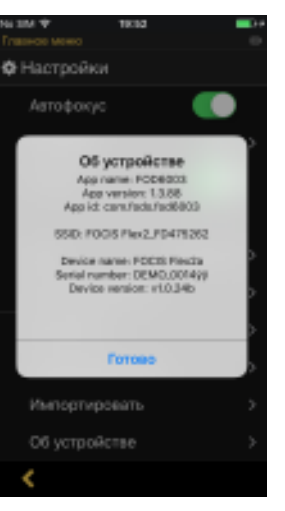

#### **2.6. Просмотр информации об устройстве**

Войдите на страницу **Главное меню**, щелкнув пальцем на кнопке 7 .

Если щелкнуть пальцем на строке **Об устройстве**, то на экране откроется информационное окно **Об устройстве** с некоторыми данными о приборе и используемом программном обеспечении:

- имя программы,
- версия программы,
- идентификатор Wi-Fi сети прибора (SSID),
- серийный номер прибора,
- версия встроенного ПО прибора

Для выхода щелкните на строке Готово

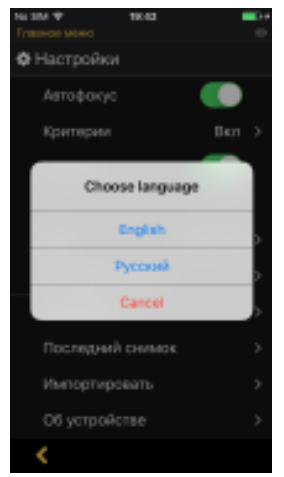

#### **2.7. Установка языка интерфейса**

Для изменения языка интерфейса войдите на страницу Главное меню, щелкнув пальцем на кнопке 7  $\blacksquare$ , и щелкните на строке **Язык**.

В открывшемся списке **Choose language** щелкните на надписи с желаемым языком. Для того, чтобы просто закрыть список без изменения языка, щелкните на слове Cancel.

#### **2.8. Установка и редактирование критериев Годен/Не годен**

#### **2.8.1. Включение/выключение режима автоматического выполнения анализа**

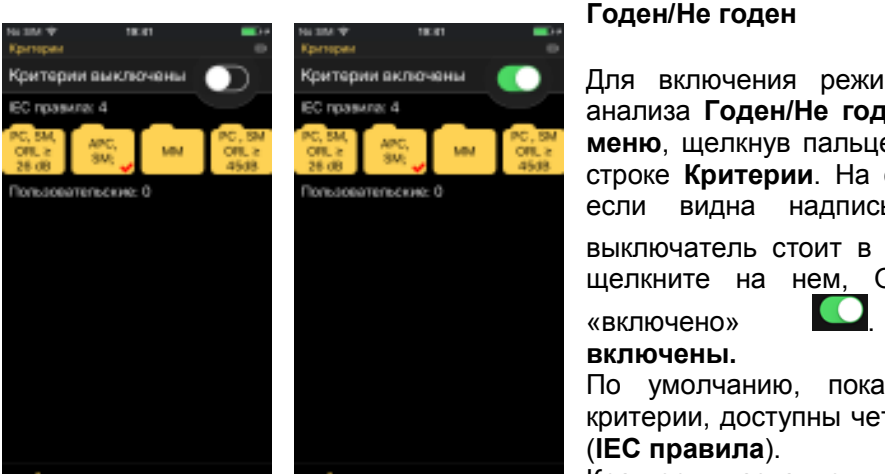

Для включения режима автоматического выполнения анализа **Годен/Не годен** войдите на страницу **Главное меню**, щелкнув пальцем на кнопке 7 **, и** щелкните на строке **Критерии**. На открывшейся странице **Критерии**, если видна надпись **Критерии выключены** и выключатель стоит в положении «выключено» **D**, то щелкните на нем, Он изменит свое состояние на «включено» . Появится надпись **Критерии** 

По умолчанию, пока не созданы пользовательские критерии, доступны четыре критерия по стандартам МЭК

Краткое название критерия написано на иконке

**MM** 

соответствующей папки . Активный, т.е.

используемый в текущий момент критерий, помечен значком ✓ в правом нижнем углу на

папке <u>. <u>навели</u>я для активизации критерия достаточно щёлкнуть пальцем по его папке.</u> Для отключения режима автоматического выполнения анализа **Годен/Не годен** щелкните на выключателе  $\blacksquare$  - он изменит свое состояние на  $\blacksquare$  «выключено».

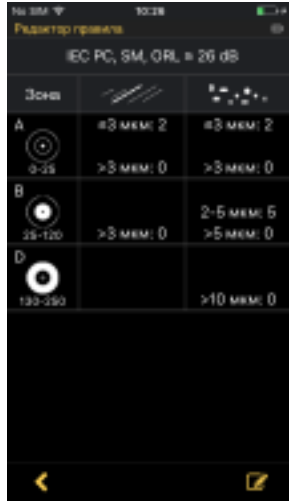

#### **2.8.2. Просмотр требований критерия**

Для того, чтобы просмотреть требования критерия (не обязательно активного), дважды щелкните на иконке его папки. Откроется страница **Редактор правила**. На этой странице представлена таблица с основными требования к количеству дефектов для каждой зоны волокна. Таблица имеет три строки и два столбца с данными. Заголовок таблицы совпадает с именем критерия (правил)

Зоны:  $\odot$ 

- зона A – сердцевина волокна

- зона B – оболочка волокна

 - зона D – зона наконечника вблизи капилляра – зона физического контакта

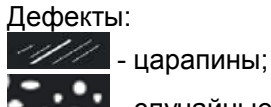

- случайные дефекты (пылинки, грязь)

Изменить значения в ячейках таблицы для стандартов нельзя. Однако можно изменить имя критерия – он станет пользовательским. И в этом пользовательском критерии можно менять требования произвольным образом

### **2.8.3. Создание пользовательского критерия на базе стандартного**

В открытой странице **Редактор правила** для стандартного критерия нажмите кнопку редактирования  $\Box$  в правом нижнем углу страницы. После последнего символа имени появится синий маркер, а в нижней части экрана – экранная клавиатура. Язык клавиатуры совпадает с выбранным языком интерфейса и может переключаться обычными средствами (кнопка  $\bigcirc$ ). Кпопка  $\circ$  переводит на другой регистр (с нижнего на верхний и

наоборот), кнопка <sup>123</sup> включает цифровую клавиатуру (появляющаяся вместо нее кнопка **AБВ** возвращает обратно буквенную).

Ввод осуществляется поблочно (А1). Все имя разделяется пробелами на блоки. Если на таком блоке щелкнуть пальцем, то он выделяется двумя синими маркерами. Переходя от одного блока к другому можно вносить в него изменения, не затрагивая другие блоки. При щелчке на блоке под заголовком появляется строка с горизонтальным меню:

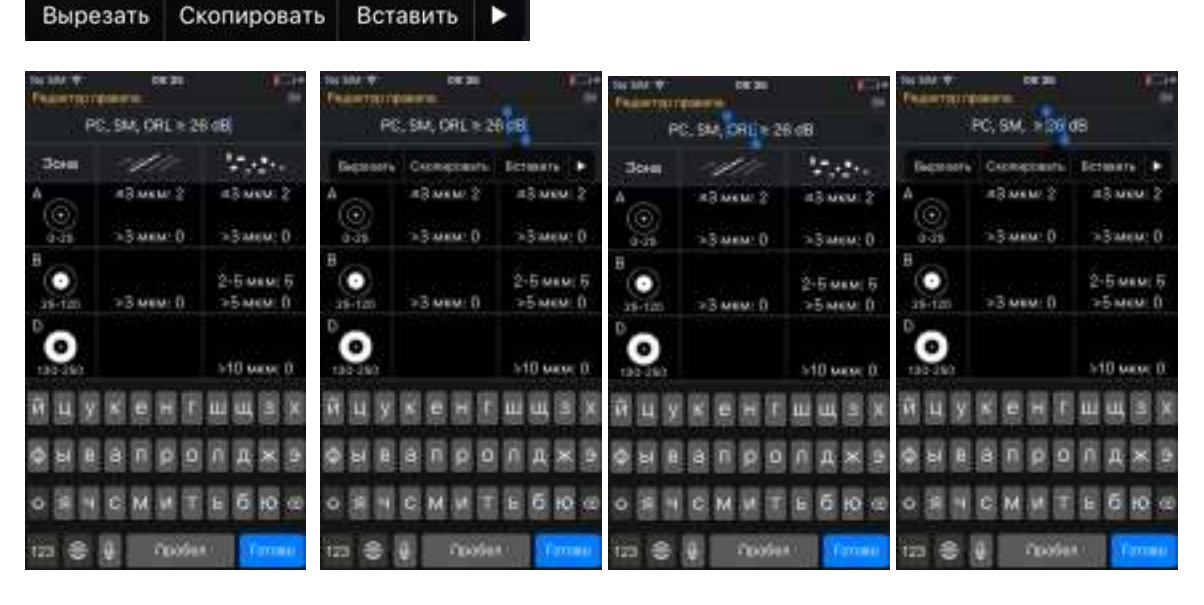

Операции этого меню позволяют работать с блоком целиком. Если блок удалить (операция **Вырезать**), то на его место можно вставить другие данные.

После того, как выполнены все изменения в блоках следует нажать кнопку **[верее**] (если

была включена клавиатура с латинскими буквами, то **Соле 1**).

Интерфейс вернется на ту же страницу **Редактор правила**, но с новым именем критерия. Перед именем будет стоять слово **User**, показывая что этот критерий является пользовательским и все требования могут быть изменены. Для дальнейшего использования этот критерий следует сохранить. Для этого нажать иконку **В в** правом нижнем углу. На появившийся на экране запрос щелкнуть на строке **Example and Example 6** создан новый пользовательский критерий и его папка будет внесена в область пользовательских критериев на странице **Критерии .** 

Однако содержание этого критерия полностью повторяет взятый за основу шаблон стандарта.

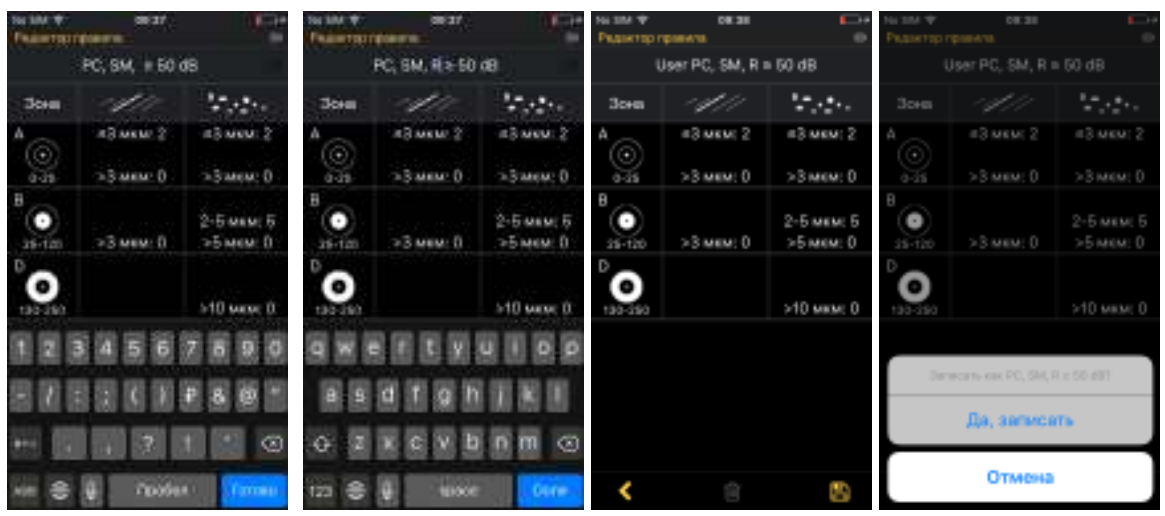

#### **2.8.4. Редактирование пользовательского критерия**

Для того, чтобы отредактировать требования пользовательского критерия надо дважды щелкнуть на папке с его именем. В открывшемся окне **Редактор правила** откроется таблица с трабованиями критерия. С помощью встроенных **Редакторов правил** можно: - изменитьтребования в каждой ячейке таблицы;

- изменить положения границ для каждой из зон волокна A – D.

#### User PC, SM, R = 50 dB Установки зоны В для царалин Установки зоны В для царалии Критерии аключены ACTIONSDOBBTb IEC ripasura: 4  $\mathcal{F}^{\mathcal{A}}_{\mathcal{A}}$  ,  $\mathcal{F}^{\mathcal{A}}_{\mathcal{A}}$  , 3cen  $50$  war: 0 A seart:  $a3$  usu:  $2$  $22$  MEM:  $2$ **Life** м использовать  $> 3$  MEM:  $0$  $> 3$  MEM:  $0$  $\alpha$ vacu<sup>+</sup> **MKM**<sup>2</sup> Попьзовательские: 2 2-5 мкм: 5 п  $>3$  MEM: 0  $>5$  MOM:  $0$ v 3 Most 0 > 3 *would* 0 ο  $>10$  wave  $0$

# **2.8.4.1. Редактирование требований в ячейках**

Для изменения требований дважды щелкните на ячейке, которая содержит параметр, подлежащий изменению (в показанном примере щелчок был на колонке **Царапины** зоны B).

 На новой странице **Редактора правила,** которая теперь получает имя **Установки зоны B для царапин** (в соответствии с нашим выбором) предлагаются варианты изменений, которые могут быть внесены в содержимое ячейки (в каждой ячейке может быть до 3 требований). Если в строке выключатель щелчком установить в положение «включено»

, то в ячейку можно добавить еще одно требование.

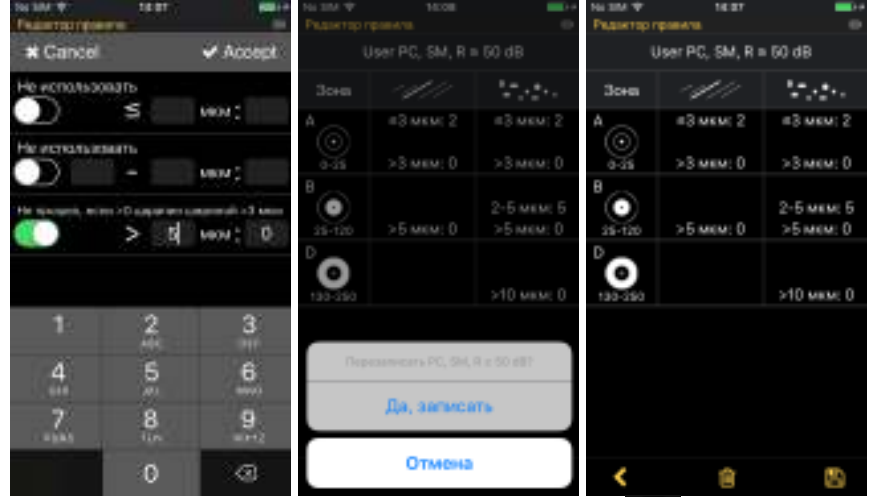

Если выключатель установить в положение «выключено»  $\Box$ , то это требование будет удалено из ячейки

Все числовые поля в формах редактируемые, в них можно вносить другие числа. Взаимосвязанные поля автоматически меняют свои значения.

В нашем примере мы оставили первые два выключателя в положении «выключено», а третий выключатель – в положении «включено». При установке курсора в поле для ввода

в нижней части страницы появляется клавиатура, позволяющая ввести новое значение.

⊛ Старое удаляется кнопкой

Значение 3 мкм в поле этой строки заменили на 5 мкм. Изменение подтверждаем щелчком на слове **Accept** (**Cancel** – для отмены). Новое значение вводится в таблицу требований на странице **Редактор правила**.

Для завершения процедуры надо сохранить измененный пользовательский критерий нажатием на кнопку **. На появившийся на экране запрос щелкнуть на строке Ва записать** 

#### **2.8.4.2. Редактирование границ зон**

Кроме требований к количеству дефектов можно установить новые требования к границам зон. Для этого надо дважды щелкнуть на ячейки таблицы с мнемосимволом любой зоны (A, B или D). На открывшейся странице **Установки зон** присутствует четыре выключателя для каждой из зон: A. B, C и D. Выключатель для зоны C (клеевой слой) всегда выключен и эта зона не участвует в анализе годности волокна. Значения для границ в этом слое устанавливаются автоматически по границам в соседних зонах

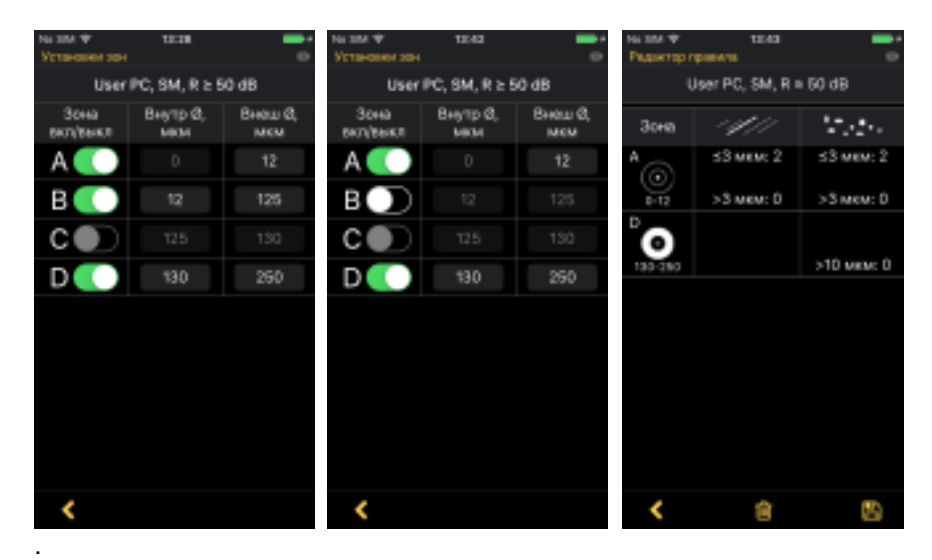

Если выключатель для какой-либо зоны поставить в положение «выключено», то эта зона также не будет содержать никаких требований и строка для этой зоны исключается из таблицы требований, но в отличие от зоны C требования для нее могут быть установлены (после установки выключателя в положение «включено»).

Для установки новых границ зоны щелкните на странице **Установки зон** на поле с диаметром зоны. В это место установится курсор, а в нижней части страницы появится цифровая клавиатура. Введите новое значение в область курсора и подтвердите ввод нажатием на слово **Accept** (Принято) или отклоните ввод нажатием **Cancel** (Отклонено).

Вернувшись к таблице на странице **Редактор правил** (Кнопка ) , в ней будут установлены уже новые значения для границ зон – не только введенные, но и автоматически измененные соседние.

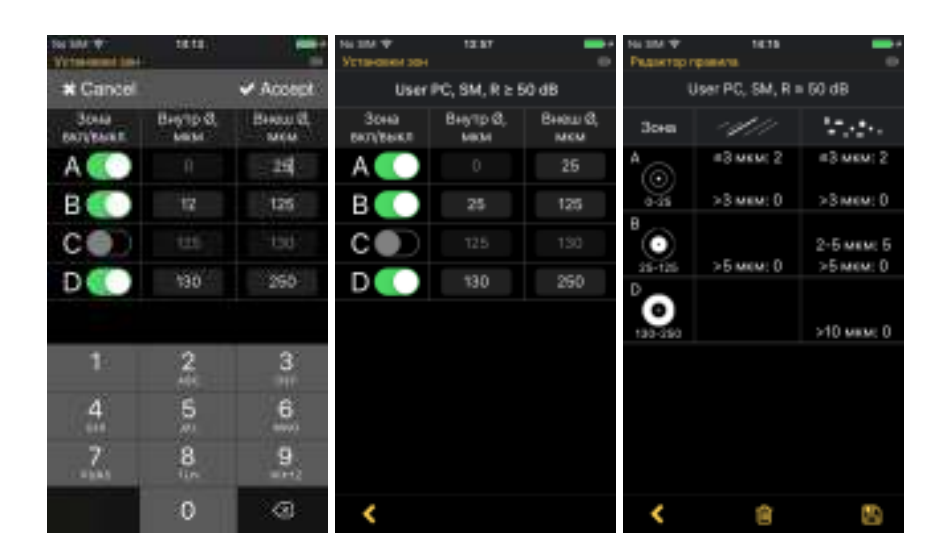

#### **2.8.5. Удаление пользовательского критерия**

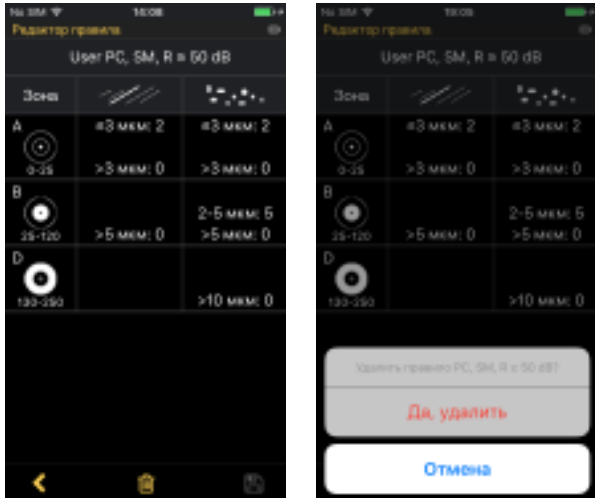

Сохраненный пользовательский критерий может быть удален.

Дважды щелкните на папке пользовательского критерия с его именем. В открывшемся окне **Редактор правила** внизу в центре щелкните на ставшей доступной кнопке **...** В появившемся окне запроса щелкните на строке Да, удалить . Для отмены удаления шелкните на Отмена

### **2.9. Снятие изображения с экрана «Живое»**

Снятие изображения торца волокна на странице «Живое» производится по щелчку на

кнопке Снимок 6 . При этом в зависимости от сделанных установок в **Главном меню**: - происходит фокусировка изображения, если включен режим **Автофокус**;

- раздается звуковой сигнал, если включен режим подачи звукового сигнала;

- производится анализ проверки **Годен/Не годен**, если включен режим автоматической проверки (**Критерии включены**);

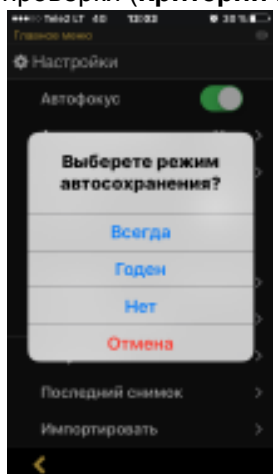

- результат измерений и анализа автоматически сохраняется в соответствии с установками **Автосохраниение**. (см. 2.9.1).

Если изображение было сфокусировано и был проведен анализ **Годен/Не годен**, то на экран выводится изображение торца волокна с наложенными на него границами зон и обнаруженными дефектами. Красным цветом показаны дефекты, требования по которым не выполнены при проведении анализа пригодности. Зеленым цветом показаны дефекты, количество которых лежит в пределах заданных критериев. Синим показаны границы зон, которые были использованы при проведении анализа пригодности. Если изображение не было сфокусировано или волокно не было подключено к входу видеоскопа, то раздается характерный сигнал и на экран выдается сообщение об ошибке.

#### 2.9.1. Установка автоматического сохранения результатов измерений

Для включения/выключения автосохранения результатов измерений войдите на страницу Главное меню, щелкнув пальцем на кнопке 7 **E.** и щелкните на строке Автосохранение.

В открывшемся списке вариантов автосохраниения щелкните на надписи с желаемым режимом:

Всегда – по нажатию на кнопку Снимок 6 **3** все результаты измерений и анализа будут автоматически сохраняться;

 $\overline{\circ}$ Годен - по нажатию на кнопку Снимок 6 только результаты измерений и анализа Годен будут автоматически сохраняться;

Нет - результаты измерений и анализа могут быть сохранены вручную; Отмена - закрыть список без изменения.

#### 2.10. Работа с данными

В автономном режиме управления все данные, которые мобильное устройство получает по каналам связи или в результате проведения расчётов. Хранятся в виде файлов двух типов:

а) Файлы изображения торца волокна с размером 2592х1944 пик. - в виде ЈРС файла;

б) Расчетные файлы с границами зон и обнаруженными дефектами с размером 2592х1944 пик. - в виде GIF файла

Размеры файлов определяются макимально возможным числом пикселей изображения от используемого сенсора (5 мегапикселей).

Для совместимости работы с другими приборами и устройствами, имеющими жесткую файловую структура с распределением файлов по папкам, во внешнем мобильном устройстве программно создается схожая структура папок. Папкам присваиваются имена по таким же шаблонам. Это позволяет создавать сложные отчеты с использованием данных от различных приборов.

Это относится и к двум режимам работы видеоскопа.

В автономном режиме управления видескоскоп имеет жесткую физическую структуру распределния рабочих файлов по отдельным папкам. Эта структура может просматриваться на внешних подключаемых устройствах.

В дистанционном режиме управления такая стуктура отсуствует. Отдельные элементы папки создаются программно. Все действия с этими элементами: создание, назначение имен, удаление, пересылка, просмотр также осуществляются только программным образом. Эти функции и выполняет программа FOD9003 совместно с операционной системой мобильного устройства.

#### **2.10.1. Мнемосимволы (иконки) элементов**

Ниже представлены мнемосимволы элементов, используемые программой на различных страницах и экранах

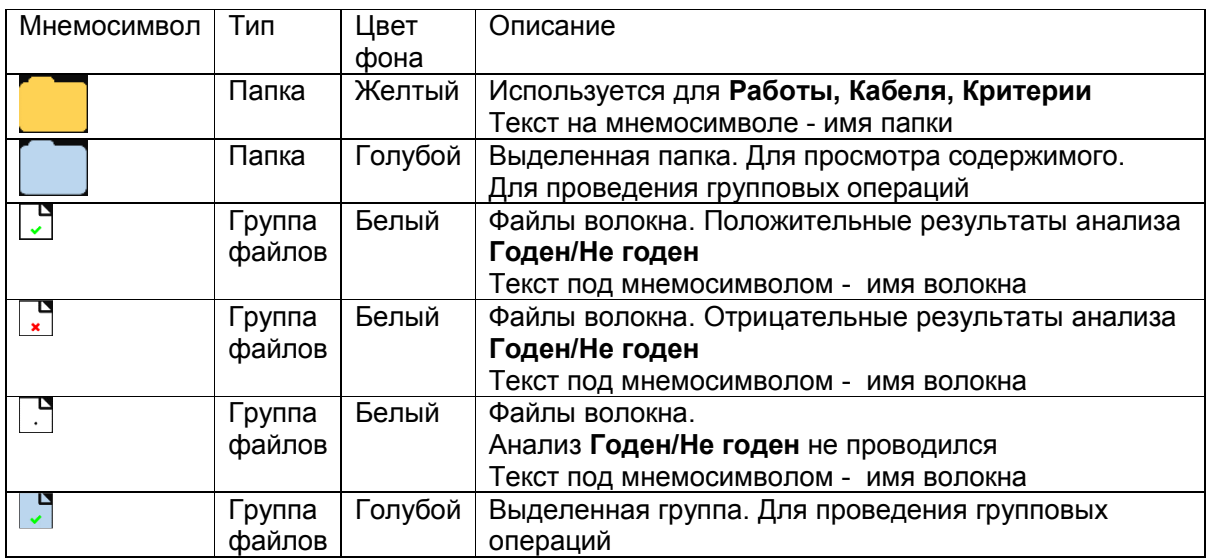

#### **2.10.2. Структура данных.**

Программно созданная структура данных в дистанционном режиме формально совпадает с файловой структурой в автономном режиме

#### **<РАБОТА><КАБЕЛЬ><ВОЛОКНО>**

Просмотреть отдельные элементы этой структуры можно на странице **Результаты.** На этой же странице можно выполнить различные операции с данными (создать новый элемент, присвоить имя, удалить и т.д.).

Для того, чтобы попасть на страницу **Результаты** надо на странице **Живое** нажать кнопку меню и на странице **Главное меню** щелкнуть на строке **Результаты.** 

Эта страница содержит все папки **Работ.** Количество папок указано после слова **Работы: .** Если на экране видно папок меньше, чем указанное число то смахиванием (перемещением пальца по горизонтали) влево/вправо просмотреть все папки. Завершение ряда папок показывает появление кнопки <sup>•</sup> (создать папку).

Для того, чтобы просмотреть содержимое папки, просто щелкните на ней. Цвет папки изменится на голубой и откроется следующая строка папок – **Кабели**.

После слова **Работы:** (плюс их количество) появится надпись **Выбрано**, за которым следует имя выбранной папки.

Указываемая информация для ряда папок **Кабели** и их навигация такие же, как и для папок **Работы** 

Если щелкнуть на папке кабеля, то ее цвет поменяется на голубой, и ниже расположатся все иконки волокон, которые входят в эту папку кабеля. После слова **Волокна:** будет число, указывающее общее их количество. Навигация по волокнам осуществляется смахиванием по вертикали.

# АПБР.418414.015РЭ

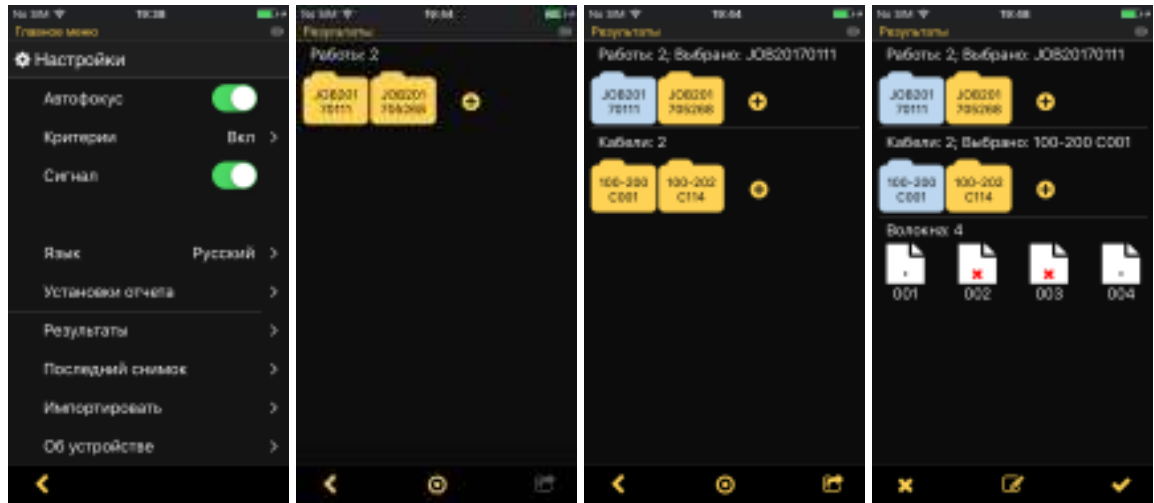

#### **2.10.3. Изменение имени элемента**

На странице **Результаты**, если дважды щелкнуть на элементе (папке **Работы, Кабеля)**  не обязательно выделенном, можно изменить его имя. Для выделенного элемента (в том

числе, для **Волокна**) для изменения его имени надо нажать кнопку **и непратителя** меню, щелкнуть на строке Переименовать.

При этом откроется страница для редактирования, содержащая шаблон имени элемента с введенным старым именем, а в нижней части – экранная клавиатура, на которой доступны будут только те символы, которые могут быть использованы в имени выбранного элемента:

- для **Работы (Job)** – латинские буквы нижнего и верхнего регистров, цифры 0-9; ввод подтведить нажатием кнопки <mark>Done</mark> (Готово);

- для **Концов кабеля (Ends)** – три цифры; для **Кабеля (Cable)** – число до трех цифр:

- для **Волокна (Fiber)** - число до трех цифр.

Ввод новых значений надо подтвердить, щелкнув на слове **Accept** (Принять) или отвергнуть, щелкнув на слове **Cancel (**Отменить)

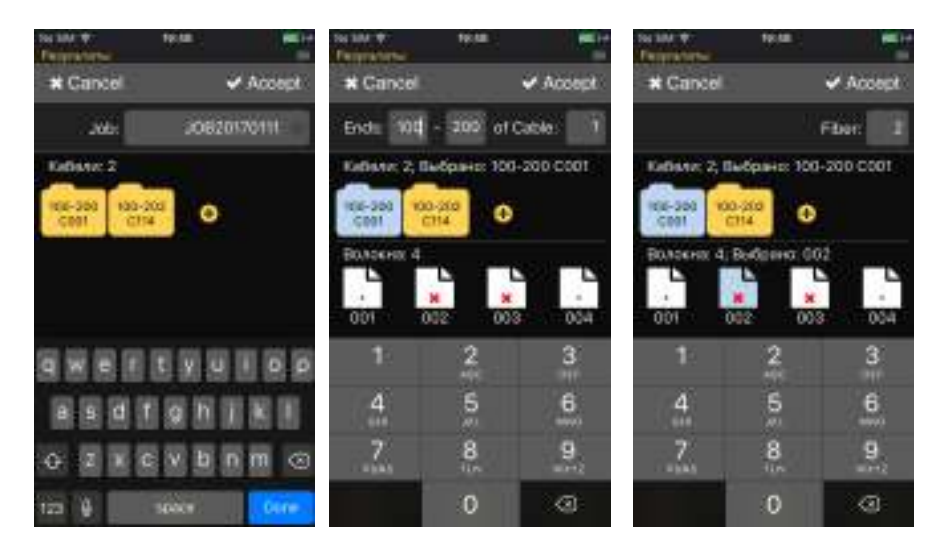

#### **2.10.4. Создание новой папки элемента**

Для создания новой папки в соответствующем ряду элементов (**Работы** или **Кабели**) на странице **Результаты** щёлкнуть на кнопке , стоящей в конце ряда. В открывшейся странице редактора, аналогичной странице для изменения имени, ввести имя новой папки по предложенному шаблону и подтвердить ввод, щелкнув на слове **Accept**  (Принять).

#### **2.10.5. Рассылка данных**

Данные, хранящиеся в папках, могут отправлены в другие локации и места хранения для дальнейшей обработки и использования с помощью средств операционной системы мобильного устройства. Список доступных адресов для отправки зависит от операционной системы и дополнительного установленного программного обеспечения.

Для отправки надо выделить элемент или группу элементов и нажать кнопку **. В** открывшемся меню выбрать строку Отправить. Посылаются все файлы волокон в выделенном (отмеченном голубым цветом) элементах. Перед отправкой файлы волокон архивируются и создается единый ZIP файл. Процесс подготовки файлов к отправке сопровождается информацией на экране.

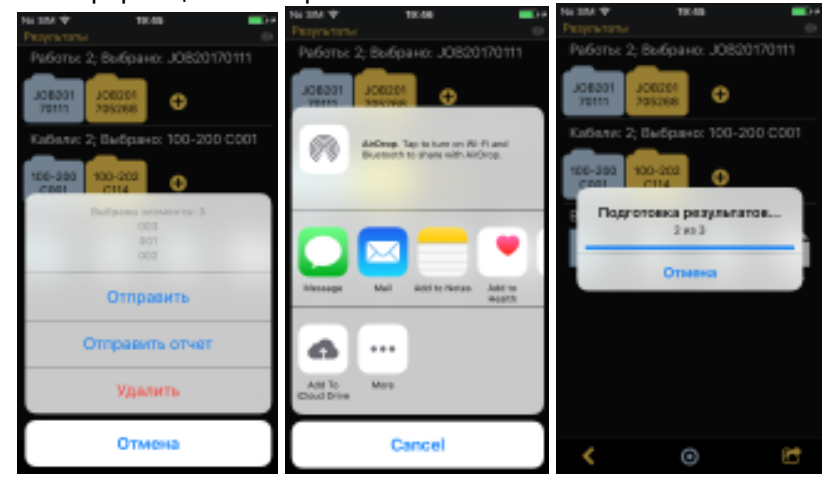

На любом этапе процесс посылки данных можно отменить, нажав Cancel (Отмена)

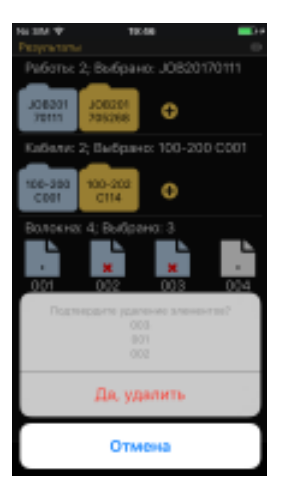

#### **2.10.6. Удаление данных**

Для удаления элемента (**Работы, Кабеля, Волокна**) надо выделить щелчком элемент (или группу элементов), нажать кнопку открывшемся меню выбрать строку Удалить

Операция удаления всегда требует подтверждения. Щелкните на Да удалить для подтверждения, или на Отмена для отмены операции.

#### **2.10.7. Групповые операции**

К групповым операциям относятся операции, выполняемые одновременно с несколькими выделенными элементами. К таким операциям относятся отправка, удаление и отправка отчетов. Все они вызываются нажатием кнопки и выбором соответствующего пункта в открывшемся меню. Выделить группу элементов можно только в том случае, если на странице присутствует внизу в центре

кнопка <sup>O</sup>. При этом на экране отображается последний выделенный элемент и, ниже, содержащиеся в нем элементы. После нажатия на эту кнопку, она меняет свой цвет на голубой <sup>О</sup> и становится возможным выделить другие элементы, щелкая на них пальцем. После выделения второго элемента в группе их содержимое удаляется с экрана. После того, как будут выделены все элементы группы, надо нажать кнопку и выбрать нужную операцию, подтвердив затем ее выполнение. Для отмены группового выделения надо вновь нажать на кнопку  $\bullet$  (голубого цвета).

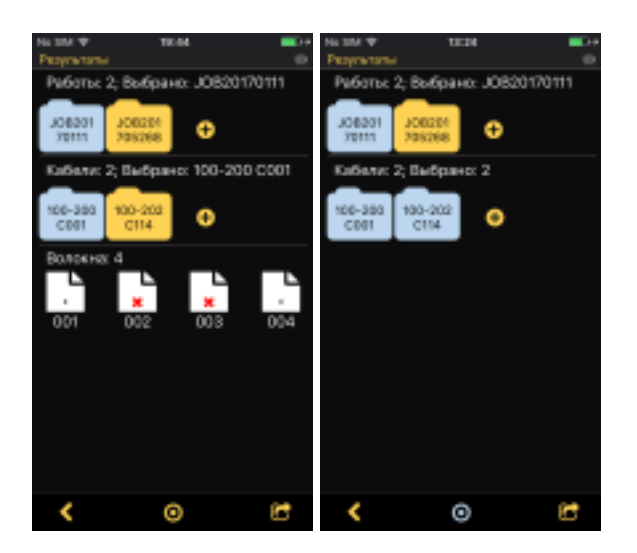

**2.11. Просмотр и обработка данных измерений** 

**2.11.1. Просмотр снятого изображения и результатов анализа Годен/Не годен** 

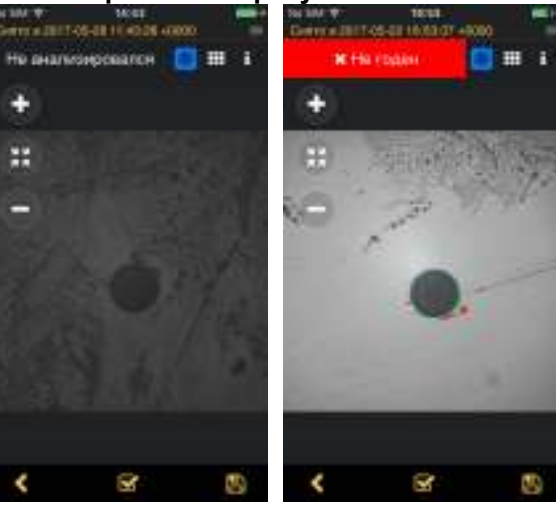

Снятое изображение торца волокна выводится на экран на специальной странице, которая называется **Снято в <ВРЕМЯ><ДАТА>.** Кроме того, на экран накладываются

мнемонические символы для изменения масштаба и центровки изображения Если проводился анализ **Годен/Не годен**, то на изображение накладываются заданные по выбранным критериям границы зон волокна и обнаруженные дефекты.

В верхней части страницы под заголовком приводится информация о прохождении анализа **Годен/Не годен**.

Не анализировался

**x** Не годен

 - если анализ **Годен/Не годен** не проводился (автоматическое проведение анализа было отключено);

- анализ **Годен/Не годен** дал отрицательный результат;

Нет волокна - в результате анализа снимка волокно не было обнаружено, анализ **Годен/Не годен** не проводился:

• Годен

- волокно прошло проверку на годность.

Анализ **Годен/Не годен** можно провести (или повторить еще раз для снятого изображения, например, изменив критерий), щелкнув на кнопку  $\blacksquare$ .

Полученные результаты можно сохранить, щелкнув на кнопку **...**.

Примечание: Имена папок **Работа** и **Кабель**, а также имя волокна под которым сохраняются результаты, можно просмотреть на вкладке . Их можно изменить до сохранения, или изменить после сохранения (см. п. П2.10.3)

Щелкая на области изображения можно поочередно выводить на экран:

- снятое изображение;

- заданные зоны для анализа (в виде окружностей синего цвета);

- обнаруженные дефекты, выделенные красным цветом, если они не удовлет-воряют требованиям заданного критерия **Годен/Не годен** и зеленым, цветов если эти дефекты являются допустимыми.

#### **2.11.2. Режимы просмотра данных о результатах измерений**

После информации о прохождении анализа **Годен/Не годен** расположены иконки трех вкладок <sup>©</sup> **. В которые дают возможность просмотреть различную информацию о** полученных данных.

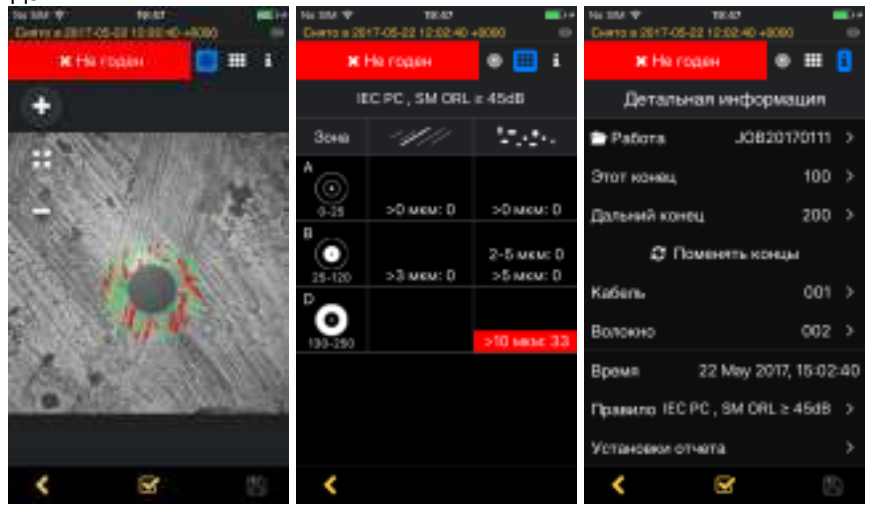

Первая иконка выводит на экран страницу **Снято в <ВРЕМЯ><ДАТА>** со снятым изображением волокна и дополнительные слои, полученные в результате проведения анализа **Годен/Не годен** (см. п. 2.11.1.)

Вторая иконка выводит таблицу, содержащую тип и количество обнаруженных дефектов. Таблица имеет вид, аналогичный таблице требований для критерия **Годен/Не годен** (см. п. П2.8.2), но вместо требуемых значений указано количество реально обнаруженных. Красным выделены значения не удовлетворяющие заданному критерию. Имя заданного критерия указано в заголовке таблицы.

Третья иконка **Ц** дает детальную информацию о просматриваемых результатах.

Если данные еще не сохранялись, то строки **Работа, Этот конец, Дальний конец, Кабель, Волокно** позводяют задать имена всем папам, куда будут записаны полученные результаты. Щелкая на соответствующей строке, будет открыта страница **Результаты**, в которой и следует сделать свой выбор (см. п. П2.10 ) для каждого элемента

Переключение между вкладками можно осуществлять как непосредственно щелчком на соответствующей иконке, так и смахиванием, горизонтальным движением пальца по поверхности экрана влево или вправо. При этом переключение вкладок происходит циклично.

Символ Э Поменять концы позволяет опреративно записать данные для второго конца волокна. Подключив к видеоскопу второй конец волокна, новый результат будет записан в те же папки, что и просматриваемый конец, но в имени кабеля будет изменена часть, указывающая что это другой (дальний) конец того же волокна.

Пункт **Время** указывает время и дату, когда было снято просматриваемое изображение.

Пункт **Правило** позволяет просмотреть критерий, по которому, проводился (или будет проводиться) анализ **Годен/Не годен**. Можно также задать новый критерий (см. п. 2.8) и затем, щелкнув на кнопку  $\blacktriangledown$ , провести анализ уже по новому критерию, после чего сохранить результаты, щелкнув на кнопке  $\Box$ . Старые сохраненные данные при этом перезапишутся.

Пункт **Установки отчета** позволяет внести коррективы в уже подготовленный отчет по

результатам измерений (см. п.2.12). Внесенные коррективы отчета будут сохранены только для текущих данных.

#### **2.11.3. Просмотр ранее сохраненных данных**

Для просмотра уже сохраненных результатов на мобильном устройстве, надо на странице **Результаты** выбрать в структуре нужный элемент – файлы волокна (см п..2.10.2) и дважды щелкнуть. Откроется страница **Снято в <ВРЕМЯ><ДАТА>**, с записанным изображением торца волокна и проведенным анализом **Годен/Не годен**. Далее доступны все действия, которые описаны в п.п. 2.11.1 и 2.11.2.

#### **2.11.4. Просмотр последнего снятого изображения**

Выбрав пункт **Последний снимок Главного меню,** можно вывести на экран последний сделанный снимок либо последнее просмотренное и запомненное изображение волокна, если видеоскоп или мобильное устройство не выключались, т.е. действующая сессия не прерывалась.

Все остальные действия аналогичны п.п. 2.11.1 и 2.11.2.

#### **2.12. Подготовка и рассылка отчетов**

Отчеты представляют собой комплект документов: текстовых и графических, содержащих информацию об обследованных объектах (волокнах), результатах анализа **Годен/Не годен**, критериях, по которым осуществлялся анализ годности, а также других данных протокольного характера: информацию о месте проведения измерений, кто проводил, заказчик и пр. Подготовка отчета включает в себя несколько этапов.

Первый этап: Производится снимок торца волокна и результаты сохраняются в папках с именами, присвоенными по определенным шаблонам и позволяющим точно идентифицировать каждое волокно;

Второй этап. Задается критерий годности волокна и проводится анализ изображения снятого торца волокна на соответствие заданному критерию;

Обычно первый и второй этапы осуществляются одновременно.

Третий этап: Заполняется сопроводительный бланк, несущий текстовую информа-цию о проведенных измерениях.

Четвертый этап: Производится компоновка и физическая посылка составленного отчета на заданный адрес.

Первый и второй этапы описаны в п.п. 2.9 и 2.8.

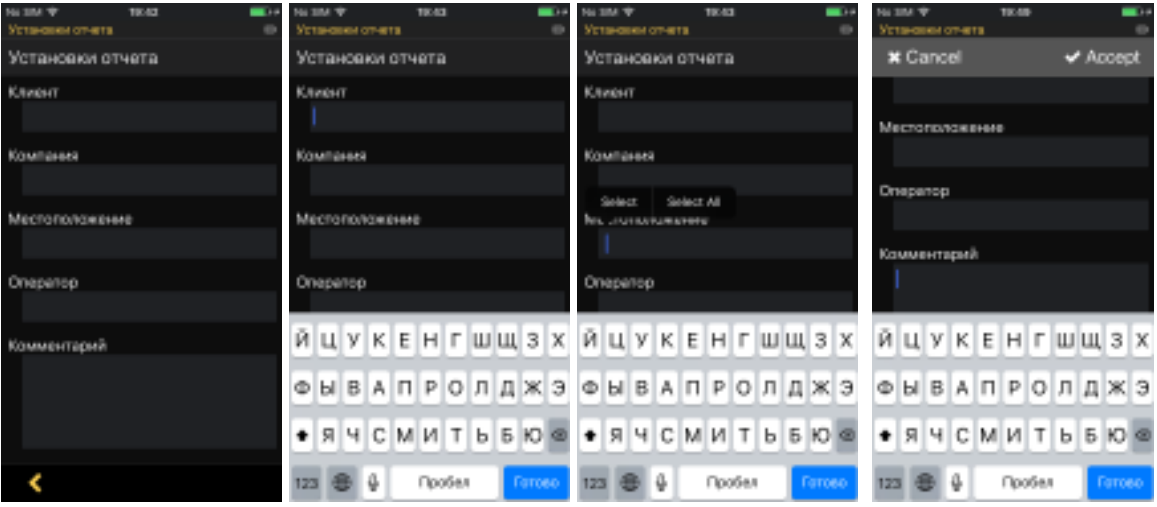

Для выполнения третьего этапа на странице **Главного меню** щелкните на строке **Установки отчета**. Открывается страница **Установки отчета** с несколькими полями для ввода тестовой информации: **Клиент, Компания, Местоположение, Оператор**, **Комментарий**. Для заполнения поля щелкните пальцем на нужном поле. В месте щелчка будет помещен курсор синего цвета, а в нижней части экрана появляется экранная клавиатура. Остальные поля сдвигаются вверх, освобождая место для ввода текста.

.По умолчанию язык клавиатуры совпадает с выбранным языком Интерфейса. Все остальные правила работы с экранной клавиатурой описаны в п. 2.8.3

Закончив ввод информации в поле, нажмите кнопку Готово и переходите к следующему

полю. После заполнения всех полей щелкните на кнопке **«** для возврата на страницу **Главного меню**.

Заполненный бланк сохраняется в памяти программы до тех пор, пока не будут внесены новые изменения, и будет использоваться для компоновки подготовленных отчетов.

Для составления и физической рассылки отчетов (четвертый этап) выберите в **Главном меню** пункт **Результаты**. На открывшейся странице выберите один или несколько элементов, содержащих волокна, отчеты по которым будут рассылаться, и нажмите

кнопку **. В** открывшемся списке доступных операций выберите строку Отправить. Список доступных адресов для отправки зависит от операционной системы и дополнительного установленного программного обеспечения. При наличии сопряжения с беспроводным каналом связи BLUETOOTH этот список дополняется подключенным устройством. На экран выводится информация о начале подготовки отчетов.

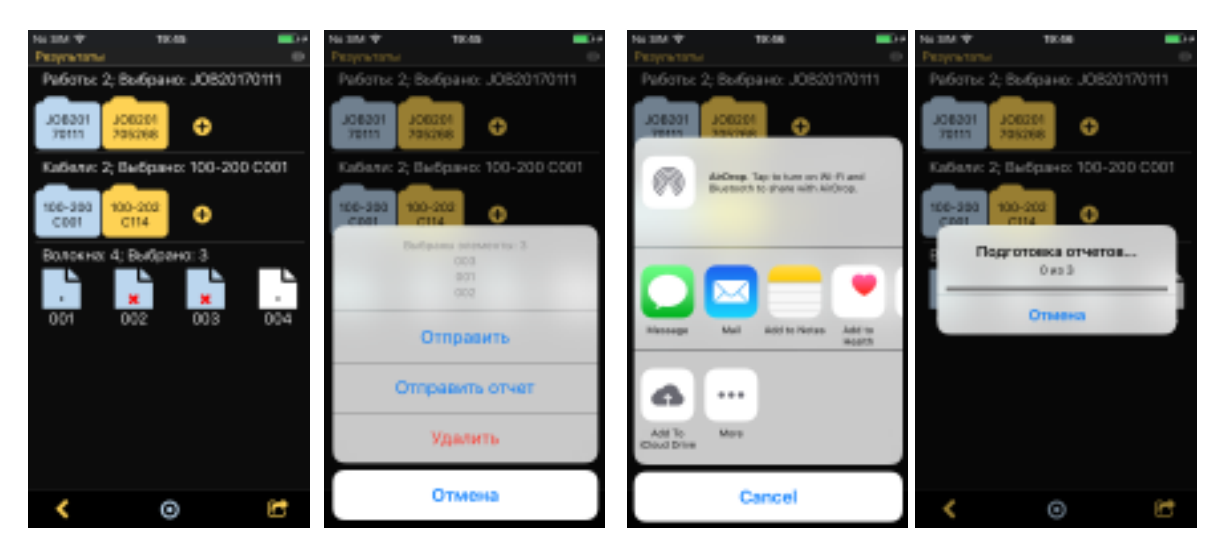

Отчеты готовятся в PDF формате и упаковываются вместе с графическими файлами в виде ZIP файлов для всех волокон, содержащихся в выделенных элементах

#### **2.12.1. Пример подготовки отчета**

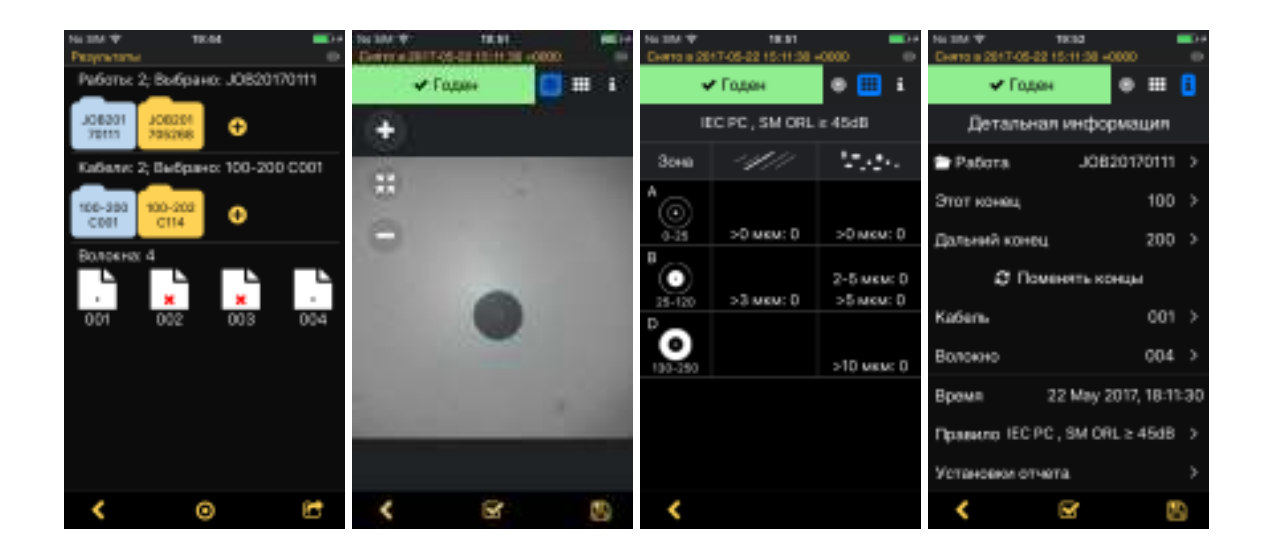

В качестве примера подготовим отчет для результатов, полученных для волокна 004. Эти результаты хранятся в папке **Работа** JOB20170111 с именем **Кабеля** 100-200-C001.

**В Главном меню** выбираем пункт **Результаты** и на открывшейся странице со всеми сохраненными элементами – папками **Работ**, **Кабелей** и **Волокон** - щелкаем на папке **Работа** JOB20170111. Папка меняет свой цвет на голубой и ниже появляются иконки всех входящих в нее папок **Кабелей**. Щелкаем на папке **Кабеля** с именем 100-200-C001..

Папка также меняет свой цвет на голубой и ниже появляются иконки всех входящих в нее **Волокон**. Дважды щелкаем на **Волокне** с именем 004 и входим в режим просмотра результатов измерения (см.п.2.11.2)

Смахиванием по экрану (быстрым движением пальца по поверхности экрана в горизонтальном направлении), или простым щелчком по иконке **bu** выходим на вкладку **Детальная информация**. На ней содержится вся информация о выбранном волокне, которая будет включена в подготавливаемый отчет. Для окончательного компонования отчета выбираем пункт **Установки отчета**. Открывается страница-шаблон с несколькими текстовыми полями для ввода.

Щелкаем пальцем на поле с именем **Клиент.** Это поле предназначено для ввода названия предприятия-заказчика проводимых измерений. В месте щелчка появляется голубой курсор, и сама строка для ввода также окрашивается в голубой цвет. В нижней части экрана появляется экранная клавиатура. С помощью клавиатуры вводим текст **Центральный узел связи**. Ввод подтверждаем щелчком по кнопке Готово

Примечание: Правила пользования экранной клавиатурой описаны в. п. 2.8.3.

Щелкаем на следующем поле **Компания.** В это поле вводится название предприятия, которое проводило измерения. Вводим текст **ООО Спецсвязьмонтаж.** Завершаем ввод щелчком по кнопке Готово.

В поле **Местоположение** вводим название города, где проводились измерения, в данном случае – **Москва**. Завершаем ввод щелчком по кнопке Готово.

В поле **Оператор** вводится имя и фамилия лица, которое проводило измерения. Для примера введем **Иван Сидоров**. Завершаем ввод щелчком по

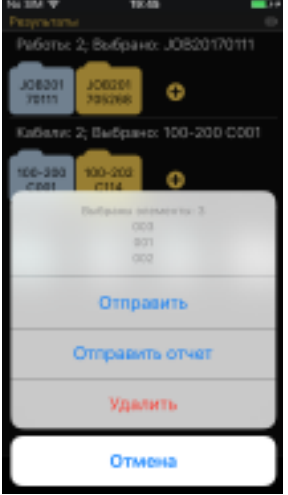

кнопке Готово.

Поле **Комментарий** можно использовать для указания любой дополнительной информации, которая позволила бы точнее идентифицировать цели и объект проведенных измерений, т.к. в дальнейшем этот отчет может быть включен совместно с результатами других испытаний в более полный документ или протокол испытаний. В нашем примере введем строку **После ремонта блока X.** Ввод также завершаем щелчком по кнопке Готово.

Все поля заполнены. Нажимаем на кнопку **\***, пока не выйдем на страницу **Результаты**. Одним щелчком выделяем **Волокно** 004 и

нажимаем на кнопку . В открывшемся меню выбираем пункт **Отправить отчет.** В новом окне указываем, куда будет отправлен отчет. Начинается компоновка и отправка отчета (см. п. 2.12).

Ниже приводится подготовленный по введённым нами данным

пример PDF файла отчета..

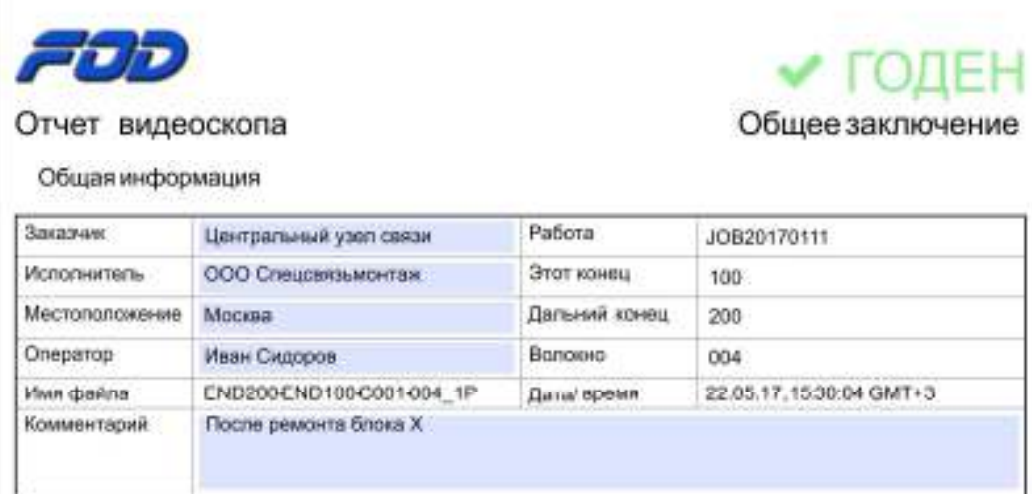

Снимки

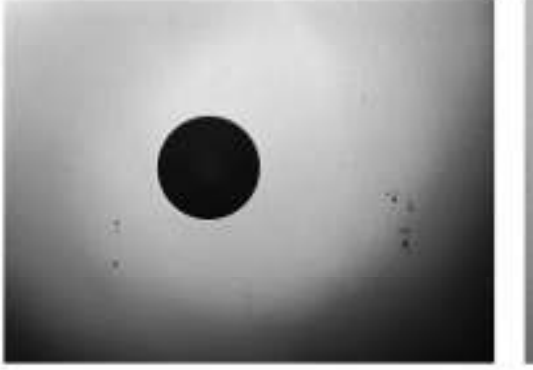

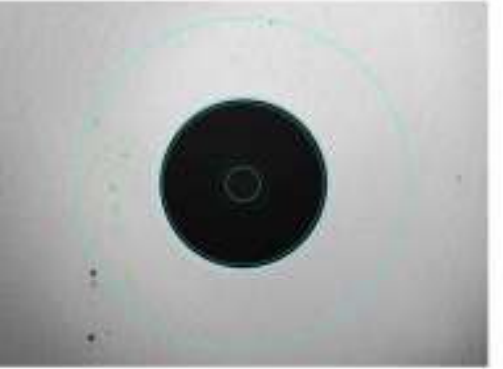

#### Результаты анализа

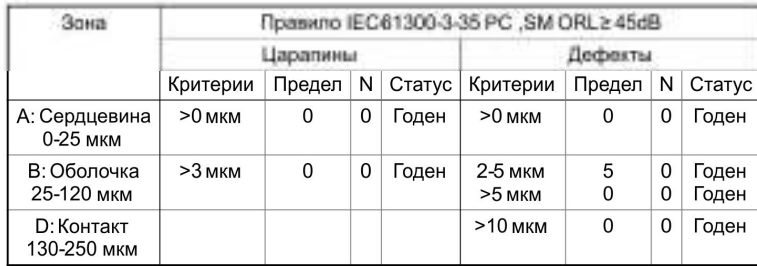

# Информация об устройстве

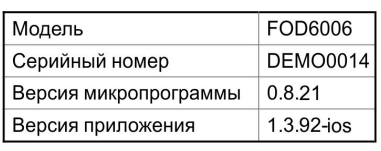